# Gliederung:

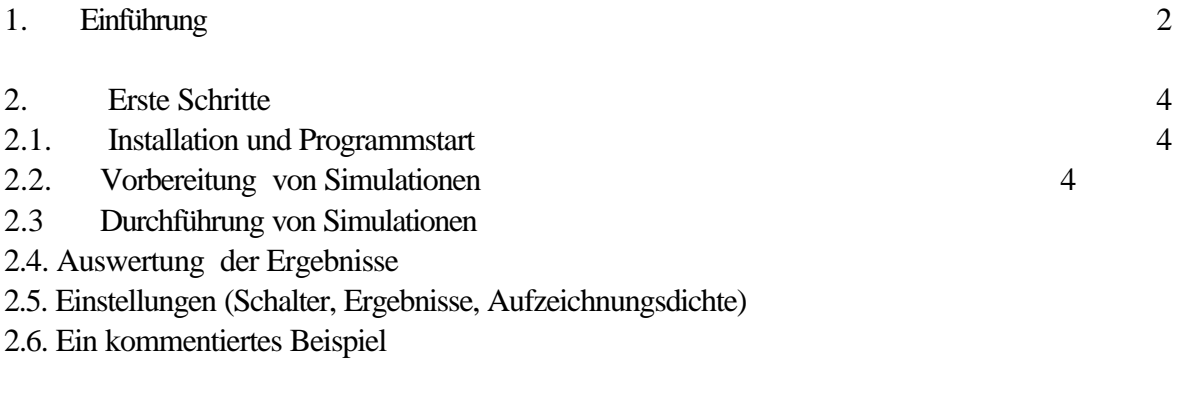

# 3. Fortgeschrittene Anwendungen

- 3.1. Parameterschätzung
- 3.2. Risikoanalyse
- 3.3. GIS-Kopplung
- 3.4. Simulation ohne Oberfläche
- 3.5. Eingabe von Bodendaten
- 3.6. Arbeit mit dem Wettergenerator
- 3.7. Prognose des N-Bedarfs
- 3.8. Einbindung von Pflanzenmodellen

# 4. Ausführliche Darstellungen

- 4.1. Menüfunktionen
- 4.1.1. Hauptmenü
- 4.1.1.1 Schlagauswahl
- 4.1.1.2.Dateipflege
- 4.1.1.3. Simulation
- 4.1.1.4.Auswertung
- 4.1.1.5. Analyse
- 4.1.1.6. Dienste
- 4.1.1.7. Hilfe
- 4.1.1.8. Ende
- 4.1.2. Dienste-Menü
- 4.1.2.1. Optionen
- 4.1.2.2. Datenbankservice
- 4.1.2.3. Parameter
- 4.1.2.4. Wettergenerator
- 4.1.2.5. GIS-Server
- 4.1.2.6. Hauptmodul
- 4.2. Hintergrundinformationen
- 4.2.1. Erläuterung der Tabellen
- 4.2.2. Inhalt des CANDY-Programmverzeichnisses

# 5. Bekannte Probleme

# **1. Einführung**

CANDY simuliert die Dynamik von Kohlenstoff und Stickstoff in der ungesättigten Zone agrarisch genutzter Böden. Vorzugszweise erfolgt die Berechnung für tiefgründige Standorte bis in eine Tiefe von 2m. Das Bodenprofil wird in homogene Schichten von jeweils 10 cm unterteilt. Die zeitliche Auflösung erfolgt in Tagesschritten. Folgende Teilprozesse werden in unterschiedlicher Detailiertheit durch das Modell beschrieben:

- meteorologische Bedingungen ( Zugriff auf Datenbanken oder Generierung von Datensätzen, Korrektur der gemessenen Niederschläge)
- Bodenwasserdynamik (pot. und akt. Evapotranspiration, Versickerung)
- Bodentemperaturdynamik
- Umsatz (Mineralisierung und Humifizierung) von organischer Substanz
- Stickstoffdynamik (Mineralisierung, Immobilisierung, Aufnahme, Auswaschung, gasf. Verluste, symbiontische N-Bindung)
- Pestiziddynamik (Abbau, Transport mit dem Sickerwasser)

Das Modell verarbeitet ausgehend von Startwerten zu den betrachteten Zustandsgrößen (Bodentemperatur, Bodenfeuchte, Pestizide, umsetzbare organische Substanz und Mineralstickstoff) Bewirtschaftungsdaten und Wetterablauf.

Das System besteht aus einem in eine Bedieneroberfläche eingebetteten Simulationsmodell und umgebenden Datenbanken, die Informationen zu den erforderlichen Parametern, zum Modellantrieb sowie zu Anfangswerten und eventuell vorhandenen ergänzenden Meßreihen enthalten (Abb. 1). Jede im Bodenprofil definierte Schicht (Horizont) wird durch die Parameter Trockenrohdichte, Trockensubstanzdichte, permanenter Welkepunkt, Feldkapazität und Feinanteilgehalt (Ton + Feinschluffgehalt) und dem daraus abgeleiteten Versickerungsparameter λ beschrieben.

Das Modell verarbeitet Managementinformationen zu

- Bodenbearbeitung,
- mineralischer und organischer Düngung,
- agrochemischer Behandlung,
- Beregnung
- Aufgang und Ernte.

Der Antrieb des Modells erfolgt über die meteorologischen Daten

- Lufttemperatur in 2m
- Globalstrahlung
- Niederschlag,

die als Tageswerte vorliegen müssen. Die bisherige Erprobung des Modells erbrachte bei einer Reihe von Standorten mit unterschiedlichen Böden gute Ergebnisse. Bei guter Qualität der Modellinputs kann der Bodenwassergehalt mit einer Genauigkeit von ca. 2Vol% und der Vorrat an mineralischem Stickstoff mit  $\pm 20$  kg/ha angegeben werden.

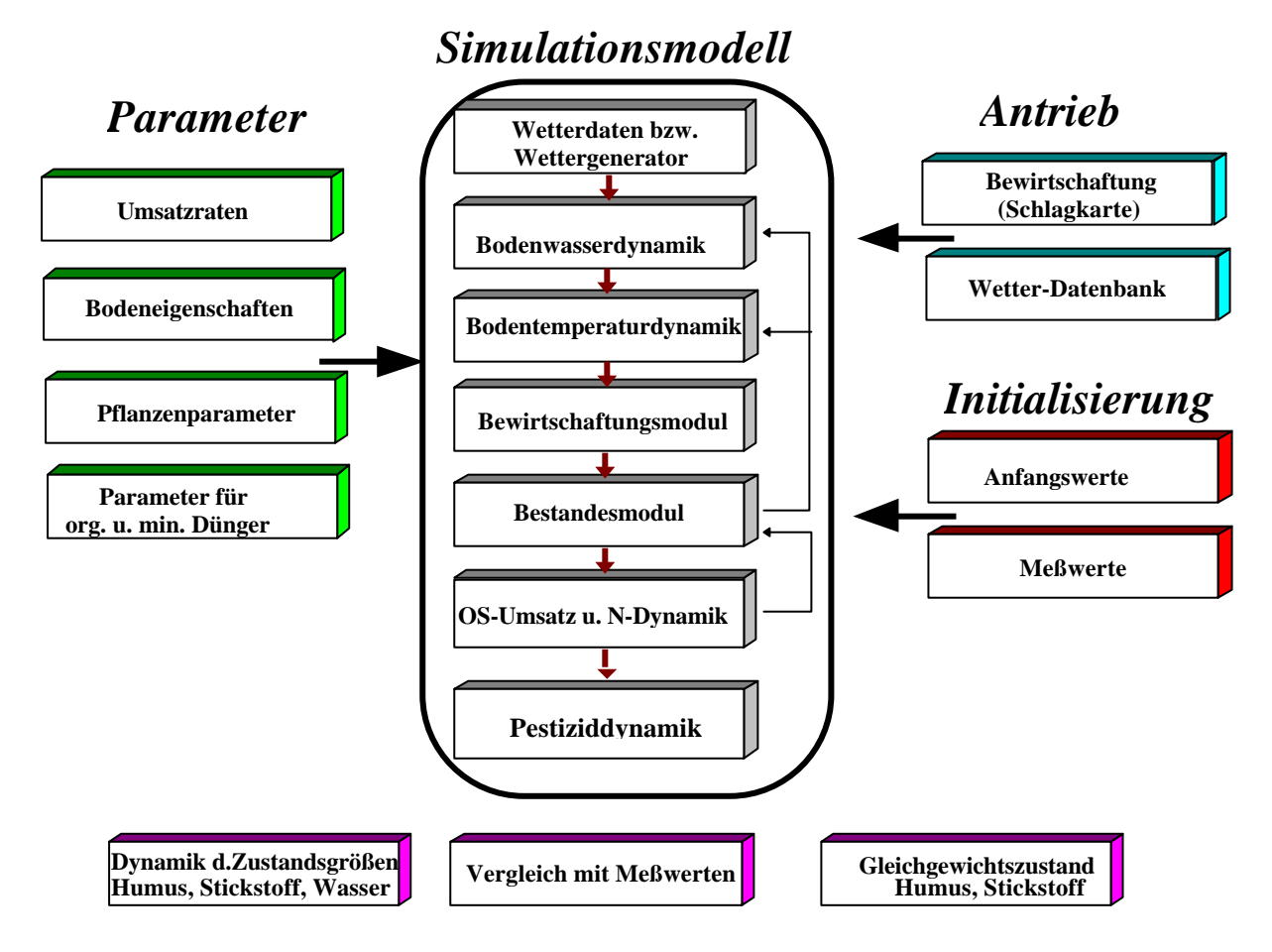

Abb. 1: Aufbau des Simulationssystems CANDY

# **2. Erste Schritte 2.1. Installation und Programmstart (Hinweise auf Verzeichnisstruktur**)

Zur Installation des Modellsystems CANDY sind folgende Maßnahmen auszuführen:

1.) Installationsdiskette 1 in ein Laufwerk einlegen.

- 2.) Das Laufwerk, in dem die Installationsdiskette 1 liegt, zum aktuellen Laufwerk machen.
- 3.) Das Programm INSTALL.BAT starten.
- 4.) Weitere Installationshandlungen entsprechend der Aufforderung durch das Installationsprogramm ausführen.

Das Installationsprogramm legt standardmässig folgende Verzeichnisse an, die mit Ausnahme des Systemdatenverzeichnisses bei Bedarf durch den Nutzer geändert werden können:

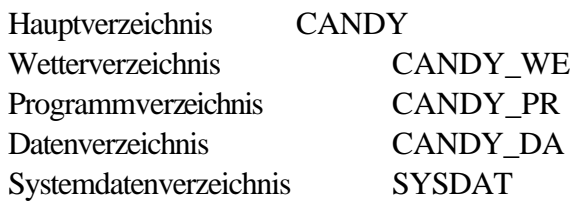

Diese Verzeichnisstruktur wird auch in der Startdatei cndf.bat festgehalten. Änderungen an der Verzeichnisstruktur nach Abschluß des Installationsprogramms erfordern entsprechende Anpassungen in cndf.bat

#### Start des Programms

Das Installationsprogramm legt in der Wurzel des Laufwerkes, auf dem CANDY installiert wurde, die Datei CNDF.BAT an. Diese Datei muß zum Start des Modellsystems aufgerufen werden.

# **2.2.Vorbereitung von Simulationen**

Um eine Simualtionsrechnung durchführen zu können, müssen folgende Voraussetzungen geschaffen werden:

- 1. Prüfung der Parameterumgebung: Bodendaten, Fruchtarten und org. Dünger
- 2. Bereitstellung von Wetterdaten
- 3. Definition des Simulationsobjektes (Schlag bzw.Teilschlag) im Rahmen der Festdatenpflege
- 4. Bereitstellung von Bewirtschaftungsdaten
- 5. Bereitstellung von Meßwerten (optional)

### *Parameterumgebung*

Die Zielstellung der Simulationsaufgabe erfordert ein entsprechendes Parameter-Spektrum. Der Anwender sollte zunächst sicherstellen, daß die benötigten Parameter verfügbar sind und dem aktuellen Wissensstand entsprechen. Unter Umständen kann eine Erweiterung bzw. Anpassung der Parameter erforderlich sein. Bei Parameteränderungen ist zu beachten, welche Bedeutung die Größen in den benutzten Modellalgorithmen haben. Sensitivitätsanalysen und der Modul zur Parameteranpassung können helfen, hier die richtigen Entscheidungen zu treffen.

## *Wetterdaten*

Für den gesamten Simulationszeitraum müssen die benötigten Wetterdaten als Tageswerte lückenlos vorliegen. Die Erfahrungen zeigen, daß Temperatur- und Strahlungsdaten auch von weiter entfernteren Wetterstationen übernommen werden können (im Tiefland). Die Niederschlagsdaten sollten jedoch unbedingt lokalen Charakter tragen. Die Wetterdaten sind jahresweise in Dateien mit folgender Namenskonvention abzulegen: WET*sssjj*.dbf;

mit sss: Stationskürzel (wird mit den Festdaten verbunden) jj: Jahreszahl

#### *Simulationsobjekt definieren*

Ein Simulationsobjekt ist ein Schlag bzw. Teilschlag, der als homogen aufgefasst werden kann. Verschiedene Schläge können zu einer logischen Einheit in einer Datenbank zusammengefasst werden. Zu einer Datenbank gehören: Festdaten, Bewirtschaftungsdaten (Maßnahmen), Meßwerte und Statusdaten (potentielle Startwerte).

Durch seine Festdaten wird das Simulationsobjekt definiert. Sie umfassen folgende Informationen: frei wählbare Schlagbezeichnung

- Angaben zum Boden (Auswahl aus Popup)
- Angaben zum Wetter:
	- zugeordnete Wetterstation (Auswahl aus Popup)
	- langjährige Mittelwerte von Niederschlag (Nied) und Lufttemperatur (Ltem)
	- geographische Breite

Angaben zur Vorgeschichte:

*-* jährliche Zufuhr von reproduktionswirksamen Kohlenstoff (Crep): Diese Information kann aus Angaben zum Anbauverhältnis, Ertrag und eingesetzten organischen Düngern berechnet werden.

- Niveau der N-Zufuhr: Die Einschätzung des Niveaus dient der Anpassung der Startwerte für den Nitratvorrat im Bodenprofil. Genauere Festlegungen der Anfangsbedingungen sind durch Einbeziehung von Meßwerten möglich.

Angaben zum Simulationsstart:

- Startdatum (ab hier müssen Wetter- u.Bewirtschaftungsdaten vorliegen)
- Auffüllung der nutzbaren Feldkapazität (nFK) zu diesem Termin (Richtwert: 100% am 1.1.)
- jährlicher Stickstoffeintrag aus der Luft in kg N/ha. Dieser Wert bleibt während der gesamten Simulationsdauer konstant. (Richtwert: 60 kgN/ha)

Bei der Bearbeitung der Festdaten wird im Statuskatalog der Datenbank ein Datensatz mit den entsprechenden Startwerten angelegt. Bei jedem Jahreswechsel und bei jedem Simulationsende wird ebenfalls der aktuelle Status in den Katalog geschrieben. Dies ermöglicht zu einem späteren Zeitpunkt die Weiterführung der Simulation.

#### *Bewirtschaftungsdaten*

Alle relevanten Bewirtschaftungsmaßnahmen, insbesonderen die Menge der zu- bzw. abgefahrenen Stoffe müssen taggenau angegeben werden. Die Datenpflege entspricht der Führung einer Schlagkartei.

#### *Meßwerte*

Meßwerte zu relevanten Zustandsgrößen tragen in jedem Fall dazu bei, die Qualität der Simulationsrechnungen zu verbessern. Die Daten können dazu benutzt werden, die modellinternen Zustandsgrößen zu aktualisieren und so den Fehler durch zu stark verallgemeinerte Startwerte zu reduzieren. Falls ganze Meßreihen verfügbar sind und entsprechende Kenntnisse der Modellalgorithmen vorliegen, können Parameteranpassungen vorgenommen werden.

#### **2.3 Durchführung von Simulationen**

Nach Eingabe aller Daten die zur Vorbereitung einer Simulation erforderlich sind, kann der Simulationsstart erfolgen. Dabei wird immer ein batch-Programm erstellt, das die erforderlichen Programmaufrufe enthält. Bei Bedarf kann dieses Programm durch den Nutzer modifiziert werden. Dazu sind detaillierte Kenntnisse über die internen Strukturen erforderlich. Vor allem die verschiedenen Schalter können eingesetzt werden, um entsprechende Änderungen im Modellverhalten auszulösen. Im allgemeinen wird man jedoch eine Simulation als 'Standardvariante' durchführen. Sollen Abbildungen

vom zeitlichen Verlauf der modellinternen Zustandsgrößen hergestellt werden, so wird die Startvariante 'Resultataufzeichnung' empfohlen. Hier kann in vorzugebender zeitlicher Auflösung eine Tabelle mit den gewünschten Zustandsgrößen erzeugt werden, die als dbf-Datei vorliegt und anschließend mit geeigneten Programmen weiterverarbeitet werden kann. Die eigentliche Simulationsrechnung wird als eine DOS-Programm ausgeführt, das ca. 500 kB Speicher erfordert.

# **2.4. Auswertung der Ergebnisse**

Die Auswertung der Ergebnisse ist sehr von der speziellen Zielstellung abhängig. Im Ergebnis der Simulationen und in Abhängigkeit von den speziellen Aufrufparametern entstehen verschiedene Dateien mit Simulationsergebnissen. Die Nachrichten über die durchgeführten Simulationsschritte sind in der MESSAGE-Datei gespeichert (\*.msg, bzw. candymsg.\$\$\$). Tabellenartige Aufzeichnungen sind über die Standart-Texttabelle (\*.MXT) oder über die nutzerdefinierte Ergebnistabelle (\*.RES) möglich. Beide Varianten können nicht gleichzeitig angewandt werden. Die Daten der MXT-Tabelle können ebenfalls graphisch dargestellt werden.

Für wissenschaftliche Anwendung bietet die *Meßwertverwaltung* die besten Möglichkeiten zur Ergebniskontrolle.Das System verwaltet die unterschiedlichsten Meßgrößen. Eine Erweiterung des Spektrums durch den Anwender ist möglich. Die Integration neu definierter Meßgrößen in den Simulationskern wird durch die aktuelle Version noch nicht unterstützt.

Zur besseren Übersicht wurden die Meßgrößen in Klassen zusammengefasst. Nach Auswahl der Klasse (Popup) können die vorhandenen Datensätze bearbeitet werden (Doppelklick) oder neue Einträge hinzugefügt werden. Die Zuordnung der Meßgröße erfolgt über ein Popup. Der Anwender kann entscheiden, ob der Meßwert eine Zustandsgröße während der Simulation aktualisieren soll, oder ob ein Vergleich von Messung und Simulation durchzuführen ist. Die weiteren Angaben beziehen sich auf die Probenahmetiefe in cm (von - bis), den eigentlichen Meßwert und optionale Angaben zur Statistik.

Die Meßwerte einer Datenbank werden in der Tabelle MWExxxxx.dbf (xxxxx: Datenbankname) gespeichert. Aus dieser Tabelle wird vor einer Simulation eine Kopie der relevanten Datensätze in die Tabelle MW\_xxxxx.dbf geschrieben. Mit dieser temporären Tabelle arbeitet das Simulationsprogramm. Ein Update der MWE Tabelle aus der MW\_ Datei erfolgt nur auf ausdrückliche Anweisung des Anwenders.

Mit Hilfe der MW\_ -Tabelle wird auch die *Resultataufzeichnung* realisiert. Es werden Untersuchungstermine generiert, bei denen CANDY veranlaßt wird, die Zustandsgrößen in die MW\_ - Datei einzutragen.

Unter dem Menüpunkt Simulation-Resultataufzeichnung können leicht weiterzuverarbeitende Tabellen der im Modell behandelten Zustandsgrößen erzeugt werden. Die Resultataufzeichnung erfolgt für den ausgewählten Schlag oder (wenn keine Auswahl erfolgte) für den ersten Schlag der Datenbank. Aus der Liste der verfügbaren Merkmale sind die gewünschten Einträge in die Liste der ausgewählten Merkmale zu übernehmen. Anfang und Ende der Simulation sowie das Zeitraster bestimmen den Datenumfang und den daraus folgenden Zeitbedarf für die Vorbereitung und Durchführung der

Simulation. Wichtig ist die Angabe der zu betrachtenden Bodenschicht. Es werden aus der Meßwert-Datenbank nur die Einträge übernommmen, die in allen Attributen (Merkmal, Zeitpunkt u. Tiefe) mit der Auswahl übereinstimmen.

Im Laufe der Simulation erfolgt die Ergänzung dieser Tabelle mit den berechneten Zustandsgrößen für alle Termine des Rasters in der angegebenen Tiefe. Das Ergebnis ist eine Datenbank, die unter dem Menüpunkt 'Auswertung-Ergebnistabelle anzeigen ' betrachtet werden kann und als Grundlage für weitere Auswertungen dient. Die Datei ergebnis.dbf wird bei einer erneuten Resultataufzeichnung überschrieben!

# **2.5. Einstellungen (Schalter, Ergebnisse, Aufzeichnungsdichte)**

Schalter für den Simulationsstart:

- V +: N-Aufnahme proportional zur Transpiration, Standard V-
- D +: physikalische Bodeneigtenschaften an aktuellen C<sub>ums</sub> anpassen, Standard D-
- Z +: Zufallswetter mit Generator, Standard Z- (reales Wetter)
- S +: Startstatus wird aus Angaben der Festdaten erzeugt, dann ist keine Statusdatei S\_\_xxxxx.STC erforderlich, Standard S-
- W -: kein Halt nach Simulationsende, Standard W+
- G -: keine Dateien für Kopplung an die GIS-Datenbank erzeugen, Standard G+
- P -: vereinfachte Darstellung (kein Profil), Standard P+

# Parameter:

allgemeine Angaben

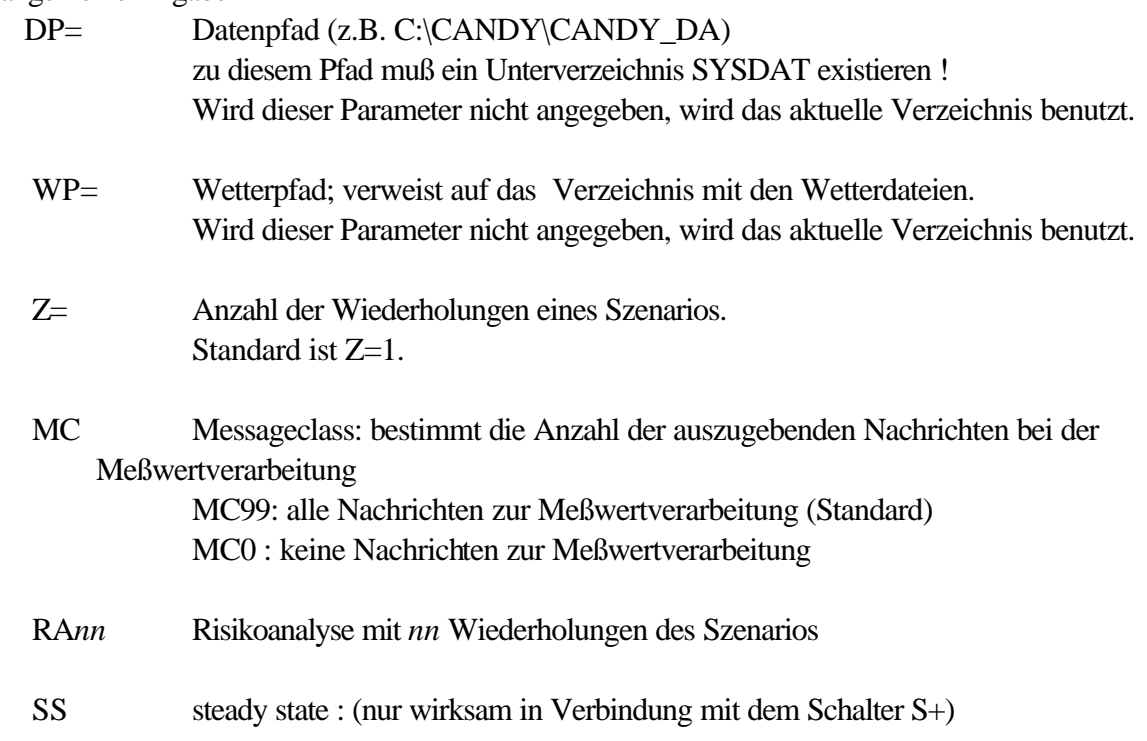

Anfangswerte für Cums werden nicht aus der Crep Angabe in den Festdaten sondern nach Auswertung der Maßnahmen berechnet. Damit sollte während der Simulation ein konstanter Cums-Level erhalten bleiben. Ohne Angabe von SS wird Cums aus den Festdaten ermittelt und nähert sich im Laufe der Rechnung dem bewirtschaftungstypischen Niveau

 OF= OutputFrequency : Häufigkeit der Satzausgabe in der Textliste (fuer MXT u. RES).

Zugelassene Werte sind 1, 5, 10 (monatl. ist Standard)

Beschreibung der Simulationsaufgabe

- A= Anfangsdatum (A=dd.mm.jjjj)
- E= Endedatum (E=dd.mm.jjjj)
- X= Bezeichner für Ergebnisdateien \*.MXT u.\*.PXT (ohne Angabe von Erweiterungen). Die Ergebnisdateien werden im Datenverzeichnis angelegt. Bereits vorhandene Dateien werden ohne Backup gelöscht.
- R= Bezeichner für Ergebnisdatei \*.RES (Auswahl über simparm.rslt\_sel)
- P= Bezeichner des Bodenprofils muß einem Eintrag im Feld 'Name' der Parameterdatei CNDPRFL.DBF entsprechen
- D= Bezeichner der Datenbank (xxxxx). Aus diesem bezeichner werden folgende Dateinamen gebildet, die sich alle im Datenverzeichnis befinden müssen: MASxxxxx.DBF : enthält die agrotechnischen Maßnahmen FDAxxxxx.DBF : enthält die Festdaten MW\_xxxxx.DBF : diese Datei ist fakultativ, sie enthält i.A. eine Untermenge der Meßwerte aus MWExxxxx.DBF
- S= Bezeichner der Schlageinheit: nnnnu mit nnnn: Schlagnummer (Feld SNR in den DBF's) Blanks sind durch Unterstrich zu ersetzen u: Unterteilung (Feld UTLG in den DBF's) Beispiel: \_\_123: snr=12, utlg=3
- W= Bezeichner der Wetterstation (sss). In Abhängigkeit vom Wert des Schalters Z den folgende Dateiname gebildet:

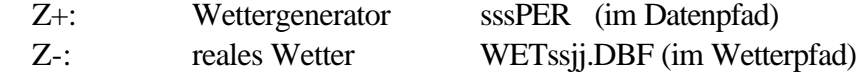

#### **2.6. Ein kommentiertes Beispiel**

#### **Aufgabe**

Zur Bearbeitung mehrerer Lysimeter der Station Brandis soll eine Datenbank mit mehreren Schlägen (Lysimetern) angelegt werden.

#### **Anlegen der Datenbank**

Unter dem Menüpunkt *Schlagauswahl* ist die Kategorie *Datenbankauswahl* zu wählen. Nach einem Klick mit der linken Maustaste öffnet sich das Fenster *Wahl der Datenbank* und man wählt den Befehl *neu* ebenfalls mit einem Klick der linken Maustaste.

Als Beispieldatenbank soll *brand* angelegt werden*.* Nach dem Eintippen der Bezeichnung erhellt sich der Befehl *speichern*, nach dessen Betätigung ist die neue Datenbank angelegt.

#### **Einspielen der Wetterdaten**

Für die Datenbank *brand* sollen nun die zugehörigen Wetterdateien angelegt werden. Diese können unter der Bezeichnung **wetbrajj.dbf** (jj=Jahr) direkt eingespielt werden, wenn sie dem im Anhang beschriebenen Tabellenformat Datum, Lufttemp., Niederschlag, Globalstrahlung oder Sonnscheindauer entsprechen. Wenn keine Dateien existieren, können die Wetterdateien unter dem Hauptmenüpunkt *Dateipflege*, Kategorie *Wetterdaten anlegen* definiert werden. Die Meßstelle erhält nun die Bezeichnung *bra* mit dem Verweis auf das jeweilige Jahr. Nach Abfrage der Datenstruktur ist die Datei angelegt und kann unter der Kategorie *Wetterdaten aktualisieren* Einträge erhalten.

#### **Eingabe der Bodenparameter**

Aus dem Hauptmenü ist der Punkt *Dienste* zu wählen und es erscheint ein neues Hauptmenü. Unter dem Menüpunkt *Parameter* ist die Kategorie *Bodenprofile* zu wählen. Über den Befehl Profil *hinzufügen*

kann das neue Profil durch Anzahl und Bezeichnung der Horizonte und Horizonttiefen beschrieben werden. Die Datei **cndprfl.dbf** wird aktualisiert.

Beispiel: Profil BR8 besteht aus 4 Horizonten (BR81 bis BR84), deren Mächtigkeit abweichend von den Originalwerten nur in vollen dm Weiten angegeben werden kann. Beträgt die Mächtigkeit eines Horizontes z. B. 25 cm, muß sich der Anwender entweder für 2 oder für 3 dm entscheiden (Tabelle 1). Über den Befehl *speichern* wird das neue Profil hinzugefügt.

| Horizonte   | reale Mächtigkeit bis dm<br>Eingabe bis dm |     |  |  |
|-------------|--------------------------------------------|-----|--|--|
| BR81        | 25                                         | 30  |  |  |
| <b>BR82</b> |                                            | 70  |  |  |
| <b>BR83</b> | 150                                        | 150 |  |  |
| <b>BR84</b> | 300                                        | 300 |  |  |

*Tabelle 1:* Horizontabfolge für ein Beispielsprofil

Für die Horizontbeschreibung ist unter dem Menüpunkt *Parameter* in die Kategorie *Horizonte* zu wechseln. Über den Befehl *Horizont hinzufügen* wird die Eingabemaske aktiviert. (Es ist zu beachten, daß die Horizontbeschreibungen mit den vorher vereinbarten Bezeichnungen im Profil übereinstimmen !). Nur für den Krumenhorizont wird ein *'X'* durch *Mausklick* eingegeben. Tabelle 2 enthält die Eingabeparameter für den Boden BR8. Es wird jeweils nur ein Horizont definiert, der durch *speichern* in die Horizonteliste übernommen wird.

*Tabelle 2:* Bodenparameter der Horizonte

| <b>NAME PV</b> |       |             | <b>TRD TSD FKAP</b> | <b>PWP</b> | <b>LAMBDA FAT CT</b> |     |             | <b>KRUME</b> |      | NINO K NIN |
|----------------|-------|-------------|---------------------|------------|----------------------|-----|-------------|--------------|------|------------|
| <b>BR81</b>    | 38,00 | 1,59 2,56   | 26,0                | 5,0        | $0,300$ 11,3 0,90    |     |             |              | 10,0 | 3,0        |
| <b>BR82</b>    | 41,00 | $1,54$ 2,61 | 27,0                | 6.0        | $0,430$ 13,6 0,28    |     |             |              | 10,0 | 3,0        |
| <b>BR83</b>    | 40,00 | 1,52 2,51   | 23,0                | 6,0        | 1,410                |     | $13,2$ 0.00 |              | 10,0 | 3,0        |
| <b>BR84</b>    | 42,00 | 1,50 2,59   | 9,0                 | 1,5        | 1,470                | 3,4 | 0,00        |              | 10,0 | 3,0        |

PV = Porenvolumen Vol%

 $TRD = Lagerungsdichte g/cm<sup>3</sup>$ 

 $TSD = Reindichte(Trockensubstanzdichte) g/cm<sup>3</sup>$ 

FKAP = Feldkapazität Vol%

PWP = Permananter Welkepunkt Vol%

 $FAT = Feinanteilgehalt = Feinschluff + Ton M%$ 

 $Ct = Corg.$ 

Nin0 = normaler Nmin-Gehalt je 10 cm Bodenschicht

K\_NIN = Nmin-Anstieg je Versorgungsstufe

Sollte der Feinanteilgehalt nicht bekannt sein, so kann er geschätzt werden, wenn Schluff- (U) und/oder Tongehalt (T) bekannt sind ( Gleichung 1.0 und 1.1).

$$
FAT = 1,22 + 0,104 * U + 0,952 \tag{1.0}
$$

$$
FAT = -0.45 + 1.75 * T - 0.0175 * T^2 \tag{1.1}
$$

Der C-Einfluß beschreibt jeweils die Änderung des Parameters je 1% C und wird i.d.R. durch Erfahrungswerte nach KÖRSCHENS & PFEFFERKORN angegeben (TRD:-0.15, TSD:-0,045, FKAP:5, PWP:1.5). Der Versickerungsparameter Lambda nach GLUGLA wird aus dem Feinanteil abgeschätzt, kann aber durch Gleichung (1.3) annäherd bestimmt werden.

$$
I = \frac{kf}{(PV - FK)^2}
$$
 (1.3)  

$$
\lambda = \text{Versickerungsparameter}
$$
 PV = Porenvolumen (Vol.%)

kf = gesättigte hydraulische Leitfähigkeit (m/s) FK = Feldkapazität (Vol.%)

Weitere Möglichkeiten zur Bestimmung von Lambda sind Gleichung (1.4) oder Abbildung 1 zu entnehmen.

$$
I = 1,6 - 0,187*FAT + 0,00905*FAT^2 - 0,000213*FAT^3 + 0,00000187*FAT^4 \qquad (1.4)
$$

0 0,2 0,4 0,6 0,8 1 1,2 1,4 1,6 0 20 40 60 80 **Anteil abschlämmbarer Teilchen (<0,02mm) in % Lambda**

für FAT  $<$  45 %

Abb.2 Grafik zur Festlegung des Versickerungsparameters Lambda

 Durch *speichern* wird der neue Datensatz in die Horizonteliste (**cndhrzn.dbf**) übernommen und der nächste Horizont kann definiert werden.

Da im CANDY unter dem Hauptmenüpunkt Dienste, Datenbankservice Kategorie *dBase-Befehlsinterpreter* ein Datenbankmanagementsystem (Fox Pro) aufgerufen werden kann, ist es möglich, die Eingabe der Profilbeschreibungen und Horizontbeschreibungen auch direkt durch Aufruf der Dateien **cndprfl.dbf** und **cndhrzn.dbf** vorzunehmen.

## **Definition der Einzelschläge und Festdaten**

Zum Anlegen und Definieren der Schläge (=Bewirtschaftungseinheit mit bestimmten Standortgrunddaten) ist zum Hauptmenüpunkt *Dateipflege* zu wechseln und die Kategorie *Festdaten/Startwerte* zu wählen. Nach Betätigung des Schalters *hinzufügen* erscheint die Eingabemaske für die Standortgrunddaten.

Beispiel Lysimeter 8/9: Schlagbezeichnung: Lys89

zugehöriger vorher definierter Boden: BR8 Wetter: Bra Jährliche Crep-Zufuhr: *berechnen*

( Der Anteil an reproduktionswirksamer organischer Substanz (Crep) errechnet sich aus dem Anfall organischer Dünger und dem Anbauverhältnis, d.h. dem Anteil der Fruchtarten an der Fruchtfolge und dem durchschnittlichen Ertrag. So ergibt sich aus Tabelle 3 folgendes Eingabemuster (Tabelle 3a).

| Datum des       | <b>Anbaufrucht</b> | N-Entzug kg/ha | Ertrag dt/ha |
|-----------------|--------------------|----------------|--------------|
| <b>Aufgangs</b> |                    |                |              |
| 20.05.80        | Mais               | 139            | 514,00       |
| 17.05.81        | Zuckerrübe         | 232            | 463,00       |
| 17.11.81        | Winterweizen       | 132            | 90,63        |
| 18.10.82        | Wintergerste       | 123            | 136,50       |
| 18.08.83        | Gras               | 133            | 478,00       |
| 20.05.85        | Kartoffeln         | 117            | 300,03       |
| 04.11.85        | Winterweizen       | 115            | 113,03       |
| 27.05.87        | Kartoffeln         | 157            | 536,67       |
| 01.11.87        | Winterweizen       | 104            | 71,07        |
| 18.09.88        | Wintergerste       | 124            | 156,67       |
| 28.04.90        | Zuckerrübe         | 148            | 463,33       |
| 13.11.90        | Winterweizen       | 126            | 118,87       |

 *Tabelle 3;* Fruchtarten und Erträge

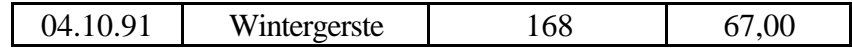

*Tabelle 3a:* Abgeleitetes Anbauverhältnis

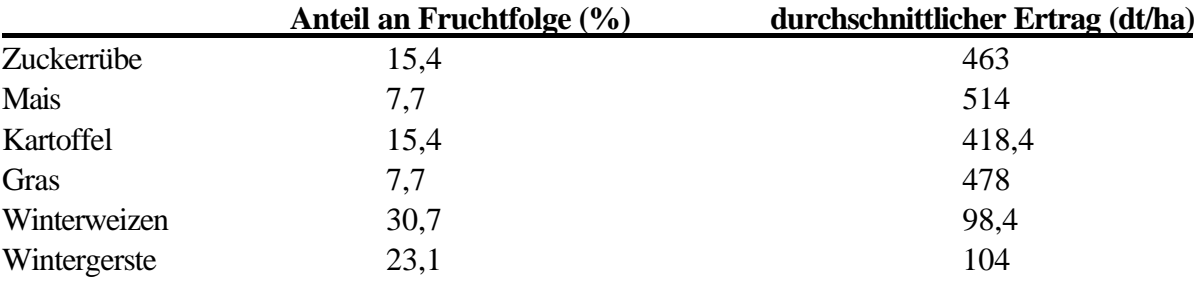

Die Eingabe erfolgt nach Aktivieren der entsprechenden Fruchtart durch *Mausklick/Entertaste.* Daraus errechnet sich nach *ok* ein crep- Wert von **6,2 dt/ha**. )

Niveau der Stickstoffzufuhr: normal (laut Vorgeschichte) Stickstoffeintrag aus der Luft: 50kg/ha Start der Simulationsrechnung: 01.01.1980 (=Beginn der Bewirtschaftung oder aber längster Zeitraum, für den Wetterdaten vorliegen)

Die Eingabe kann auch hier direkt über den dBase-Befehlsinterpreter in der Datei **fdabrand.dbf** erfolgen.

#### **Eingabe der Maßnahmen**

Unter dem Hauptmenüpunkt (*Hauptmodul*) *Dateipflege* können unter der Kategorie *Maßnahmen* die Daten für die Bewirtschaftung eingegeben werden. Durch Betätigen der Entertaste nach Erscheinen des Fensters *Anzeige vorhandener Maßnahmen ab*.*19*.. geht das System in den Neueingabemodus über. In einem Fenster werden nun die definierten Bewirtschaftungskategorien angezeigt und können durch Mausklick oder Entertaste aktiviert werden. Die Ergebnisse werden ebenfalls verschlüsselt in einer dBase Datei gespeichert (**masbrand.dbf**).

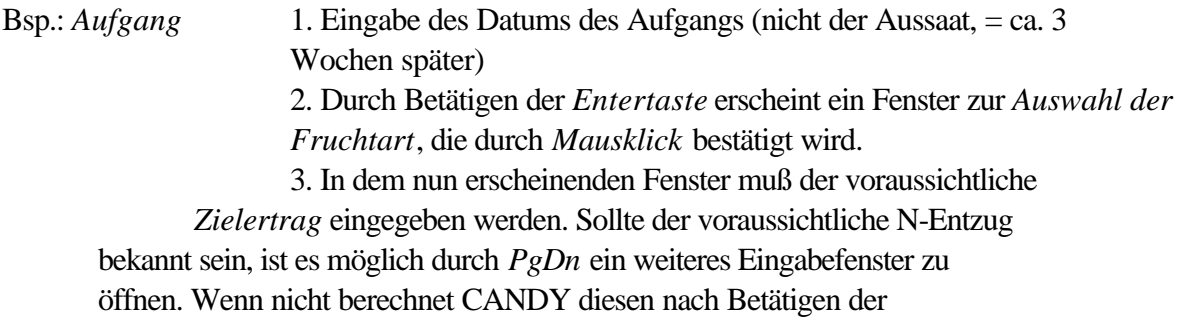

*Entertaste* im vorherigen Fenster und wechselt wieder in das Fenster der Bewirtschaftungskategorien.

Die Eingabe der Daten für die *Ernte und mineralische Düngung* erfolgt analog. Die Eingabe der *organischen Düngung* beinhaltet wiederum ein Abfrage der *Kohlenstoffzufuhr*. Sollte diese nicht bekannt sein, so ist das Fenster nicht zu aktivieren und CANDY berechnet diese aus dem *Frischmasseaufwand*.

Für die *Bodenbearbeitung* sind nur *Zeitpunkt* und *Bearbeitungstiefe* relevant, für die *Beregnung Zeitpunkt* und *Wassermenge*.

Zur Überprüfung der Eingaben oder zu Korrektur ist über den Schalter *[K]* in den Korrekturmodus zu wechseln. In einem Fenster erscheinen nun alle Eingangsdaten. Nach *markieren* einer Maßnahme kann diese durch *Mausklick/Entertaste* aktiviert und bearbeitet werden. Zum Löschen einer Fehleingabe muß diese markiert werden und kann durch Betätigen des Schalters *[L]* gelöscht werden. Der Schalter *[N]* ermöglicht weitere Eingaben, *[S]* ermöglicht den Wechsel zum nächsten Schlag und mit *[ESC]* wird die Eingabe beendet.

| SNR | UTLG |   | <b>DATUM</b> | <b>Maßnahme</b>                      |                   | real. N-      | <b>ORIGWERT</b>    |
|-----|------|---|--------------|--------------------------------------|-------------------|---------------|--------------------|
|     |      |   |              |                                      |                   | <b>Entzug</b> |                    |
| 8   |      | 9 |              | 01.01.80 Bodenbearbeitung            |                   |               | 20 cm tief         |
| 8   |      | 9 |              | 06.05.80 mineral. N-Düngung          | Harnstoff         |               | 70 kg/ha           |
| 8   |      | 9 |              | 20.05.80 Aufgang                     | Silomais          |               | 514 dt/ha          |
| 8   |      | 9 |              | 04.07.80 mineral. N-Düngung          | Harnstoff         |               | 70 kg/ha           |
| 8   |      | 9 |              | 17.09.80 Ernte, geplante Nachfrucht: | Zuckerrübe        | $139$ kg/ha   | 514 dt/ha          |
| 8   |      | 9 |              | 22.10.80 Bodenbearbeitung            |                   |               | 20 cm tief         |
| 8   |      | 9 |              | 17.05.81 Aufgang                     | Zuckerrübe        |               | 463 dt/ha          |
| 8   |      | 9 |              | 05.06.81 mineral. N-Düngung          | Kalkammonsalpeter |               | 100 kg/ha          |
| 8   |      | 9 |              | 23.06.81 mineral. N-Düngung          | Harnstoff         |               | 60 kg/ha           |
| 8   |      | 9 |              | 05.10.81 Ernte, geplante Nachfrucht: | Winterweizen      | $232$ kg/ha   | 463 dt/ha          |
| 8   |      | 9 |              | 19.10.81 Bodenbearbeitung            |                   |               | 20 cm tief         |
| 8   |      | 9 |              | 17.11.81 Aufgang                     | Winterweizen      |               | 90,63 dt/ha        |
| 8   |      | 9 |              | 16.04.82 mineral. N-Düngung          | Harnstoff         |               | 80 kg/ha           |
| 8   |      | 9 |              | 18.05.82 mineral. N-Düngung          | Harnstoff         |               | $40 \text{ kg/ha}$ |
| 8   |      | 9 |              | 04.08.82 Ernte, geplante Nachfrucht: | Wintergerste      | $132$ kg/ha   | 90,63 dt/ha        |
| 8   |      | 9 |              | 04.08.82 Bodenbearbeitung            |                   |               | 20 cm tief         |
| 8   |      | 9 |              | 18.10.82 Aufgang                     | Wintergerste      |               | 136,5 dt/ha        |
| 8   |      | 9 |              | 09.03.83 mineral. N-Düngung          | Kalkammonsalpeter |               | 80 kg/ha           |
| 8   |      | 9 |              | 12.05.83 mineral. N-Düngung          | Kalkammonsalpeter |               | 40 kg/ha           |
| 8   |      | 9 |              | 06.07.83 Ernte, geplante Nachfrucht: | Gras              | $123$ kg/ha   | 136,5 dt/ha        |

*Tabelle 4:* Anzeige der einzugebenden Maßnahmen für das Lysimeter 8/9 (Auszug)

#### **Meßwerte**

*Tabelle 3:* Meßwerte für das Lysimeter 8/9 (Auszug)

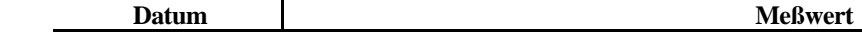

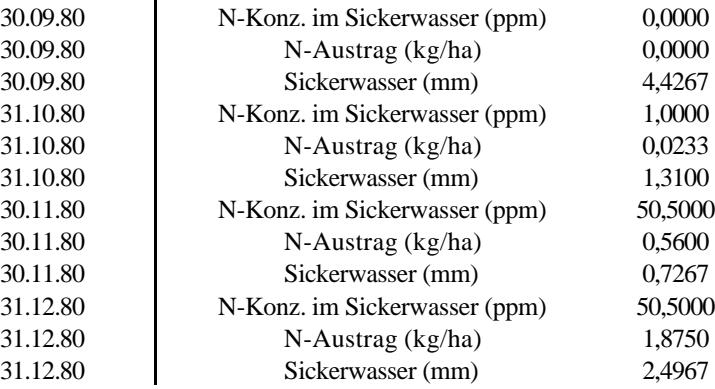

Unter dem Hauptmenüpunkt *Dateipflege* Kategorie *Meßwerte* können erhobene Daten eingegeben werden. Durch *Mausklick/Enter* erscheint das Fenster *Meßwerte* mit der Bezeichnung des ausgewählten Schlages. Im Fenster *Klasse* können nun die Meßwertkategorien (z.B. Stickstoff,Versickerung) durch *Mausklick/Enter* ausgewählt werden.

Über den Schalter *zufügen* wird das Fenster *Bearbeitung* aktiviert und die Meßwerte können nun eingegeben werden und erscheinen nach dem Befehl *speichern* im *Meßwerte-*Fenster. Fehleingaben können nach *markieren* mit Hilfe des Schalters *[L]* gelöscht werden. Bei Wahl der Klasse *Alle* werden sämtliche Einträge angezeigt. Die Speicherung der Daten erfolgt in der Datei **mwebrand.dbf**. Tabelle 3 zeigt die Meßwerte für ein Lysimeter, die Probenahme erfolgte immer in 3 m Tiefe. Bei der Abfrage *Wert anpassen* oder *aufzeichnen* ist i.d.R. *Wert aufzeichnen* zu wählen.

Meßwerte können auch direkt in die Meßwertdatei (**mwebrand.dbf)** über den dBase-Befehlsinterpreter eingespielt werden. Dabei ist allerdings zu beachten, daß die Meßwertkategorien verschlüsselt werden müssen laut der Datei **cndmwml.dbf.**

#### **Start der Simulationsrechnung**

Nach dem Festlegen der Wetter-, Boden- und Bewirtschaftungsdaten und dem Belegen der Festdaten/Startwerte sind alle Voraussetzungen für eine Simulationsrechnung erfüllt. Zur Auswahl der zu betrachtenden Schläge ist zum Hauptmenüpunkt *Schlagauswahl* zu wechseln. Unter der Kategorie *Einzelschlagauswahl* können die relevanten Schläge durch *Mausklick/Entertaste* ausgewählt werden. Der Schalter *[CTRL-W]* beendet diese Auswahl und schließt das Fenster. Zum Start der Simulationsrechnung ist zum Hauptmenüpunkt *Simulation* Kategorie *Standardvariante* zu wechseln. Es erscheint ein Fenster zur Eingabe des *Simulationsbeginns* und für die Einbeziehung der Meßwerte. I.d.R. wählt man die Variante *Meßwertvergleich an.* Bei dieser Variante wird eine Kopie der Meßwertdatei erzeugt (**mw\_brand.dbf**) und Meß- und Simulationswert können direkt miteinander verglichen werden. Die *Schalterstellungen* können wie angeboten übernommen werden. Nach dem Befehl *weiter* erscheint das Fenster mit der Pfadangabe für die Simulation, das durch *Mausklick* auf das Quadrat in der linken oberen Ecke oder *[CTRL-W]* geschlossen werden kann. Als nächstes erscheint

das Fenster *Entscheidung* mit der Abfrage *Soll die Simulation so gestartet werden ?*, die i.d.R. mit *ja* beantwortet wird.

Die Ergebnisse können durch Aufruf der Datei **mw\_brand.dbf** z.B. in EXCEL ausgewertet werden (Abb 3).

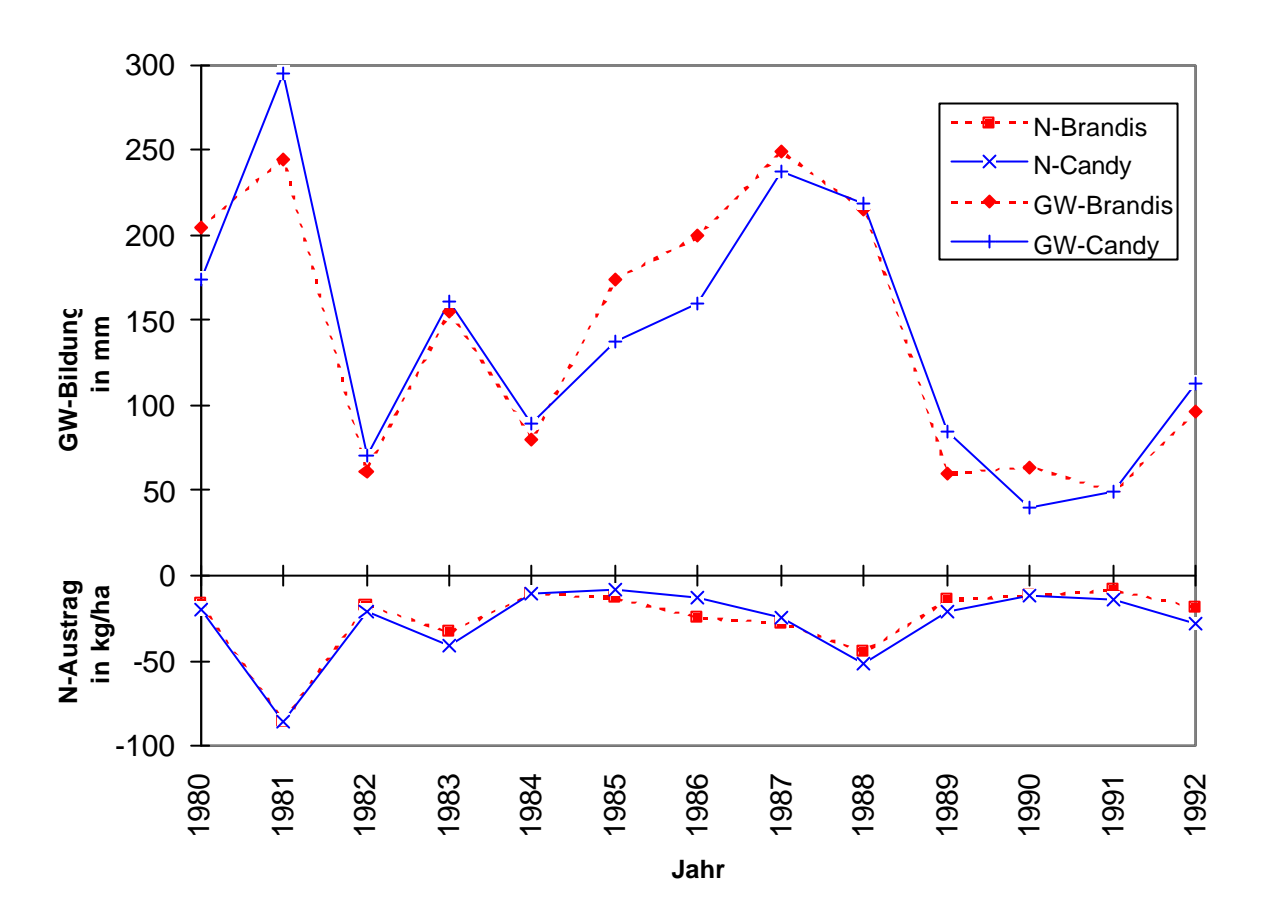

Abb.3: Gegenüberstellung gemessener(Brandis) und berechneter (Candy) Werte für Grundwasser-Bildung (GW) und Stickstoffaustrag (N) für das Lysimeter 8/9

# **3. Fortgeschrittene Anwendungen 3.1. Parameterschätzung und Sensitivitätsanalyse**

Alle in dbf-Dateien gespeicherten Angaben können durch den Vergleich von Simulations- und Meßwerten auf einen optimalen Wert gebracht werden. Vor dem Versuch einer Parameteranpassung kann eine Sensitivitätsanalyse zur Abschätzung der Auswirkung eines Parameters auf die betrachtete Zustandsgröße sinnvoll sein. In beiden Fällen ist das Vorgehen sehr ähnlich. Es sind Simulationsszenarien aufzustellen, die das betrachtete Merkmal, den zu berücksichtigenden Zeitraum und die einzelnen Simulationsobjekte bezeichnen. Dem Szenario wird eine Liste der anzupassenden Parameter zugeordnet. Für die einzelnen Parameter sind folgende Angaben erforderlich:

- Dateiname
- Parameter (Feldname)
- Satznummer ( kann im Browse-Modus ermittelt werden)
- Größenbereich u. Startwert

Durch den TRANSFER-Button erfolgt die Übertragung der erforderliche Dateien in ein Arbeitsverzeichnis.

In diesem Verzeichnis ist in einer separaten DOS-Sitzung (möglichst auf einem separaten PC) das Programm runopt.bat zu starten.

# Beispiel:

Für einen Standort existieren zahlreiche volumetrische Angaben zur Bodenfeuchte im Krumenbereich (0-30 cm). Mit Hilfe der Parameterschätzung soll versucht werden, das Modell auf diesen Standort anzupassen.

Zunächst wird ein Szenario definiert (klick auf <ergänzen>). Das Szenario erhält den Bezeichner 'TEST BOFEU'. Als Merkmal wird aus dem Popup 'Bodenfeuchte (VOL)' ausgewählt. Schließlich wird der Name der Datenbank, die Meßwerte und Bewirtschaftungsangaben enthält, eingetragen. Diese Angaben werden durch klick auf <sichern> gespeichert. In der Liste der Szenarien erscheint jetzt der Eintrag 'TEST BOFEU'. Zur weiteren Bearbeitung wird dieser Eintrag angeklickt. Jetzt soll der Simulationsablauf eingegeben werden (Klick auf <ergänzen> im Kasten 'Ablauf'. Es erscheint ein Fenster, in dem alle Schläge der angegebenen Datenbank aufgeführt sind. Für jeden Schlag können Anfang und Ende der Simulation gewählt werden. Durch Klick auf <OK> werden die Angaben in die Ablauf-Liste übernommen. Falsche Einträge werden markiert und durch Klick auf <Löschen> entfernt.

Die Festlegung der anzupassenden Parameter erfolgt nach Klick auf < Parameterliste bearbeiten >. Es erscheint ein Fenster mit einer Liste der bereits ausgewählten Parameter sowie zur Neueingabe. Nach Klick auf <ergänzen> sind folgende Angaben erforderlich:

 1) Auswahl der Parameterdatei: steht im Eingabefeld ein Fragezeichen kann man ENTER drücken; es erscheint ein Dialogfenster zur Dateiauswahl. Im Beispiel wird die Datei cndhrzn.dbf im Unterverzeichnis SYSDAT gewählt.

- 2) Festlegung des Parameters: Der Feldname (Spaltenüberschrift) muß angegeben werden. Im Beispiel wird 'FKAP' eingetragen. Auch hier kann man bei Eingabe eines '?' eine Auswahlliste aktivieren.
- 3) In welchem Satz (Zeile) der Tabelle steht der zu untersuchende Parameter ? Der browse-Modus kann verwendet werden um in der Datei zu navigieren. Nach Verlassen des browse-Modus wird die Satznummer übernommen.
- 4) Maximum und Minimum für den Suchbereich angeben. Damit soll vermieden werden, daß vor allem bei der Wahl mehrerer Parameter physikalisch sinnlose Kombinationen auftreten (z.B. FKAP>PV).

Sind alle Angaben aktualisiert und gespeichert, kann die Optimierungsaufgabe durch Klick auf <Transfer> in ein separates Datenverzeichnis übertragen werden. Dieses Verzeichnis heißt OPTI und wird als Unterverzeichnis zum Datenverzeichnis angelegt.

In einer getrennten DOS-Sitzung startet man das Programm run\_opt.bat. Die Routine sucht zunächst nach Aufzeichnungen vorangegangener Rechnungen. Sind solche vorhanden kann im Dialog an diese Ergebnisse angeknüpft werden. Andernfalls wählt man die Option 'neu starten'. Nach Abschluß der Rechnungen kann man das Ergebnis aus der Datei Protokol.dbf entnehmen. Die Parameterdateien sind ebenfalls verändert.

# **3.2. Risikoanalyse**

Risikoanalyse bedeutet die wiederholte Simulation verschiedener Bewirtschaftungsszenarien ab einem gegebenen Zustand für unterschiedliche Wetterabläufe, die mit Hilfe des Wettergenerators erzeugt (Schalter Z+) werden. Dabei soll geprüft werden, mit welcher Wahrscheinlichkeit die unterschiedlichen Behandlungen zu differenzierten Ergebnissen führen. Eine mögliche Zielstellung ist die Untersuchung des Risikos für einen N-Austrag nach der Ernte der Hauptfrucht bis zum nächsten Frühjahr mit und ohne Anbau einer Zwischenfrucht.

Die Simulationsvorbereitung für die Risikoanalyse entspricht weitgehend dem GIS-Modus, mit folgenden Änderungen:

- Ende Termin explizit angegeben
- Angabe der Wiederholungen

Die Schalter entsprechen den allgemeinen Anforderungen in diesem Modus.

Die Ergebnisse werden in den Resultat-Kanal geschrieben (R=...), um die Kompatibilität zum Auswerteprogramm (Berechnung der stochastischen Dominanz) zu sichern. In diesem Fall wird standardmäßig eine jährliche Resultataufzeichnung durchgeführt.

Die Auswertung der Simulationsrechnungen erfolgt unter dem Menüpunkt Analyse-Variantenvergleich. Von den geprüften Szenarien ist eines als Standard auszuwählen (Doppelklick). Nach Auswahl des

Merkmals, nach dem die Bewertung erfolgen soll, wird die stochastische Dominanz der Szenarien in Bezug auf die Standardvariante bestimmt Dabei können folgende Fälle auftreten:

- 0: kein Unterschied zum Standard
- 1: Dominanz 1. Ordnung
- 2: Dominanz 2. Ordnung

# **3.3. GIS-Kopplung**

Um die vom Simulationsmodell CANDY abgebildeten Bodenprozesse für größere Areale (Gesamtgebiet eines Betriebes, Agrarlandschaft...) untersuchen und bewerten zu können, erfolgte die Kopplung von CANDY an ein Geographisches Informationssystem (GIS). Mit diesem Werkzeug wird die räumliche Zuordnung und Überlagerung der Modell-Inputgrößen Bodeneigenschaften, Bewirtschaftung und Witterung sowie die flächenhafte Darstellung der Simulationsergebnisse realisiert. Durch Überlagerung der topographischen Karte (Schläge), der klimatischen Karte und der Bodenkarte werden durch das Geographische Informationssystem ARC/INFO homogene Flächeneinheiten generiert (vgl. Abb. 4) , auf deren Ebene die Simulation abläuft.

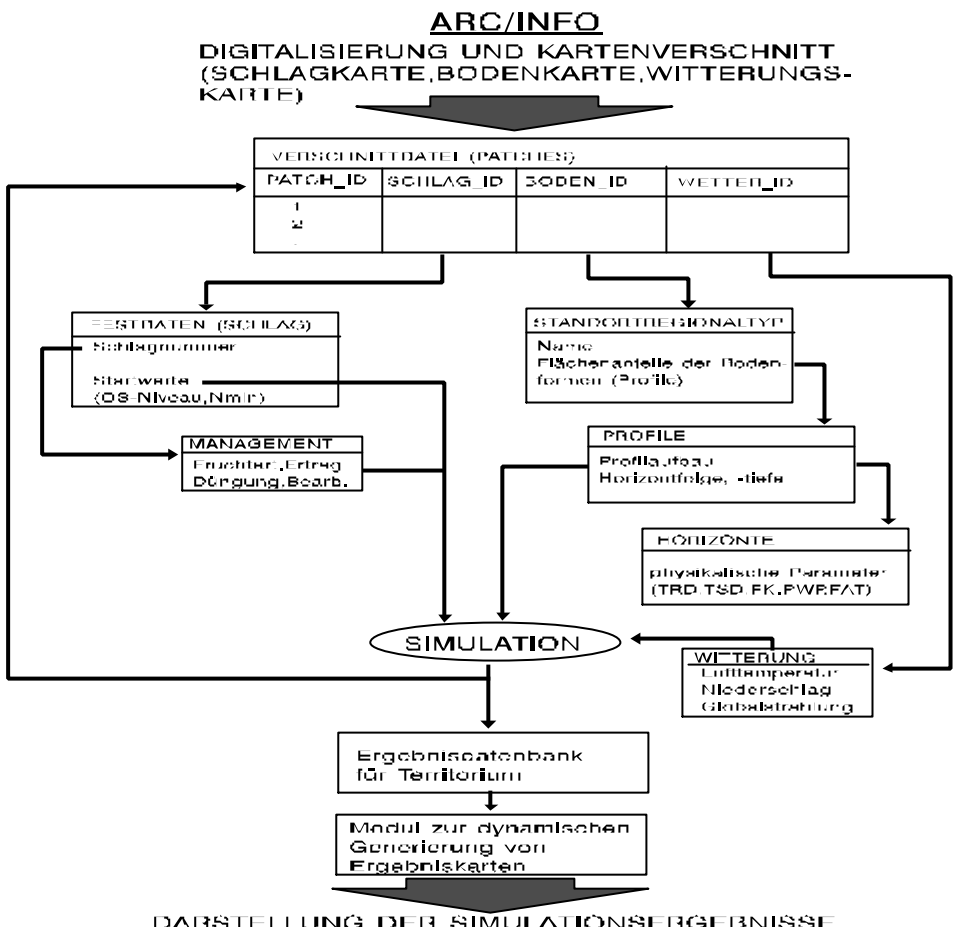

DARSTELLUNG DER SIMULATIONSERGERNISSE<br>FÜR DAS TERRITORIUM (ARC/INFO)

Abb. 4: Schematischer Ablauf des Datenflusses und Datenbankstruktur bei der Kopplung des Simulationsmodells CANDY mit dem Geographischen Informationssystem ARC/INFO

Die beim Übergang zur Beschreibung von Agrarlandschaften hauptsächlich zu lösenden Probleme sind die Ableitung plausibler Startwerte und die Generierung der erforderlichen Bodenparameter aus den vorhandenen Standorterhebungen und Bodenkartierungen, da im Gegensatz zur Behandlung einzelner Schläge keine flächendeckenden experimentellen Bestimmungen möglich sind.

Eine gute Grundlage für die territorialen Bodendaten bilden die Erhebungen der Mittelmaßstäbigen Landwirtschaftlichen Standortkartierung (MMK), die als Kartierungseinheit die Standortregionaltypen abgrenzen. Standortregionaltypen werden durch Gesellschaften definierter Bodenformen beschrieben, die sich jeweils in Leitbodenformen unterschiedlicher Flächenanteile und typische Begleitbodenformen differenzieren lassen. Für jede innerhalb des Standortregional-typs vorkommende Leitbodenform wird für die Kopplung von CANDY und ARC/INFO ein typisches Profil definiert. Den Horizonten dieser Profile werden die für das Simulationsmodell CANDY erforderlichen bodenphysikalischen Parameter zugeordnet.

Für gebietsbezogene Simulationen können vernetzte PC's eingesetzt werden. Dazu ist die erfoderliche Software auf einen Server zu kopieren, auf den die einzelnen PC-Stationen zugreifen können.

Voraussetzung:

Es muß mit Hilfe von ARC/INFO eine Überlagerungsdatei erzeugt werden, die den Verschnitt aus Bodenkarte, Klimakarte und Schlagtopographie enthält.

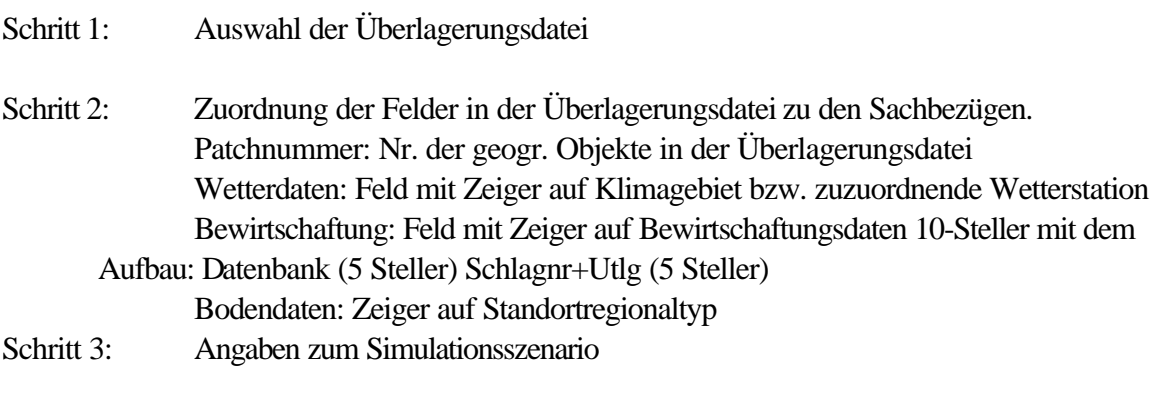

Schritt 4: Angabe des Zielverzeichnis auf dem Server. Nach Klick auf OK beginnt die Datenübertragung. Es wird eine redundanzfreie Liste mit eindeutigen Simulationsaufgaben erstellt.

Auf den PC-Arbeitsstationen sind folgende Schritte auszuführen:

- Schritt 1: login auf den Server u. Wechsel zum Zielverzeichnis (vgl. Schritt 4 oben)
- Schritt 2: Start des Programms rungis.bat auf dem Zielverzeichnis des Servers. Beim ersten Start ist der Parameter *new* anzugeben*.* Damit wird bewirkt, daß auf dem lokalen Rechner ein Arbeitsverzeichnis c:\testgis angelegt wird, in das alle erforderlichen Dateien kopiert werden. Bei einem wiederholten Start der Simulation kann die Angabe von *new* entfallen. Die Station sucht eine Simulationsaufgabe und führt diese aus. Ergebnisse werden zunächst lokal angelegt und nach jedem Simulationsschritt auf den Server übertragen. Nach Abschluß einer Simulationsaufgabe wird eine neue Aufgabe gesucht. Der aktuelle Stand der Rechnung kann unter Dienste-GIS\_SERVER-Simulationsstand überprüft werden.

#### **3.4. Simulation ohne Oberfläche**

Der Start des Simulationsmodells kann unabhängig von der Nutzeroberfläche erfolgen. Dazu wird man im allgeinen ein batch-Programm erzeugen, daß weitestgehend dem Vorbild von cdyrun.bat entspricht, welches durch die Oberfläche erzeugt wird. Da die Pfade zum Daten- und Wetterverzeichnis explizit angegeben werden können ist zu Beginn des batch-Programms evtl. eine *path* Anweisung auf das Programmverzeichnis erforderlich. Auf diesem Weg können umfangreiche Simulationsrechnungen zusammengestellt werden, die sich einfacher starten lassen als im Dialog über die Anwenderoberfläche. Dies trifft zum Beispiel zu, wenn Versuche mit sehr vielen Düngungsvarianten simuliert werden sollen oder wenn das Modell in eigene Anwendungen des Nutzers eingebaut werden soll.

## **3.5. Eingabe von Bodendaten**

CANDY verwaltet Bodenparameter in 3 Hierarchieebenen: Standortregionaltypen Bodenprofile Bodenhorizonte Die Profilbeschreibung enthält: Name des Profils Anzahl der Horizionte (Hanz) Bezeichnung (HRZi) und Mächtigkeit (Hi) jedes Horizontes Drainagetiefe (DR\_DEPTH) Fehlwert(kein Drain):-1 Anteil des in die Drainage fließenden Sickerwassers (DR\_EFFCT)

Alle Längenangaben sind in dm vorzunehmen.

Die vom Modell benutzten bodenphysikalischen Parameter sind in der Datei CNDHRZN.DBF enthalten. Für jeden Horizont existiert ein Datensatz mit folgendem Inhalt:

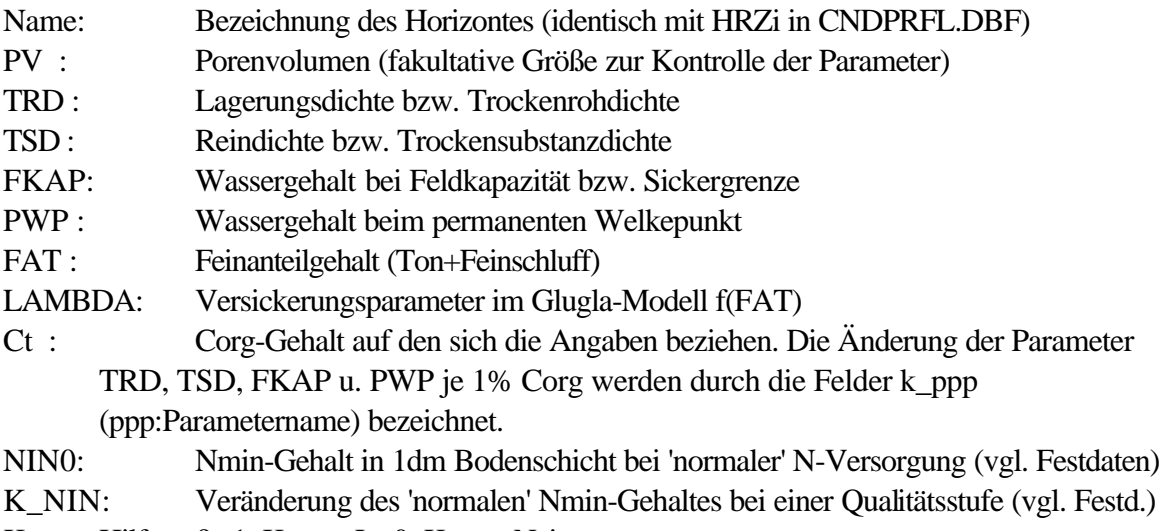

Krume:Hilfsgröße 1: Krume:Ja 0: Krume:Nein

Häufig wird man für die Eingabe von Bodendaten auf Kartierungen zurückgreifen müssen, ohne die im einzelnen erforderlichen Parameter aus experimentellen Untersuchungen zu kennen. Zur Ableitung der in das Modell CANDY einfließenden Bodenparameter sind folgende grundsätzliche Schritte auszuführen:

- ü Katalogisierung der auftretenden Bodenformen
- ü Entschlüsselung der Informationen über Substrat- und Horizontabfolge
- ü Parametrisierung der bodenphysikalischen Kennwerte der Horizonte

Für die GIS-gestützten Simulationen ist es möglich, entsprechend den Legendeneintragungen in der verwendeten Karte die Bodenformen als vergesellschaftet zu betrachten. Diese Vergesellschaftung ist ausserhalb des CANDY Systems in der Datei cndstrtyp.dbf zu spezifizieren. Sind verschiedene Bodenformen innerhalb einer Legendeneinheit ausgewiesen, werden diese jeweils beschrieben und erhalten einen "Wirkungsanteil" innerhalb der dargestellten Einheit. So wird zum Beispiel unterstellt, daß in der Legendeneinheit "Sandlößtieflehm-Schwarzerden bis Schwarzstaugleye" 50% Sandlöß-ieflehm-Schwarzerden und 50% Schwarzstaugleye auftreten. Als "lokal auftretend" genannte Bodenformen werden mit einem Anteil von 20% berücksichtigt. Dieses Herangehen ist mit der Aufschlüsselung der Bodenformen innerhalb von Standortregionaltypen der Mittelmaßstäbigen Landwirtschaftlichen Standortkartierung (MMK) vergleichbar.

Für jede innerhalb der Kartiereinheiten vorkommende Bodenform (Leitbodenform) wird ein typisches Profil definiert, den Horizonten dieser Profile werden die für das Simulationsmodell CANDY erforderlichen bodenphysikalischen Parameter zugeordnet. Dabei sind folgende modellspezifischen Parameter für jede Bodenschicht (Horizont) festzulegen:

- Trockenrohdichte
- Trockensubstanzdichte
- Feldkapazität
- Permanenter Welkepunkt
- Feinanteilgehalt (Ton + Feinschluffgehalt)
- Versickerungsparameter Lambda
- Corg- Referenzwert für die Schicht 0-30cm

Entscheidend für die Parametrisierung sind bezüglich der Modellanwendung deutliche substrat- bzw. gefügebedingte Differenzierungen in den physikalischen Eigenschaften zwischen den Horizonten (Substratwechsel, Tongehaltsdifferenzierung, Verdichtung usw.).

Grundsätzlich besteht ein großer Unterschied in Umfang und Qualität der vorhandenen Informationen, die für bestimmte Bodenformen vorhanden sind. Für gut beschriebene Profile können die erforderlichen physikalischen Parameter direkt aus der Literatur (z.B. KUNDLER, 1989) übernommen werden.

Aus den häufig vorliegenden Angaben zur Korngrößenverteilung in den einzelnen Horizonten können fehlende Werte für die Feldkapazität und Welkepunkt nach den in LIEBEROTH (1982) angegebenen Funktionen abgeschätzt werden:

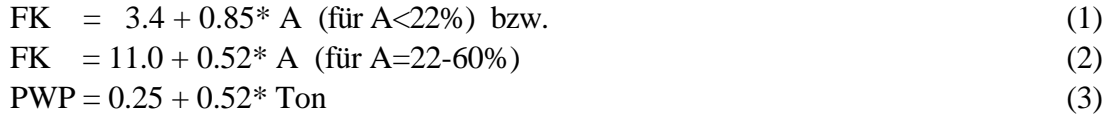

FK .Feldkapazität (Vol%)

A Abschlämmbare Teilchen = Ton+Feinschluff+ 0.35...0.41\*Mittelschluff (MORGENSTERN, 1990)

PWP Permanenter Welkepunkt (M%)

Bei unzureichender Beschreibung einzelner Bodenformen oder Horizonte müssen die Parameter aus verschiedenen Quellen geschätzt bzw. abgeleitet werden. Wichtige Informationsquellen sind in Tabelle 4 zusammengestellt.

*Tabelle 4:* Informationsbasis zur modellspezifischen Ableitung von Bodenparametern

| Bodenparameter/Sachverhalt                                 | Autor /Quelle            |
|------------------------------------------------------------|--------------------------|
| Vollständige Beschreibung wichtiger Bodenformen            | KUNDLER (1989)           |
| Bodenphysikalische Kennwerte für Substrat-Horizont-Gruppen | VETTERLEIN (1989)        |
| Zusammenhang Substrat-Feinanteilgehalt                     | MORGENSTERN (1990)       |
| Korrelation zwischen Ton- und Feinanteilgehalt (Löß-,      | VETTERLEIN et al. (1989) |
| Sandlößböden)                                              |                          |
| Abschätzung von FK und PWP aus Körnung (Tongehalt)         | LIEBEROTH (1982)         |
| Körnung und Humusgehalt in Löß-Schwarzerden                | ALTERMANN et al. (1992)  |
| Humusgehalte von wichtigen Bodenformen                     | CRONEWITZ et al. (1987)  |
| Optimalwerte der Lagerungsdichte (im Körnungsartendreieck) | PETELKAU in KUNDLER      |
|                                                            | (1989)                   |

Um bei Langzeitszenarien entscheidende bewirtschaftungsbedingte Unterschiede im OS-Niveau abbilden zu können, können die vom OS-Gehalt abhängigen bodenphysikalischen Parameter laufend an die aktuellen C<sub>ORG</sub>-Werte angepaßt werden. Die Basis für die Festlegung der Änderungsfaktoren für die bodenphysikalischen Eigenschaften in Abhängigkeit von der Versorgung des Bodens mit organischer Substanz bilden die Untersuchungen von KÖRSCHENS (1988) .

Literaturangaben:

ABELKADER,F.H.(1969): Zur Kenntnis und Systematik der Böden der DDR. 2. Mitteilung: Bodenformen in den Auengebieten. Albrecht-Thaer-Archiv,13, 129-149

ALTERMANN,M.; MAUTSCHKE.J. (1972): Zur Kenntnis und Verbreitung der Böden der Umgebung von Halle. Arch.Acker-Pflanzenbau Bodenkd.- Berlin,16,871-886

ALTERMANN,M.,SCHRÖDER,H.(1992): Zur Kennzeichnung der Schwarzerden aus Löß in Sachsen-Anhalt. Kühn-Archiv 86, Hamburg und Berlin, 9-20

ALTERMANN,M.(1993): Gliederung und Lithologie pleistozäner Lagen im Gebiet Sachsen-Anhalts. Mitteilungn. Dtsch. Bodenkundl.Gesellsch., 72, 819-824

CRONEWITZ,E.; DÖRTER,K.; LIEBEROTH,I.; PRETZSCHEL,M. (1974): Standortkundliche Beurteilung der wichtigsten Auenböden der DDR als Grundlage für acker- und pflanzenbauliche sowie meliorative Maßnahmen. Arch.Acker- Pflanzenbau Bodenkd.- Berlin,18,121-133

- CRONEWITZ,E.; LIEBEROTH,I. (1987): Differenzierung des Humusgehaltes landwirtschaftlich genutzter Standorte mit Hilfe von DABO-PRODAT.Arch.Acker- Pflanzenbau Bodenkd.- Berlin,31,589-596
- GEOLOGISCHES LANDESAMT SACHSEN-ANHALT (SCHRÖDER,KNAUF,KAINZ, 1993): Übersichtskarte der Böden von Sachsen-Anhalt 1:500.000
- KÖRSCHENS,M. (1988): Einfluß stark differenzierter C<sub>t</sub>- und N<sub>t</sub>- Gehalte auf bodenphysikalische Eigenschaften. -In: Tag.Ber. d. AdL der DDR.-269, Berlin. 185-191

KUNDLER,P. (1989): Erhöhung der Bodenfruchtbarkeit. Berlin, 67-96

LIEBEROTH,I. (1982) : Bodenkunde. Berlin, 140 ff.

MORGENSTERN, H. (1990): Aus Standortunterlagen ableitbare Substratverhältnisse der Böden der DDR als eine Grundlage für die Bestimmung des Feinanteils der Ackerkrume und des krumennahen Unterbodens.- In: Arch.Acker- Pflanzenbau Bodenkd.- Berlin , 232-242

- STROHBACH,B. und SCHMIDT,R. (1982): Zur Gliederung der Lößstandorte im Rahmen der Mittelmaßstäbigen Landwirtschaftlichen Standortkartierung der DDR.- In: Arch.Acker- Pflanzenbau Bodenkd.- Berlin , 279
- THIERE,J.; MORGENSTERN,H. (1975): Ergebnisse vergleichender morphologischer und bodenphysikalischer Untersuchungen von
- Böden in Staugleygesellschaften auf Moränen-, Löß- und Bergsubstraten. Arch.Acker- Pflanzenbau Bodenkd.- Berlin,19,325-335 VETTERLEIN,E.; EBERT,J.(1989): Beziehungen zwischen Tongehalt und Feinanteil in Böden aus Löß und Sandlöß.-In: Arch.Acker-Pflanzenbau Bodenkd.- Berlin , S.279-287
- VETTERLEIN, E. (1989) : Bodenphysikalische Kennwerte für Substrat-Horizont-Gruppen. In:KOEPKE,V.(1989): Bodenwasserregulierung ,AdL der DDR. Müncheberg, 116 ff.

#### **3.6. Arbeit mit dem Wettergenerator**

Für die standortbezogene Bewertung von Bewirtschaftungssystemen mit Hilfe von Simulationsuntersuchungen sind lange Zeitintervall mit entsprechenden Witterungsdaten notwendig. Für die Einschätzung des Endzustandes von langsam ablaufenden Bodenprozessen muß ein unzureichend bekannter Simulationsstartwert ausgeschaltet werden.

Leider fehlen im allgemeinen diese benötigten langen Datenreihen. Somit ist es mitunter günstig, mit Hilfe eines statistischen Modells, dem "Wettergenerator", beliebig viele Ausspielungen von

Witterungsabläufen zu erzeugen und dem Simulationssystem zur Verfügung zu stellen.

Der Wettergenerator wird mit Hilfe von Wetterbeobachtungen parametrisiert, um ihn an die speziellen Gegebenheiten des Standortes anzupassen. Als Faustregel sollten dafür mindestens 15 Jahre Wetteraufzeichnungen vorliegen.

Liegt für einen Standort die benötigte "\*.per"-Datei vor, können unter Verwendung dieser Parameter auch umgekehrt für beliebig viele Jahre Wetterdateien als dbf-Tabelle generiert werden.

#### **3.7. Prognose des N-Bedarfs**

Eine umweltverträgliche N-Düngung sollte unter Berücksichtigung der zu erwartenden N-Nachlieferung erfolgen. Im CANDY-System wurde deshalb ein Modul integriert, der diese Forderung berücksichtigt. Aufbauend auf der Zustandsinformation nach Abschluß einer Simulationsrechnung erfolgt eine Kalkulation der N-Nachlieferung bis zur Ernte. Die umweltverträgliche N-Zufuhr wird als Differenz zwischen Ertragserwartung plus herbstlichen N-Restwert und aktuellem N<sub>min</sub>-Vorrat im Wurzelbereich plus bereits realisiertem N-Entzug ermittelt.

#### **3.8. Einbindung von Pflanzenmodellen**

Zur Abbildung der Pflanzenbestände wird standardmäßig das Modell mit fest vorgegebenem 'S' förmigen Verlauf der N-Aufnahme und linearen Funktionen für Durchwurzelung und Bestandesentwicklung eingesetzt. Eine Modifikation der N-Aufnahme ist möglich, wenn ein Transpirationskoeffizient angegeben wurde und der Schalter V+ gesetzt ist. Die N-Aufnahme erfolgt dann parallel zum Wasserverbrauch. Für einzelne Kulturpflanzen existieren Pflanzenentwicklungsmodelle, die an das CANDY-System gekoppelt werden können. Dies ist zur Zeit für das Zuckerrüben - Modell und das Zwischenfrucht- Modell des ZALF Müncheberg realisiert. In der Spalte MODELL der Pflanzenparameter ist dann ZR\_ZALF bzw. ZF\_ZALF einzutragen. Weitere Modelle (Getreide) sind in Vorbereitung.

#### 4**. Ausführliche Darstellungen**

Nach Aufruf der Datei "cndf.bat" erscheint während des Startvorganges ein Hinweis zur richtigen Zeichendarstellung (Abb. 5) um eine optimale Abstimmung für die Simulationsoberfläche zu erreichen. Dieser Hinweis erfolgt nur, wenn die CODEPAGE 437 noch nicht aktiviert wurde.

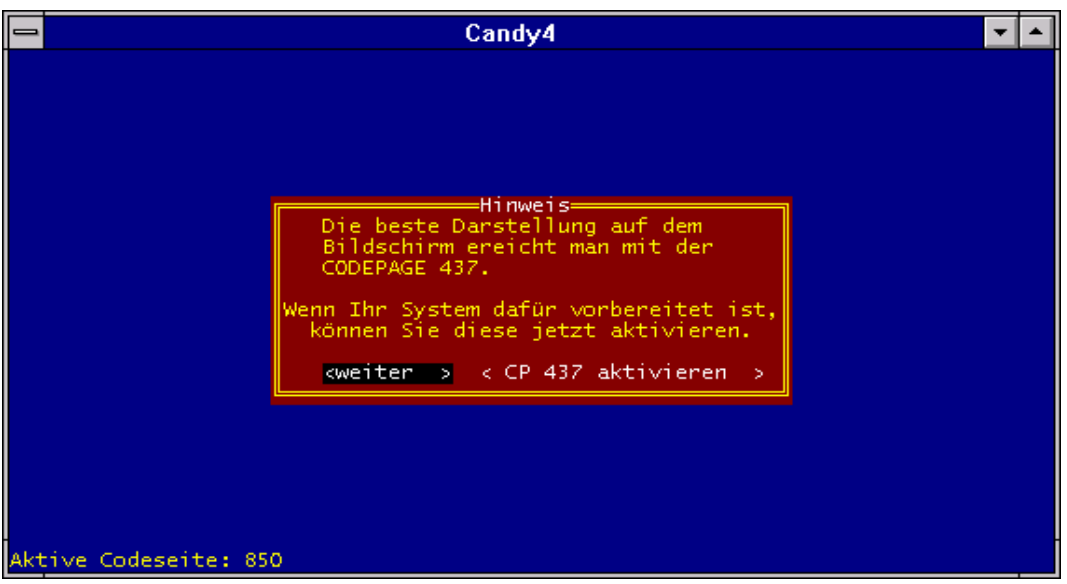

Abb. 5: Hinweisbild zur richtigen Wahl der Codeseite

|                                                               | Candy4                                                                                                    |  |
|---------------------------------------------------------------|----------------------------------------------------------------------------------------------------|--|
| CCCC.<br>CCCCC<br>CC.<br>CC.<br>CC.<br>CC.<br>CCCCC.<br>CCCC. | N.<br>DDDDDDDD<br>NN.<br>AA.<br>YY.<br>- YY<br><b>AAAA</b><br>NN.<br><b>NN</b><br>DDDDDDDDD<br>YY.<br>- YY<br><b>NNN</b><br>NN.<br>DD.<br>DD.<br>m m<br>- AA<br>AA.<br><b>NNNN</b><br><b>YYYY</b><br>AA.<br>NN.<br>DD.<br>DD.<br>AA.<br>m.<br>AAAAAAAA<br>NN NN<br>DD.<br>DD.<br>NN.<br>AAAAAAAA<br><b>NN</b><br>NN NN<br>DD.<br>DD.<br><b>YY</b><br>m.<br><b>NN</b><br><b>NNN</b><br><b>DDDDDDDDD</b><br>AA.<br>AA.<br>YY<br><b>NN</b><br>NN.<br>DDDDDDDD<br>AA.<br>AA. |  |
|                                                               | VERSION 4.28 (TEST)<br>UmweltForschungsZentrum Leipzig-Halle GmbH<br>Sektion Bodenforschung / Abt. Bodenprozeßdynamik<br>Bitte warten !<br>Pfade überprüfen<br>Farbdatei lesen<br>Wetterdaten katalogisieren<br>Hauptmodul laden                                                                                                    |  |

Abb. 6: CANDY - Startbild

Das Startbild (Abb 6) bleibt solange sichtbar, bis alle für den Programmablauf notwendigen Einstellungen überprüft bzw. die erforderlichen Datenbanken geladen sind. Für eventuelle Rückfragen ist es wichtig, die Versionsnummer zu notieren.

Nach Beendigung des Startvorganges erscheint auf dem Bildschirm die Hauptmenüleiste von CANDY (Abb. 7).

|                                                                                                    | Candy4     |                                       |  |  |
|----------------------------------------------------------------------------------------------------|------------|---------------------------------------|--|--|
| Schlagauswahl Dateipflege                                                                           | Simulation | Auswertung Analyse Dienste Hilfe Ende |  |  |
| Einzelschlagauswahl<br>Auswahl nach der Fruchtart<br>Datenbankauswahl<br>ausgewählte Schläge [ F2 ] |            |                                       |  |  |
|                                                                                                    |            |                                       |  |  |
|                                                                                                    |            |                                       |  |  |
|                                                                                                    |            |                                       |  |  |

Abb. 7: Hauptmenüleiste im Ausgangszustand mit gesperrten Funktionen

Der Dialog zur Steuerung der CANDY-Auswertung erfolgt weitgehend durch Auswahl von Funktionen und Parametern aus Menüleisten bzw. rollbaren Auswahllisten. Die Auswahl einer Funktion bzw. eines Parameters erfolgt durch Positionieren des Leuchtbalkens mit Hilfe einer Maus oder der Pfeiltasten auf der gewünschten Funktion bzw. auf dem gewünschten Parameter.

Bei der Benutzung einer Maus wird die Auswahl durch Positionieren des Mauscursors auf der gewünschten Funktion bzw. dem gewünschten Parameter und anschließenden Einfach- oder Doppelklick mit der linken Maustaste vorgenommen. Bei der Verwendung der Pfeiltasten muß die getroffene Auswahl durch die Betätigung der Eingabetaste quittiert werden.

Bei einigen Programmfunktionen können durch Eingabe von Schlüsselbuchstaben (hot keys), die auf der untersten Bildschirmzeile angezeigt werden, spezielle Teilfunktionen aufgerufen werden. Sind diese Schlüsselbuchstaben in eckigen Klammern und aufgehellt dargestellt, können sie auch mit der Maus aktiviert werden.

Die unmittelbare Dateneingabe erfolgt über Tastatur in spezielle Eingabefelder mit integrierter Überprüfung zulässiger Zeichen.

Zur Vermeidung von Fehleingaben werden aktuell nicht ausführbare Programmfunktionen gesperrt. Dieses ist an der weniger intensiven Schrift zu erkennen (Abb. 7). Die gesperrten Funktionen der Menüpunkte "Schlagauswahl", "Dateipflege", "Simulation" und "Auswertung" werden erst nach der Auswahl einer Datenbank freigegeben.

Mit der <Esc>-Taste kann ein aktivierter Menüpunkt, eine Programmfunktion, eine Auswahlliste oder ein Eingabefeld jederzeit wieder verlassen werden. Ein Mausklick bei einer Positionierung des Mauscursors außerhalb von Menüleisten, Auswahllisten und anderen Eingabefeldern wirkt in der Regel wie ESC.

# **4.1. Menüfunktionen**

**4.1.1. Hauptmenü**

# **4.1.1.1 Schlagauswahl**

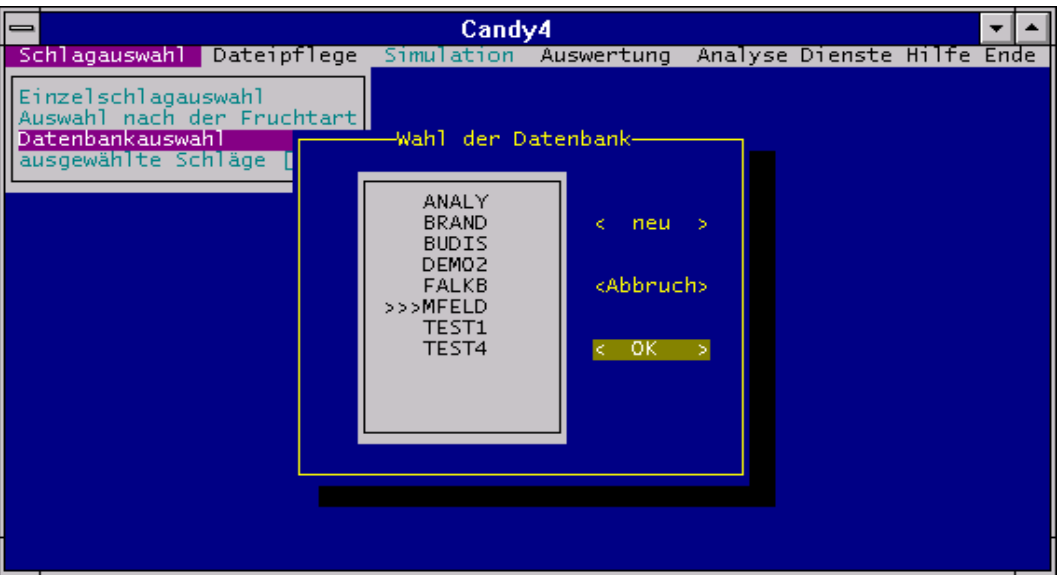

Abb. 8: Auswahl der Datenbank für die zu bearbeitenden Schläge

Unter diesem Hauptmenüpunkt werden die Schläge ausgewählt, die in den Menüpunkten "Dateipflege", "Simulation" und "Auswertung" bearbeitet werden sollen.

Vor der Auswahl der Schläge muß eine Datenbank aktiviert werden, die alle zu den Schlägen gehörenden Informationen (Festdaten, Bewirtschaftungsdaten, Meßwerte und Anfangswerte) enthält.

Bei erstmaligem Anwählen dieses Menüpunktes ist nur die Unterfunktion "Datenbankauswahl" aktivierbar. Mit Hilfe dieser Funktion wird die zu bearbeitende Datenbank ausgewählt bzw. durch Wahl des Dialogfeldes <neu> (Abb.9) neu angelegt. Nach der Eingabe aller 5 möglichen Zeichen zur Benennung der Datenbank wird das Dialogfeld <speichern> aktiviert. Die neue Datenbank ist nach dem Speichervorgang für die Eingabe weiterer Informationen eingerichtet.

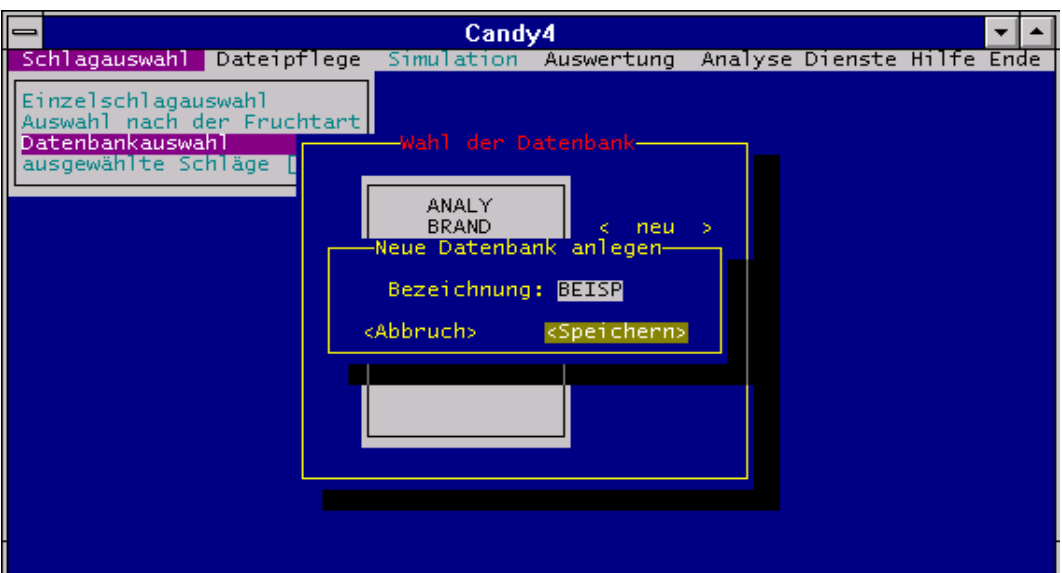

Abb. 9: Einrichtung einer neuen Datenbank

Wurde eine neue Datenbank angelegt, ist in der Regel zum Hauptmenüpunkt "Dateipflege" zu wechseln. Hier sollten dann im Menüpunkt "Festdaten/Startwerte" die Schläge der Datenbank angelegt und definiert werden (Hinweise unter 4.1.2.).

Nach vollzogener Datenbankauswahl erscheint das Menüfenster der Funktion "Schlagauswahl" mit den nun wählbaren Unterpunkten "Einzelschlagauswahl", "Auswahl nach Fruchtart", "Datenbankauswahl" und "ausgewählte Schläge [F2]". Mit den Unterpunkten "Einzelschlagauswahl" und "Auswahl nach Fruchtart" kann eine Einschränkung der zu betrachtenden Schläge aus der gewählten Datenbank vorgenommen werden. Sind für eine angewählte Datenbank keine Schläge vorhanden, so wird das dem Nutzer auf der unteren Bildschirmzeile angezeigt.

Die Auswahl von Einzelschlägen im Unterpunkt "Einzelschlagauswahl" erfolgt wie unter 4. beschrieben und kann durch nochmaliges Auswählen eines Schlages rückgängig gemacht werden.

Soll die Auswahl beendet werden, ist der Menüpunkt durch Eingabe von <Ctr-W> oder durch Mausklick auf das Schalterfeld [Ctrl-W] zu verlassen.

Die Schlagauswahl kann mit der Wahl des Menüpunktes "ausgewählte Schläge [F2]" nochmals überprüft werden. Diese Kontrolle ist auch unter jedem anderen Menüpunkt mit <F2> möglich. Die Liste der ausgewählten Schläge kann mit <Esc> bzw. Mausklick auf die Schließbox links oben verlassen werden.

#### **4.1.1.2 Dateipflege**

Dieser Hauptmenüpunkt dient zur Definition der Schläge sowie zur Eingabe und Korrektur der für die Simulation erforderlichen Daten.

Untermenüpunkte sind: Festdaten

Maßnahmen Meßwerte Wetterdaten Gülledaten

## **Festdaten/Startwerte**

In diesem Menüpunkt werden die Standortgrunddaten für die einzelnen Schläge festgelegt. Nach Auswahl eines vorhandenen (Abb. 10) bzw. beim Anlegen eines neuen Schlages (Schalter <hinzufügen>) erscheint die Eingabemaske für Standortgrunddaten (Abb. 11).

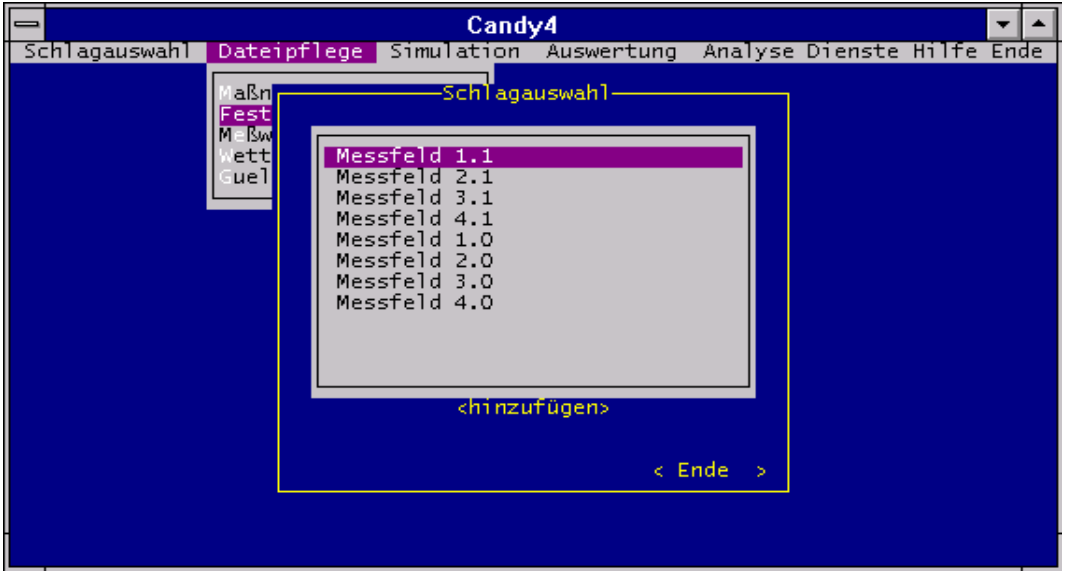

Abb. 10:Auswahlfeld für bereits angelegte Schläge einer Datenbank

Die Schlagbezeichnung ist ein frei wählbarer Name. Die Schlagnummer wird für jede Datenbank automatisch festgelegt und kann nicht manuell verändert werden.

Bei den Eingabefenstern "Boden" und "Wetter" wird jeweils eine Auswahlliste angezeigt (bei Verwendung einer Maus sind die Felder mit der linken Maustaste anzuklicken und die Maustaste gedrückt festzuhalten). Die Auswahlliste für das Fenster "Boden" ergibt sich aus den in der Datei "endprfl.dbf" definierten Bodentypen und die Auswahlliste für das Fenster "Wetter" aus den im CANDY-Wetterverzeichnis stehenden Dateien. Die Auswahl bezieht sich auf die Kurzbezeichnung der Wetterstation entsprechend der Namenskonvention für die Wetterdateien ("wetxyz??.dbf": xyz = Wetterstationskürzel). Die Klimaparameter für die Lufttemperatur und den Niederschlag werden als langjähriges Mittel aus den vorhandenen Wetterdateien des jeweiligen Standortes errechnet, wenn das

Abfragefenster positiv beantwortet wird. Die Angabe der geografischen Breite ist nur erforderlich, wenn die Wetterdaten anstelle von Globalstrahlung die Sonnenscheindauer enthalten.

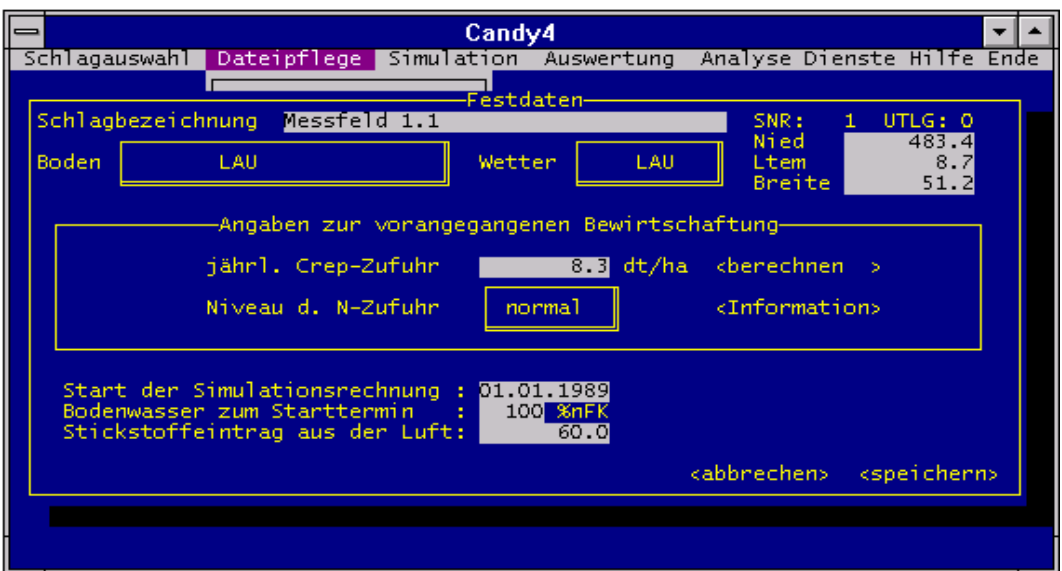

Abb. 11: Eingabemaske für Standortgrunddaten

Im mittleren Teil des Fensters können die Startwerte für eine erfolgreiche Simulation eingetragen (falls bekannt) oder errechnet werden (Abb. 12).

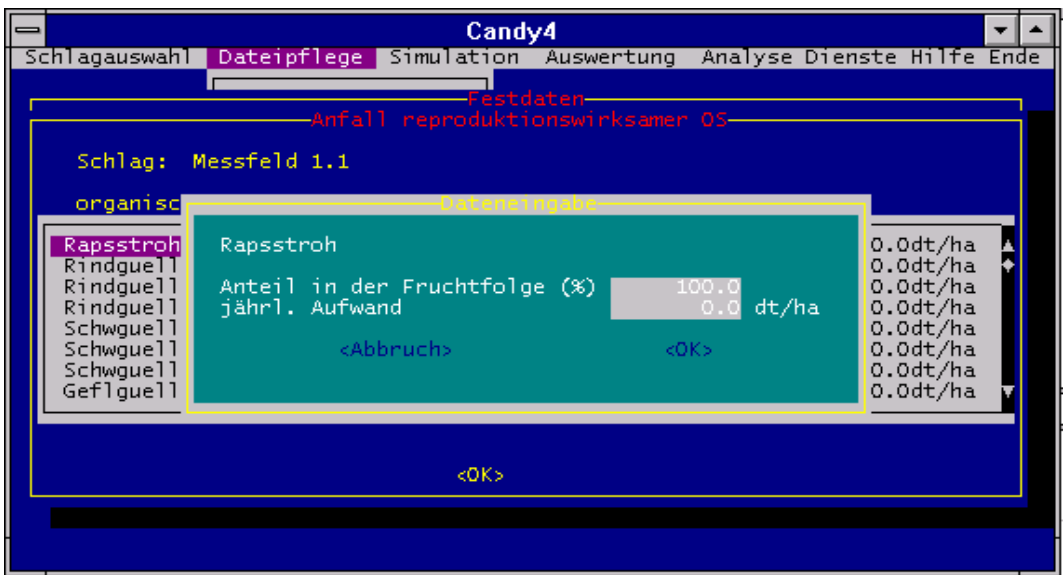

Abb. 12: Eingabemaske zur Berechnung der C<sub>rep</sub>-Zufuhr

Dazu ist der Schalter <br/>berechnen> zu benutzen und danach mittels Doppelklick auf die Düngerart bzw. das Anbauverhältnis, die Eingabemaske zu aktivieren.

Das Niveau der N-Zufuhr kann über das Schalterfeld (wie bei Boden und Wetter beschrieben) in drei Stufen -"niedrig / normal / hoch" - eingestellt werden.

Im unteren Teil des Fensters ist das Datum des Simulationsbeginns (Start auf Jahresanfang legen bzw. bei Winterfruchtarten mindestens vor Aufgangsdatum), der Bodenwasservorrat und die Stickstoffmenge pro Jahr aus der Luft einzutragen.

Bei der Korrektur von Schlägen können alle einstellbaren Parameter geändert werden. Sollen simulierte Zustände aber erhalten bleiben, ist es ratsam, einen neuen Schlag mit veränderten Parametern zu definieren.

## **Maßnahmen**

Als Maßnahmen verstehen sich alle Bewirtschaftungsdaten (Aufgang, Ernte, Bodenbearbeitung, Beregnung, min. N-Düngung, org.-Düngung, Pestizideinsatz) der zu bearbeitenden Schläge.

Nach Aktivierung des Menüpunktes Maßnahmen erscheint ein Fenster mit der Frage: "Anzeige vorhandener Maßnahmen ab **19..**". Das für den Bearbeitungsbeginn notwendige Jahr ist anzugeben. Werden zwei Nullen eingegeben, stehen alle Einträge zur Verfügung. Anschließend erfolgt die Anzeige aller Maßnahmen, die seit Beginn des angegebenen Jahres zum gewählten Schlag vorhanden sind.

Das Programm befindet sich im Korrekturmodus (Abb.13). Die zu korrigierende Maßnahme wird, wie unter 4. beschrieben, ausgewählt. Sind keine Maßmahmen ab dem gewählten Anfangsjahr vorhanden, geht das Programm sofort in den Neueingabemodus (Abb. 14) über.

Enthält die gewählte Datenbank noch keine Schläge, wird auf der unteren Bildschirmzeile ein entsprechender Hinweis angezeigt.

| $\equiv$                                                                                                    |                                                                                                    | Candy4                                        |         |                 |                                                                                                    |                                                                                              |  |
|----------------------------------------------------------------------------------------------------|----------------------------------------------------------------------------------------------------|-----------------------------------------------|---------|-----------------|----------------------------------------------------------------------------------------------------|----------------------------------------------------------------------------------------------|--|
|                                                                                                    | Schlagauswahl Dateipflege Simulation Auswertung Analyse Dienste Hilfe Ende                                                                                                    |                                               |         |                 |                                                                                                    |                                                                                              |  |
| Messfeld 1.1                                                                                                    |                                                                                                    | SNR:                                          | $1 - 0$ |                 |                                                                                                    | ab 01.01.190 48 Maßnahmen                                                                    |  |
|                                                                                                    |                                                                                                    | -Auswahl der zu korrigierenden Maßnahme-      |         |                 |                                                                                                    |                                                                                              |  |
| 02.11.1993<br>02.11.1993<br>14.04.1994<br>29.04.1994<br>05.08.1994<br>19.08.1994<br>19.08.1994<br>19.10.1994<br>03.05.1995<br>20.05.1995<br>14.09.1995<br>05.10.1995 | organische Düngung<br>Bodenbearbeitung<br>Aufgang<br>mineral. N-Düngung Kalkammonsalpeter<br>Ernte (gepl. Nachfrucht: Kart.<br>Bodenbearbeitung<br>organische Düngung Getreidestroh<br>Bodenbearbeitung<br>mineral. N-Düngung Kalkammonsalpeter<br>Aufgang<br>Ernte (gepl. Nachfrucht: W-Weizen | Rübenblatt<br>in Sommergerste (gepl.<br>Kart. |         |                 | 650.00<br>30.00<br>48.20<br>30.00<br>48.20<br>10.00<br>38.40<br>30.00<br>100.00<br>(gepl. 276.00<br>276.00<br>15.00 | dt/ha<br>cm<br>dt/ha)<br>kg N/ha<br>dt/ha<br>cm<br>dt/ha<br>cm<br>kg N/ha<br>dt/ha)<br>dt/ha |  |
| 20.10.1995<br>17.04.1996<br>15.05.1996<br>26.08.1996<br>22.11.1996                                                                                                   | Bodenbearbeitung<br>Aufgang<br>mineral. N-Düngung Kalkammonsalpeter<br>mineral. N-Düngung Kalkammonsalpeter<br>Ernte (gepl. Nachfrucht: Zuckerruebe<br>Bodenbearbeitung                                                                                                    | W-Weizen                                      |         | $\text{(gepl.}$ | 90.50<br>30.00<br>60.00<br>90.50<br>30.00                                                                           | cm<br>dt/ha)<br>kg N/ha<br>kg N/ha<br>dt/ha<br>cm                                            |  |
|                                                                                                    | Löschen; [0] Neueingabemodus; [8] Schlagwechsel; [888] Abbruch                                                                                                    |                                               |         |                 |                                                                                                    |                                                                                              |  |

Abb.13: Auswahlliste aller korrigierbaren Maßnahmen des Schlages (Korrekturmodus)

| Schlagauswahl Dateipflege Simulation                                                                                                    | Candy4 | Auswertung                                                                                                    |          | Analyse Dienste Hilfe Ende |           |  |
|----------------------------------------------------------------------------------------------------|--------|----------------------------------------------------------------------------------------------------|----------|----------------------------|-----------|--|
| Messfeld 1.1                                                                                                    | SNR:   | $1 - 0$                                                                                                    |          | ab 01.01.190 48            | Maßnahmen |  |
| ufgang<br>rnte<br>wischenernte<br>rganische Düngung<br>ineralische Düngung<br>odenbearbeitung<br>Be egnung<br>agro hem. Behandlung<br>Datum: 14.09.1995<br>105 kg N/ha<br>N-Entzug:<br>276.0<br>Ertrag: | dt/ha  | Zuckerruebe<br>Fr.Kart<br>Fr.Kart.(*)<br>Kart.<br>Kart.<br>Sp.Kart.<br>Sp.Kart.(*)<br>Sommergerste<br>Hafer<br>W-Gerste<br>W-Roggen<br>W-Weizen<br>Silomais<br>Luzerne(mehrj.) | $(\ast)$ | Auswahl der Nachfruch      |           |  |
| Umschaltung auf Eingabe des Naturalertrags<br>PgDn                                                                                                    |        |                                                                                                    |          |                            |           |  |

Abb. 14: Eingabemaske für durchgeführte Maßnahmen

Im Korrektur- und Neueingabemodus befinden sich auf der unteren Bildschirmzeile Schalter zur Steuerung der Bearbeitung:

-[L] - Löschen eines Datensatzes.

An der gelöschten Stelle erscheint ein Stern. Die erneute Eingabe von "L" läßt den gelöschten Datensatz wieder unverändert erscheinen. Das gleiche geschieht, wenn ein gelöschter Satz zur Korrektur aufgerufen wird. Im Schritt "Sortieren" der Maßnahmedateipflege erfolgt das endgültige Löschen.

- -[N] ist im Korrekturmodus einzugeben, wenn Maßnahmen neu erfaßt werden sollen. Die Maßnahme wird im Schritt "Sortieren" der Maßnahmedateipflege zeitlich richtig eingeordnet.
- -[K] Übergang vom Neueingabemodus zum Korrekturmodus.
- -[S] ist einzugeben, wenn der nächste ausgewählte Schlag der Datenbank bearbeitet werden soll.

Nach Abschluß der unmittelbaren Korrektur bzw. Neueingabe von Maßnahmen erfolgt das Sortieren und Prüfen der veränderten Maßnahmedatei. Dabei konzentriert sich die Prüfung auf die ordnungsgemäße Reihenfolge von Aufgangs- und Erntesätzen. Ermittelte Fehler werden sofort zur Korrektur angeboten.

# **Meßwerte**

Unter diesem Menüpunkt sind vorhandene Bestands- und Bodenuntersuchungsergebnisse einzugeben. Nach der Aktivierung des Menüpunktes Meßwerte erscheint eine Auswahlmaske, die vorerst alle Meßwerte des ausgewählten Schlages anzeigt (Eintrag im Klassenfenster \*ALLE\*). Bei neu angelegten Schlägen bleibt das Fenster leer. Die Übersicht kann durch "Rollen" am rechten Fensterrand vollständig betrachtet werden (Abb. 15). Nach Doppelklick mit der Maustaste oder <Enter> auf das Klassenfenster kann eine Meßwertklasse (Stickstoff, organische Substanz, Temperatur, Bodenfeuchte, Chemikalien, Versickerung, Bestand) ausgewählt werden. Erst jetzt sind Meßwerteingaben über den Schalter <zufügen> möglich Abb. 16.

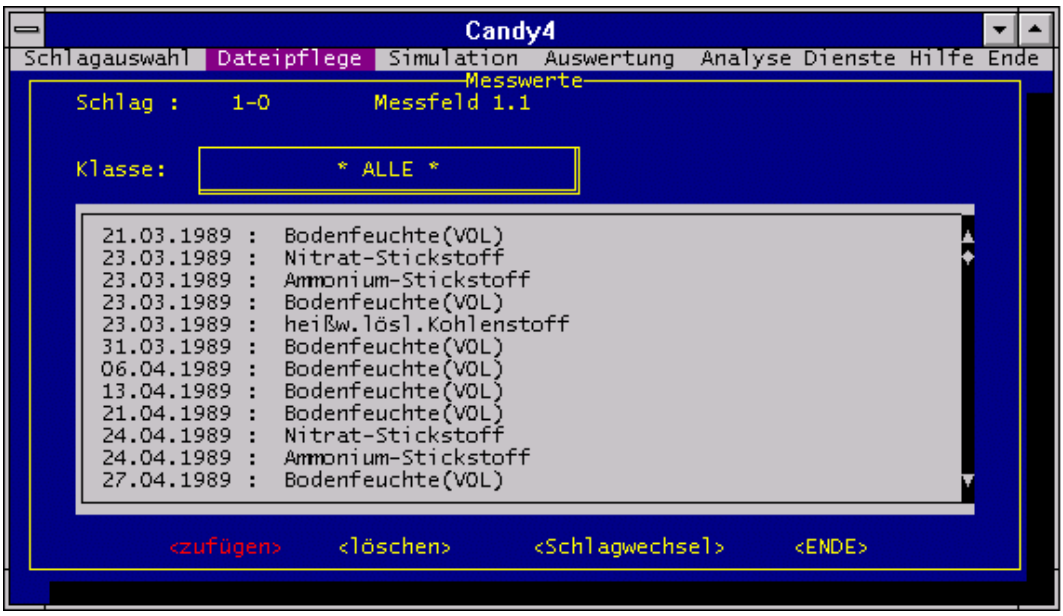

Abb. 15: Auswahlmaske für die Eingabe von Meßwerten

Soll ein Meßwerteintrag gelöscht werden, so ist der Eintrag mit dem Cursorbalken zu markieren. Über die Schalterfläche <löschen> wird eine Löschmarkierung gesetzt. Diese Markierung kann durch Wiederholung dieses Vorganges rückgängig gemacht werden. Entgültig gelöscht wird dieser Eintrag erst nach Schlagwechsel oder Beendigung dieses Menüpunktes.
|                              |                     |            | Candy4                                   |                                       |               |  |
|------------------------------|---------------------|------------|------------------------------------------|---------------------------------------|---------------|--|
| Schlagauswahl                |                     |            | Dateipflege Simulation<br>-Messwerte     | Auswertung Analyse Dienste Hilfe Ende |               |  |
| Schlag :                     | $1 - 0$             |            | Messfeld 1.1                             |                                       |               |  |
|                              |                     |            |                                          |                                       |               |  |
| Klasse:                      |                     | Stickstoff |                                          |                                       |               |  |
|                              |                     |            |                                          |                                       |               |  |
| 20.07.1989 :                 |                     |            | Ammonium-Stickstoff                      |                                       |               |  |
| 17.08.1989 :<br>17.08.1989 : |                     |            | Nitrat-Stickstoff<br>Ammonium-Stickstoff |                                       |               |  |
| 14.09.1989 :                 |                     |            | Nitrat-Stickstoff                        |                                       |               |  |
| 14.09.1989<br>12.10.1989:    |                     |            | Ammonium-Stickstoff<br>Nitrat-Stickstoff |                                       |               |  |
| 12.10.1989                   |                     |            | Ammonium-Stickstoff                      |                                       |               |  |
| 11.11.1989 :                 |                     |            | Nitrat-Stickstoff                        |                                       |               |  |
| 11.11.1989:<br>16.02.1990:   |                     |            | Ammonium-Stickstoff<br>Nitrat-Stickstoff |                                       |               |  |
| 16.02.1990 :                 |                     |            | Ammonium-Stickstoff                      |                                       |               |  |
| 22.03.1990:                  |                     |            | Nitrat-Stickstoff                        |                                       |               |  |
|                              |                     |            |                                          |                                       |               |  |
|                              | <zufügen></zufügen> |            |                                          |                                       | <ende></ende> |  |
|                              |                     |            |                                          |                                       |               |  |

Abb. 16: Meßwerteingabe für eine ausgewählte Klasse

Zur Eingabe neuer Meßwerte erscheint nach Betätigung des Schalters <zufügen> das Bearbeitungsfenster (Abb. 17). Hier kann noch einmal eine Auswahl von Unterklassen im Meßwertfenster durch Mausklick oder mit der Entertaste getroffen werden.

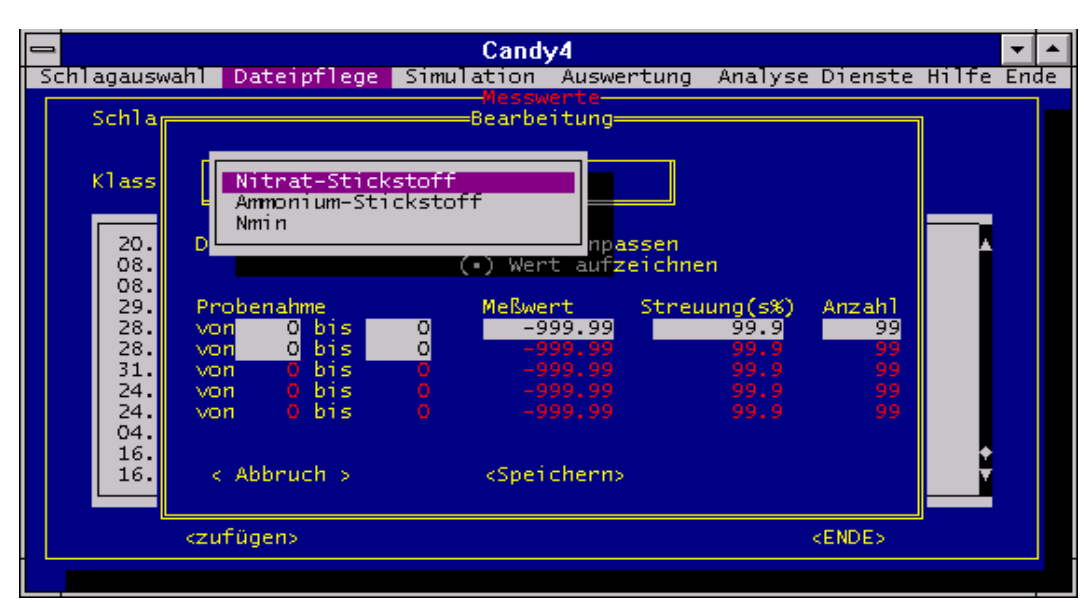

Abb. 17: Möglichkeit zur Differenzierung der Meßwerte innerhalb einer Klasse

Die Richtigkeit des eingegebenen Wertes läßt sich nur im Bearbeitungsfenster oder in der Meßwertdatei "mwexxxxx.dbf" (xxxx = Kürzel der Datenbankbezeichnung) überprüfen.

## **Wetter**

Die zur CANDY-Rechnung notwendigen Wetterdateien können mit den angebotenen Menüpunkten "Aktualisieren" und "Anlegen" bearbeitet werden. Bei Wahl von "Aktualisieren" wird eine Auswahlliste der vorhandenen Wetterdateien angeboten. Entsprechend der gewählten Antwort werden die vorhandenen Wetterdaten aufgelistet und können aktualisiert werden.

Es können die Wetterparameter

- Lufttemperatur (in C),
- Niederschlag (in mm)
- Sonnenscheindauer (in W/m<sup>2</sup>) bzw. Globalstrahlung (in J/cm<sup>2</sup>).

eingegeben werden.

| $\equiv$                                                                                                    |                                                       |                                                                | Candy4                                                 |                                                          |                            |  |
|----------------------------------------------------------------------------------------------------|-------------------------------------------------------|----------------------------------------------------------------|--------------------------------------------------------|----------------------------------------------------------|----------------------------|--|
|                                                                                                    |                                                       |                                                                | Schlagauswahl Dateipflege Simulation Auswertung        |                                                          | Analyse Dienste Hilfe Ende |  |
| DatumD                                                                                                    | Lufttemp.                                             |                                                                | Niederschlag Globalstrahl. L.-feuch                    |                                                          |                            |  |
| 18.02.1997<br>19.02.1997<br>20.02.1997<br>21.02.1997<br>22.02.1997<br>23.02.1997<br>24.02.1997<br>25.02.1997 | 4.6<br>3.9<br>5.7<br>7.8<br>8.7<br>7.8<br>9.8<br>99.9 | 3.7<br>0.0<br>1.7<br>0.4<br>0.0<br>0.0<br>0.0<br>$-99.9$       | 271<br>760<br>863<br>196<br>875<br>836<br>280<br>$-99$ | 87.<br>72.<br>63.<br>73.<br>79.<br>78.<br>72.<br>$-99.$  |                            |  |
| 26.02.1997<br>27.02.1997<br>28.02.1997<br>01.03.1997<br>02.03.1997<br>03.03.1997                             | 99.9<br>99.9<br>99.9<br>99.9<br>99.9<br>99.9          | $-99.9$<br>$-99.9$<br>$-99.9$<br>$-99.9$<br>$-99.9$<br>$-99.9$ | $-99.$<br>$-99.$<br>$-99.$<br>$-99.$<br>$-99.$<br>-99. | $-99.$<br>$-99.$<br>$-99.$<br>$-99.$<br>$-99.$<br>$-99.$ |                            |  |
|                                                                                                    | Ctrl-W für Ende der Eingabe                           |                                                                |                                                        |                                                          |                            |  |

Abb. 18: Eingabemaske zur Aktualisierung von Wetterdateien

Die Eingabemaske wird mit <Ctrl-W> verlassen. Das Programm kehrt automatisch zum übergeordneten Menüpunkt zurück. Liegen die Wetterdatenbanken bereits im \*.dbf-Format mit der für CANDY notwendigen Struktur vor, können die Dateien mit der notwendigen Benennung "wetxyz??" (xyz=Meßstellenbezeichnung der Wetterstation, ??= Jahr) in das Verzeichnis `Wetter` eingespielt werden.

"Anlegen" - Es wird ein Fenster zur Eingabe der Meßstellenbezeichnung und des Jahres angeboten. Zur Orientierung wird dazu eine Teilübersicht bereits vorhandener Wetterdateien angezeigt. Nach der Eingabe von Meßstelle und Jahr wird im Dialog die Eingabemaske für die neuangelegte Wetterdatei erstellt.

| $\equiv$                                  | Candy4                                                                                                    | Analyse Dienste Hilfe Ende                 |
|-------------------------------------------|----------------------------------------------------------------------------------------------------|--------------------------------------------|
| Schlagauswahl                             | Dateipflege Simulation Auswertung                                                                                                    |                                            |
|                                           | Dateiauswahl (WETmmmjj.DBF)                                                                                                    |                                            |
|                                           |                                                                                                    |                                            |
|                                           | Meßstelle (mmm): $\overline{\text{2000}}$ Jahr (jj): 1997                                                                              |                                            |
| <b>ART 71</b><br>1                        | vorhandene<br>Wetterdateien<br><b>ART 81</b><br>21<br><b>BRA 82</b><br><b>BRA 92</b><br>11<br>31                                       | <b>GAR 70</b><br>41                        |
| 2<br>ART 72<br>3<br><b>ART 73</b>         | <b>ART 82</b><br>22<br>12<br><b>BRA 83</b><br>32.<br><b>BRA 93</b><br>23.<br>13<br>ART 83<br><b>BRA 84</b><br>33.<br><b>BRA 94</b>     | <b>GAR 71</b><br>42<br>43<br><b>GAR 72</b> |
| <b>ART 74</b><br>4<br>5.<br><b>ART 75</b> | <b>BRA 85</b><br>14<br><b>ART 84</b><br>24<br><b>BRA 95</b><br>34<br>25<br>15<br><b>ART 85</b><br><b>BRA 86</b><br>35<br><b>FAL 97</b> | <b>GAR 73</b><br>44                        |
| 6<br>ART 76                               | 26<br>16<br><b>ART 86</b><br><b>BRA 87</b><br>36<br>GAR 65                                                                             |                                            |
| 7<br>ART 77<br><b>ART 78</b><br>8         | 17 <sub>2</sub><br>27<br><b>ART 87</b><br><b>BRA 88</b><br>37<br>GAR 66<br>18<br><b>ART 88</b><br>28<br><b>BRA 89</b><br>38<br>GAR 67  |                                            |
| 9<br><b>ART 79</b><br>10<br>ART 80        | 19<br><b>BRA 80</b><br>29.<br><b>BRA 90</b><br>GAR 68<br>39<br><b>BRA 81</b><br><b>BRA 91</b><br>GAR 69<br>20<br>30.<br>40             |                                            |
|                                           |                                                                                                    |                                            |
|                                           |                                                                                                    |                                            |
|                                           |                                                                                                    |                                            |
|                                           |                                                                                                    |                                            |

Abb. 19: Eingabemaske für das Anlegen einer Wetterdatei

## **Gülledaten**

In diesen Menüpunkt sind vorhandene Untersuchungsergebnisse von Gülledaten einzutragen. Nach Betätigung des Schalters <zufügen> wird das Eingabefenster (rechts) aktiviert. Werden die Eintragungen mit <OK> bestätigt, wird der Datensatz in das Anzeigefenster übernommen.

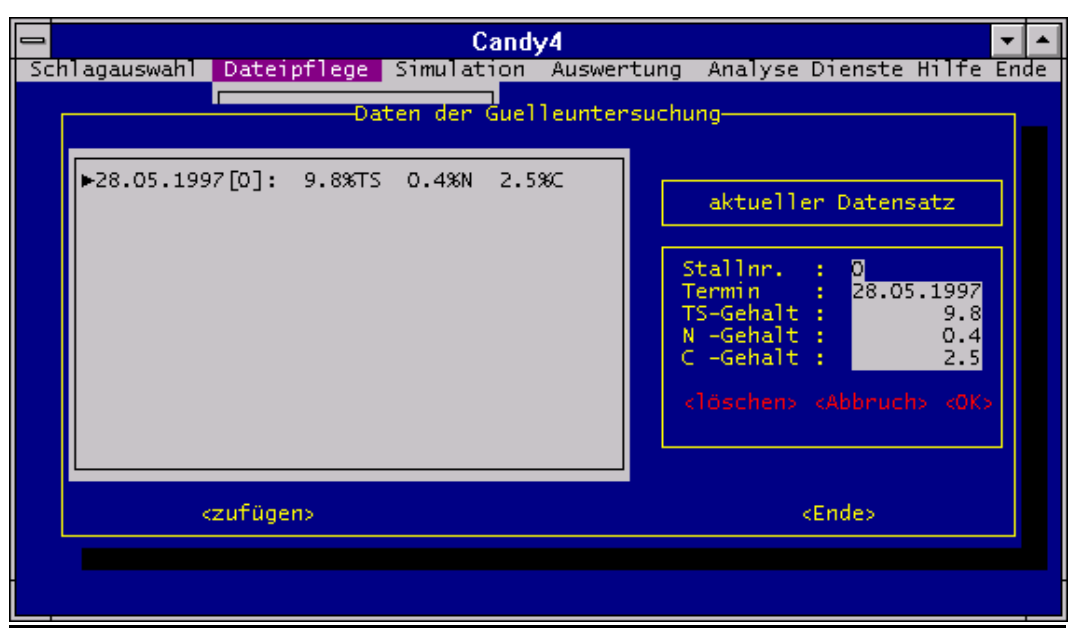

Abb. 20: Eingabemaske für Gülleuntersuchungen

Um die Ergebnisse von Guelleuntersuchungen in die Simulationsrechnungen einzubeziehen, muß bei der Eingabe der Gülleausbringung als organischer Dünger "GUELLE #n" gewählt werden (n: Nummer des Guellelagers). Die in der OPS-Datei gespeicherten Parameter werden dann unter Verwendung der Untersuchungsergebnisse angepasst. Dabei wird ausgehend vom Datum der Guelleausbringung rückwärts die letzte Eintragung in der Tabelle gesucht.

## **4.1.1.3 Simulation**

Die Simulation der Prozesse erfolgt in Tagesschritten für ein beliebig tiefes Bodenprofil, daß aus 10cm dicken "Rechenschichten" zusammengesetzt ist. Nach Anwahl dieses Hauptmenüpunktes werden verschiedene Möglichkeiten der Simulation angeboten.

- Standardvariante: Abarbeitung einer Liste, die sich aus einer Kombination von Boden-, Bewirtschaftungs- und Wetterdaten ergibt. Variationsmöglichkeiten ergeben sich hinsichtlich des *Simulationsbeginns*, unter Beachtung des fühestmöglichen Starttermins, des *Meßwertmodus* (eine Auswahloption ermöglicht die Einschränkung der Merkmale) und die Verwendung verschiedener *Simulationsschalter.* (Abb. 21)
- GIS-Variante: Für einen einzelnen ausgewählten Schlag wird die Simulation durchgeführt. Diese Funktion dient vorwiegend zum Test der Daten zur Integration in ein Geographisches Informations-System. Die Boden- und Wetterdaten können abweichend von den Festdaten vorgegeben werden.(Abb.22)
- Resultataufzeichnung: Diese Variante ermöglicht die Aufzeichnung von Werten der Zustandsgrößen, die über das Meßwertmodul bearbeitet werden. Es kann jeweils nur eine Bewirtschaftungseinheit behandelt werden. (Abb. 23)

Risikoanalyse: Es können verschiedene Bewirtschaftungsvarianten (z.B. Düngungen) verglichen werden. In den \*.res - Dateien werden die Ergebnisse aufgezeichnet. Im Punkt Auswertung erfolgt eine Aussage, ob sich die verglichenen Varianten signifikant unterscheiden (Abb. 24).

Je nach Wahl der Simulationsvariante werden unterschiedliche Auswahlmenüs angeboten. Bei der Standardvariante ist in einem Fenster für jeden ausgewählten Schlag das nach bisheriger Simulation und Dateipflege letztmögliche Startdatum angezeigt. Der Simulationsbeginn kann maximal bis zu dem darunter angegebenen Datum verlegt werden. Nach Änderung bzw. Bestätigung des Simulationsbeginns für jeden ausgewählten Schlag sind Festlegungen zum Meßwertvergleich zu treffen. Meßwertvergleich "An" - beinhaltet die Festlegung, daß eine Vergleichsdatei <mw\_xxxxx.dbf> (xxxx = Datenbankkürzel) Meßwert/Simulationswert angelegt wird. Wird die Option "Aus" gewählt, wird die genannte Vergleichsdatei nicht angelegt. Bei Option Auswahl kann zusätzlich ein Simulationsschalter gewählt werden. Der Schalter <Weiter> ruft den nächsten ausgewählten Schlag auf, für den die Startvorgaben ebenso, wie beschrieben, einzugeben sind oder, wenn alle ausgewählten Schläge vorbereitet sind, beginnt nach kurzem Aufruf der Datenbanken die Simulation.

Simulationsschalter: Die Standardeinstellung der Simulationsschalter erscheint in der Eingabemaske in folgender Weise: V-; D-; Z-; S-; W+; G+; P+. Die Schalter werden aktiviert durch Vorzeichenumkehr.

- V+: N-Aufnahme proportional zur Transpiration
- D+: physikalische Bodeneigenschaften an aktuellen Cums anpassen;
- Z +: Zufallswetter mit Wettergenerator erzeugt;
- S +: Statusdatei wird aus Angaben der Festdaten erzeugt, damit muß die sonst übliche Statusdatei S\_\_xxxxx.stc nicht vorhanden sein;
- W -: kein Halt nach Simulationsende
- G -: es werden keine Dateien zur Kopplung an die GIS-Datenbank erzeugt;
- P -: vereinfachte Darstellung (Ausblendung des Profils);

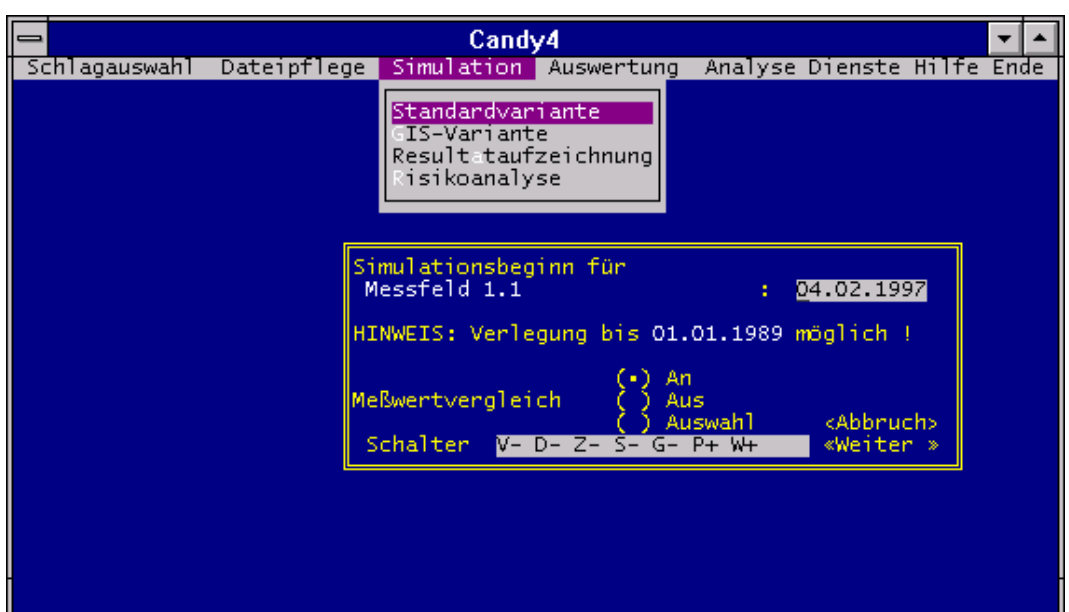

Abb. 21: Vorbereitung zur C/N-Simulation mittels Standardvariante

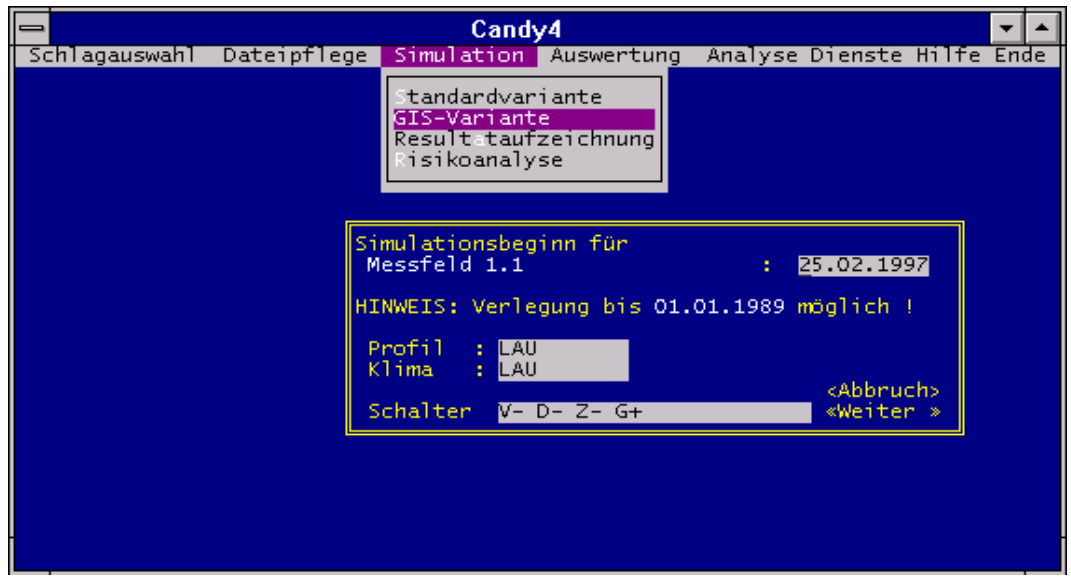

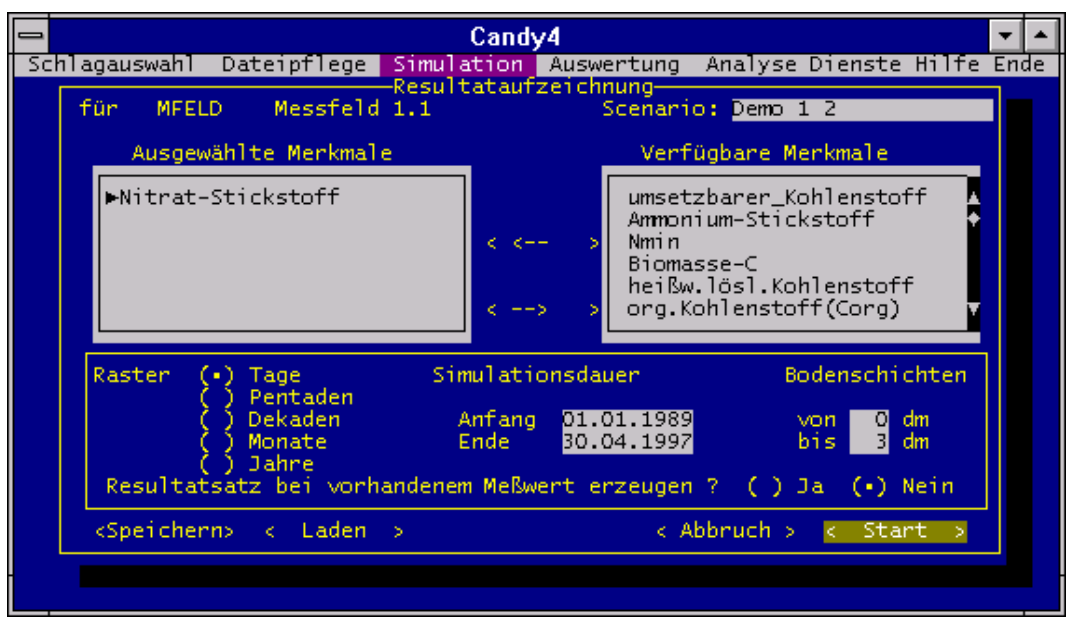

Abb. 22: Vorbereitung zur C/N-Simulation mittels GIS-Variante

Abb. 23: Vorbereitung der C/N-Simulation mittels Resultataufzeichnung

Nach Aufruf dieser Maske, Simulation mit Resultataufzeichnung, ist das linke Fenster "Ausgewählte Merkmale" vorerst leer. Im rechten Fenster "Verfügbare Merkmale" werden alle Parameter, für die eine Aufzeichnung erfolgen kann, angezeigt. Das verfügbare Merkmal kann mittels Cursorbalken und Doppelklick auf diesen Balken aktiviert werden. Durch Klick auf einen Pfeil zwischen den Fenstern kann das ausgewählte verfügbare Merkmal in das Fenster der ausgewählten Merkmale transportiert werden. Für eine erfolgreiche Simulation sind noch Angaben zum Zeitraster, der Simulationsdauer und der Bodenschicht notwendig. Soll das so ausgewählte Szenario öfter in gleicher Weise genutzt werden, kann dieser Zustand im Balken rechts oben mit einem Namen gespeichert und später auch wieder für eine andere Bewirtschaftungseinheit geladen werden (siehe 4.1.4).

Bei der Risikoanalyse kann die Datenbank, die Wettermeßstelle und die Bodenart frei gewählt werden. Vorzugsweise wird für die Risikoanalyse synthetisch erzeugtes Wetter eines Gebietes benötigt. Aus jeder gewählten Datenbank können ein oder mehrere Einzelschläge ausgewählt werden. Somit können Schläge einer Datenbank oder auch Schläge von unterschiedlichen Datenbanken analysiert werden. Die Anzeige der Einzelschläge je Datenbank erfolgt über die Schalterfläche <ergänzen> .Durch einen Doppelklick auf den Cursorbalken, der den Schlag markiert, wird im unteren Teil des Variantenauswahlfensters die vorzugsweise gewählte Bezeichnung (var\_\_\_??.res; ?? = Schlagnummer)des Resultatfiles sichtbar. Die Bezeichnung des Resultatfiles kann beliebig geändert werden. Angaben zum Beginn und Ende der Simulation sowie die Anzahl der Wiederholungen (Wiederholungen des Auswahlzeitraumes) sind vor dem Simulationsstart zu beantworten (siehe 4.1.4.). Um die Risikoanalyse erfolgreich starten zu können, muß vorher unter dem Menüpunkt Wettergenerator eine "wetxyz.per"-Datei erzeugt worden sein (Untermenüpunkt MakeParm Pkt. 4.1.9.), sonst erscheint ein Hinweisfenster, daß diese Datei nicht vorhanden ist.

Wird der Simulationsschalter auf "Z-" gestellt, wird die Risikoanalyse mit realen Wetterdaten der gewählten Wetterstation durchgeführt.

| Candy4                                                                                                 |  |
|----------------------------------------------------------------------------------------------------|--|
| Schlagauswahl Dateipflege Simulation Auswertung Analyse Dienste Hilfe Ende                             |  |
| tandardvariante                                                                                        |  |
| -Scenario für Risikoanalyse-                                                                           |  |
| Datenbank MFELD<br>Schalter V-D-P-G+Z+<br>Wetter <b>LAU</b> Boden LAU I                                |  |
| -Varianten:-                                                                                           |  |
| Messfeld 1.1<br>:VAR 10<br>Messfeld 1.0<br>$:$ VAR 50<br>kengänzen><br><b>centfernen&gt;</b>           |  |
| Anfang 01.01.1989<br>Ende<br>24.02.1997<br>WDH-Anzahl<br>40<br><abbruch><br/><start></start></abbruch> |  |
| <b>D:\CANDY4\DATEN&gt;</b>                                                                             |  |
| [Alt]+[S] - Halt bis n. Taste [f][1] - Message scrollen<br>- Abbruch<br>ESC 1                          |  |

Abb. 24: Risikoanalyse

Über den Verlauf der Simulation wird der Nutzer durch Zwischenergebnisse und Systemmeldungen im Simulationsfenster informiert (Abb. 25).

Möglichkeiten der weiteren Auswertung werden im Punkt Variantenvergleich erläutert.

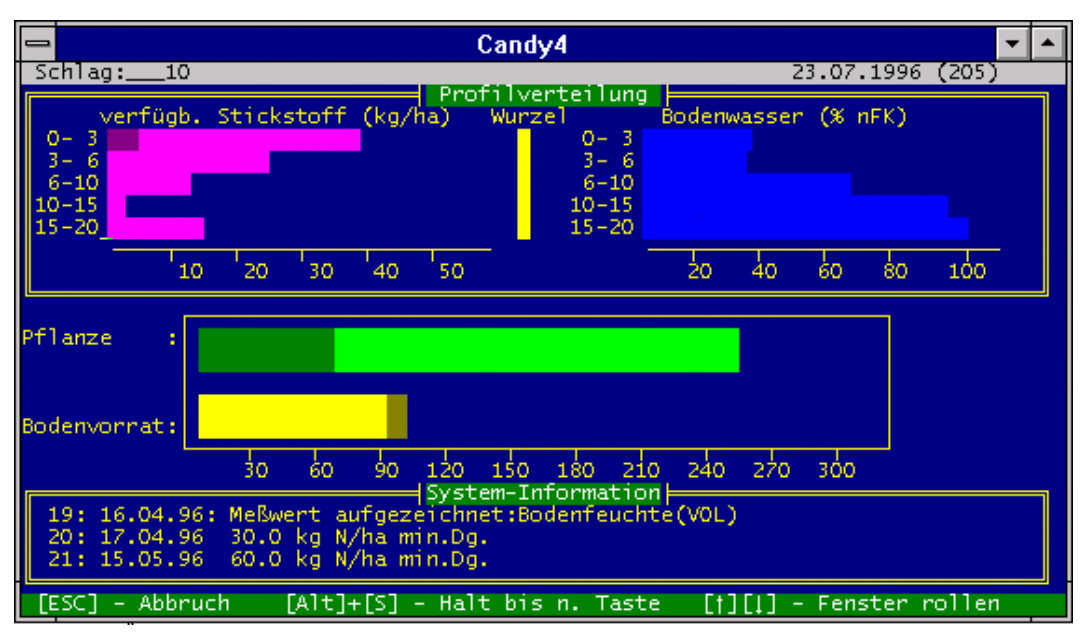

Abb. 25: Darstellung des Ablaufes der Simulation

#### **Legende**:

Kopfzeile: - links: Schlagnummerierung und -bezeichnung - rechts: Datum des momentan abgebildeten Tages und Tagesnummer

#### Fenster "Profilverteilung"

Darstellung der Zustandsgrößen für die Schichten 0-30cm, 30-60cm, 60-100cm, 100-150cm und 150-200cm

linke Seite: pflanzenverfügbarer Stickstoff, getrennt in

Ammonium- und

Nitratstickstoff

Mitte: **aktuelle Wurzeltiefe** 

rechte Seite: **pflanzenverfügbares Bodenwasser** 

#### mittleres Fenster

Balken "Pflanze": voraussichtlicher Gesamtstickstoffentzug der am abgebildeten Tag wachsenden Pflanze bereits durch die Pflanze entzogener Anteil

Balken "Bodenvorrat": Summe des im betrachteten Bodenprofil vorhandenen pflanzenverfügbaren Stickstoffs

Anteil des pflanzenverfügbaren Stickstoffes, der sich im durchwurzelten Bereich befindet

#### Fenster "System-Information"

- Anzeige der berücksichtigen Maßnahmen und Meßwerte
- Anzeige programminterner Informationen, wie eröffnete Dateien, freier Hauptspeicherplatz, Fehlermeldung, Programmende

Fußzeile: Bedienungshinweise

Sind alle zur Simulation eingegebenen Daten verarbeitet, erscheint im Fenster "System-Informationen" die Nachricht: "CANDY - beendet!"

Nach Druck der <Esc>-Taste erfolgt die Rückkehr zum Hauptmenü.

Durch die Simulation werden im Verzeichnis CANDY\_DATEN Dateien erzeugt, deren Inhalt für Auswertungen genutzt werden kann. Bei jedem neuen Simulationslauf wird der Inhalt dieser Dateien wieder überschrieben. Für eine spätere Nutzung müssen die Dateien durch externes Speichern oder Umbenennung gesichert werden.

## **auswahl.dbf, candymsg.\$\$\$, mw\_xxx.dbf, r\_\_\_??.mxt, r\_\_\_??.pxt**

- **auswahl.dbf** Es werden alle Schläge des letzten Simulationslaufes mit Bezeichnungen und Simulationsenddatum aufgelistet.
- **candymsg.\$\$\$:** Eine Protokoll über die Simulationsschritte des letzten Simulationslaufes ist in dieser Datei enthalten. Das Protokoll entspricht den in der Ergebnisdarstellung von CANDY Abb. 25, Fenster - "System-Informationen", angezeigten Simulationsschritten. Es sind alle Simulationsschritte aller simulierten Schläge eines Laufes notiert.

**mw\_xxxxx.dbf:** Die Datei ist ein Abbild der mwexxxxx.dbf (xxxxx = Datenbankkürzel). Diese Datei wird angelegt, wenn sich der Nutzer bei der Simulationsvorbereitung für den Meßwertvergleich entscheidet. Die Simulationswerte werden im Vergleich zu jedem einzelnen in der mwexxxxx.dbf-Datei vorhandenen Meßwert angelegt. Am Ende des Simulationsprozesses ist ein Entscheidungsfenster zu beantworten. Wird die Frage nach der Übernahme der Meßwerte mit "Ja" beantwortet, werden die Simulationswerte aus der Vergleichsdatei in die Meßwertdatei übertragen und dadurch vorhandene Simulationsergebnisse von früheren Simulationsläufen überschrieben.

**r 2?.mxt:** Diese Datei protokolliert die in Tabelle X angegebenen Simulationsergebnisse. Das Protokoll wird in dem Tagesabstand geschrieben, der unter dem Menüpunkt "Dienste", "Optionen", "Ausgabeabstand auf Druckdatei " eingestellt wurde (siehe auch xxx.). Darüberhinaus erfolgt eine Ausgabe an jedem Tag, an dem eine Maßnahme realisiert wird.

 Der erste Buchstabe dieser Datei kann nach belieben verändert werden. Über den Menüpunkt "Dienste", "Optionen", "Editiermodus für Programmaufrufe" [ein], wird vor dem Simulationsstart ein Programmaufruffenster sichtbar, indem unter anderem der Dateiname editiert werden kann. Dadurch kann ein ständiges

Überschreiben dieser Datei bei jedem neuen Simulationslauf verhindert werden (siehe auch xxx). Die Fragezeichen stehen für die Schlagnummer.

**r\_\_\_??.pxt** Diese Datei enthält Angaben aus dem Pestizidmodul.

## **4.1.1.4 Auswertung**

Dieser Menüpunkt bietet mehrere Möglichkeiten.

- die Stickstoffprognose;
- Graphische Auswertung (Druckdatei);
- Anzeige des aktuellen Status;
- Druckdatei (mxt) anzeigen;
- Resultatdatei (res) anzeigen;
- Nachrichten anzeigen;
- Ergebnistabelle anzeigen;
- Ergebnistabelle erneuern;

## **Stickstoffprognose**

Nach Aktivierung dieses Menüpunktes erscheint ein Hinweis auf die Datenvorbereitung. Im Startfenster kann eine Eingabe zu einer möglichen oder erwünschten N-Überhang Menge erfolgen. Dieser Überhang wird zur aktuellen N-Menge des Schlages addiert.

Im Anschluß daran erfolgt die Frage nach dem Ausgabemedium:

 - Bildschirm - Datei (CND.TXT)

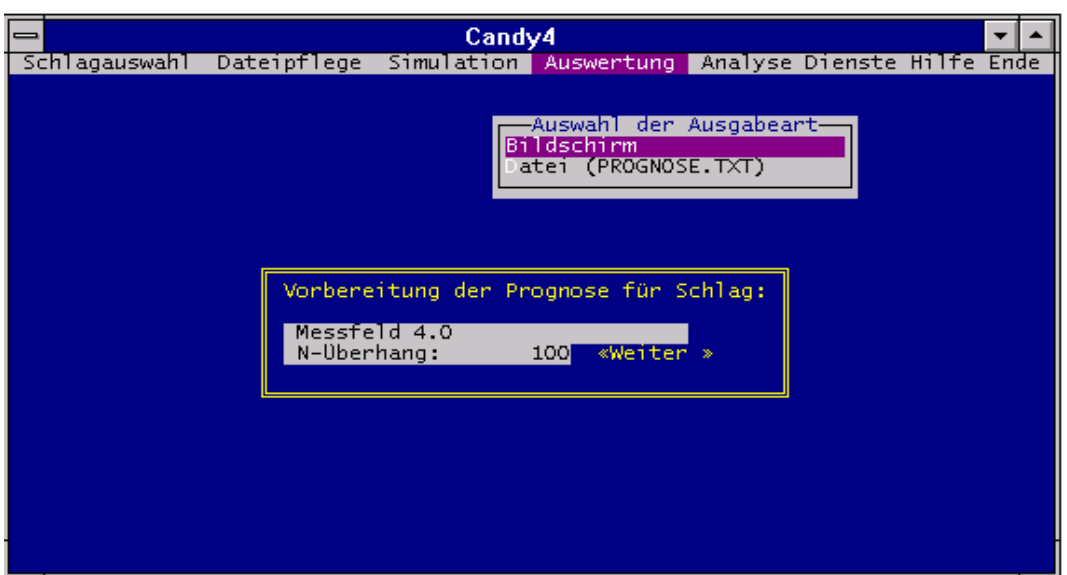

Abb. 26: Vorbereitungen zur Stickstoffprognose

|                                                                                                    |                                                               |                                                              | Candy4                                                               |                 |                                     |  |
|----------------------------------------------------------------------------------------------------|---------------------------------------------------------------|--------------------------------------------------------------|----------------------------------------------------------------------|-----------------|-------------------------------------|--|
| Schlag:___1-0/Messfeld_1.1<br>lBestand: Zuckerruebe<br>aktueller N-Entzug<br>erwartete Stickstoffnachlieferung<br>ltolerierter N-Rest<br>maximale umweltverträgliche N-Düngung bis 11.11.97 :  46 kg/ha |                                                               |                                                              | - Status am 30.04.97<br>erwarteter N-Entzug : 145 kg/ha              | . .             | 0 kg/ha<br>74 kg/ha<br>:100.0 kg/ha |  |
| lSchicht.                                                                                                    | AMN NIT Nan %nFK                                              | rm                                                           | Schicht Nan                                                          | %nFK            | mm                                  |  |
| - 30 :<br>5.<br>$0 -$<br>60 :<br>2<br>$30 -$<br>2.<br>60<br>$-90:$<br>$90 - 150:$<br>$\circ$<br>l150 – 200:                                                                                             | 42<br>47<br>42<br>44<br>21<br>23<br>$0 \t 7 \t 7$<br>14<br>14 | 77<br>43<br>101<br>44<br>45<br>104<br>91<br>106<br>78<br>108 | $O -$<br>60:92<br>$0 - 90:115$<br>$0 - 150: 121$ 98<br>$0 - 200:135$ | 88<br>93<br>100 | 87<br>131<br>- 223<br>301           |  |

Abb. 27: Prognosebeispiel für die Stickstoffnachlieferung aus dem Boden

Durch Druck der Eingabetaste erfolgt der Schlagwechsel bzw. die Rückkehr zum Hauptmenüpunkt, falls alle ausgewählten Schläge bearbeitet worden sind.

## **Grafische Auswertung (Druckdatei)**

Das Programm CNDAUS ermöglicht die grafische Darstellung der von CANDY erzeugten Ergebnisdateien. Die Grafiken können je nach Wunsch auf dem Bildschirm oder einem angeschlossenen Matrix-drucker ausgegeben werden.

#### **Prinzipielle Arbeitsweise**

Für die Erstellung einer Grafik sind folgende Schritte notwendig, auf die im folgenden noch weiter eingegangen werden soll:

- 1. Laden einer Ergebnisdatei
- 2. Auswahl eines darzustellenden Zeitraumes
- 3. Aufrufen der Grafikbildschirmausgabe

## **Untermenüs und Funktionen**

Im Hauptmenü werden fünf Untermenüs angeboten, die mit Hilfe der Cursor-Tasten "links" und "rechts" angewählt und durch die Eingabetaste geöffnet werden können. In den Fenstern der Untermenüs werden in der Regel mehrere Funktionen angeboten, welche wiederum durch die <Cursor>-Tasten "abwärts"

und "aufwärts" selektiert und durch die Eingabetaste aufgerufen werden können. Innerhalb der einzelnen Untermenüs kann ebenfalls durch Links- bzw. Rechtsbewegung des Cursors das Untermenü gewechselt werden. Die Programmfunktionen können mit Hilfe der <Esc>-Taste abgebrochen werden. Ebenso dient <ESC> zum Schließen der Untermenüfenster.

## **Untermenü "DATEIEN"**

In diesem Fenster werden Programmfunktionen zur Dateiarbeit angeboten.

## **Funktion "LADEN"**

Mit dieser Funktion können die Ergebnisdateien geladen werden. Alle Dateien mit der Kennung "\*.MXT" werden zur Auswahl angeboten. Ein Wechsel in andere Verzeichnisse ist möglich. Die Ergebnisdatei des letzten Simulationslaufs heißt jeweils AKTUELL.MXT.

Wurde die angegebene Datei nicht gefunden oder handelt es sich bei dieser um keine CANDY-Ergebnisdatei, so erfolgt eine Fehlermeldung, welche mit der <Esc>-Taste zu quittieren ist. Danach kann die Eingabe wiederholt werden oder die Funktion mit <Esc> abgebrochen werden. Die Entertaste beendet diese Funktion.

ACHTUNG! Wurde eine Ergebnisdatei mit Hilfe eines Editors verändert, so kann es passieren, daß diese Datei nicht mehr erkannt oder falsch gelesen wird.

#### **Funktion ,,DIRECTORY"**

Nach Aufrufen der Funktion kann mit ihrer Hilfe das aktuelle Verzeichnis oder Laufwerk gewechselt werden. Das aktuelle Verzeichnis wird angezeigt und kann editiert werden. Durch die Eingabetaste kann sie abgebrochen werden.

## **Funktion "OS-SHELL"**

Diese Funktion ermöglicht die kurzzeitige Rückkehr von der Programmebene in die Betriebssystemebene, um MS-OS Kommandos abzuarbeiten. So können zum Beispiel Verzeichnisinhalte angezeigt oder Dateien kopiert werden. Um nach CNDAUS zurückzukehren, ist das Kommando "Exit" einzugeben.

#### **Funktion "BEENDEN"**

Das Programm CNDAUS kann mit Hilfe dieser Funktion beendet werden.

## **Untermenü "ZEITRÄUME"**

Beim Einlesen der Ergebnisdateien erkennt das Programm, welche Simulationsjahre mit fortlaufenden Statusdateien, also hintereinander, gerechnet wurden und welche Simulationsjahre mit einer neuen Statusdatei gerechnet wurden. Daraus ergibt sich, daß in einer Datei die Ergebnisse mehrerer Simulationsläufe gespeichert und ausgewertet werden können. Das Untermenü "ZEITRÄUME" ermöglicht die Auswahl eines oder mehrerer dieser Zeiträume, die in der Grafik darzustellen sind.

Alle fortlaufend simulierten Zeiträume einer Datei werden gesondert angezeigt und können mit Hilfe der <Cursor>-Tasten "abwärts" und "aufwärts" an- und durch die Eingabetaste ausgewählt werden. Ein ausgewählter Zeitraum wird mit einer Markierung versehen. Durch abermaliges Betätigen der Eingabetaste kann diese Markierung wieder aufgehoben werden. Ist in einer Datei nur ein hintereinander simulierter Zeitraum enthalten, so muß dieser ebenfalls erst mit einer Markierung versehen werden, wenn eine Grafik erstellt werden soll.

Wurde bei Aufruf des Untermenüs noch keine Ergebnisdatei geladen, so erfolgt eine entsprechende Fehlermeldung, die mit <Esc> zu quittieren ist.

## **Untermenü "MERKMAL"**

In diesem Untermenü kann eines der Merkmale, welche in der Ergebnis-Datei gespeichert sind, für die grafische Darstellung ausgewählt werden. Dabei kann zwischen aktuellen und kumulativen Werten gewählt werden.

#### **Untermenü "OPTIONEN"**

In diesem Untermenü können Optionen für die grafische Darstellung getroffen werden. Durch Betätigung der Eingabetaste kann die jeweilige Option auf ein oder wieder auf aus geschaltet werden.

## **Option "AUSGABEMODUS"**

Grundsätzlich kann zwischen zwei Modi der grafischen Darstellung gewählt werden. Im Modus eins werden alle hintereinander gerechneten Jahre auf der X-Achse auch fortlaufend dargestellt. Dagegen wird im Modus zwei auf der X-Achse nur ein Jahr dargestellt.

## **Option "GRAFRAND"**

Mit dieser Option kann die vollständige Umrandung der Grafik ein- bzw. ausgeschaltet werden.

## **Option "GITTER"**

Zur besseren Übersicht kann die Grafik mit einem Netz horizontaler und vertikaler Linien durchzogen werden, welches mit dieser Option ein- oder ausgeschaltet werden kann.

## **Option "PUNKTMARKEN"**

CNDAUS setzt an jedem Simulationswert eine Punktmarkierung, wobei für jedes Jahr verschiedene Marken verwendet werden. Es besteht jedoch die Möglichkeit, diese Markierungen auch aus- bzw. wieder einzuschalten.

## **Option "FARBGRAFIK"**

Ist der Rechner mit einer VGA-Farbgrafikkarte ausgerüstet, so besteht die Möglichkeit, die einzelnen Simulationsjahre farblich unterschiedlich darzustellen. Für alle anderen Grafikkarten ist diese Option wirkungslos.

## **Untermenü "AUSGABE"**

In diesem Untermenü ist zu wählen, ob die Grafik auf dem Bildschirm oder auf einem angeschlossenen Matrixdrucker ausgegeben werden soll. Wird einer der beiden Funktionen gewählt und wurde noch keine Datei geladen oder kein Zeitraum ausgewählt, so erfolgt eine entsprechende Fehlermeldung, die mit <Esc> zu quittieren ist. Danach kann die Fehlerursache beseitigt werden.

## **Funktion "BILDSCHIRM"**

Mit Hilfe dieser Funktion erfolgt die Ausgabe der Grafik auf dem Bildschirm. **Funktion "DRUCKER"**

Die Grafik kann mit dieser Funktion auf einem angeschlossenen Matrixdrucker ausgegeben werden. Ist der Drucker nicht bereit, so erfolgt eine Fehlermeldung. Nach Quittierung mit der <Esc>-Taste kann die Fehlerursache beseitigt werden.

ACHTUNG! Vor dem Grafikdruck muß der grafische Zeichensatztreiber "GRAPHICS.COM" in den Hauptspeicher geladen worden sein.

## **Anzeige des aktuellen Status**

Dargestellt werden die nachfolgend genannten Zustandsgrößen in den einzelnen Schichten (jeweils in 10 cm-Stufen, mit der Schicht 0 - 10 cm beginnend).

"Btem" - Bodentemperatur in °C; "Bfeu" - Bodenfeuchte in Vol-%; "NIN" - Nitrat-Stickstoffgehalt in kg/ha; "AMN" - Ammonium-Stickstoffgehalt in kg/ha; "uOS" - umsetzbare organische Substanz in kg C/ha; "aOS" - aktive organische Substanz in kg C/ha;

Mit Hilfe der Tasten <PgDn> und <PgUp> kann zwischen Start- und Endstatus geblättert werden. Die Rückkehr zum o.g. Menüpunkt erfolgt durch Druck der <Esc>- Taste.

| ∥⇒                                                      |                    |             |              |            | Candy4       |            |                                 |
|---------------------------------------------------------|--------------------|-------------|--------------|------------|--------------|------------|---------------------------------|
|                                                         | Schlag:            | 10          | am 30.04.97  |            | Satz:<br>180 |            |                                 |
|                                                         | Endstatus:         |             |              |            |              |            |                                 |
| s                                                       | <b>BTem</b>        | <b>BFeu</b> | <b>NIN</b>   | <b>AMN</b> | u0S.         | a0S        |                                 |
|                                                         | 13.0               | 24.5        | 20.9         | 2.0        | 7214         | 1511       |                                 |
|                                                         | 11.9               | 26.4        | 11.9         | 1.7        | 7239         | 1534       |                                 |
| $\frac{1}{2}$                                           | 10.9               | 29.7        | 9.6          | 1.3        | 7252         | 1547       |                                 |
| 4                                                       | 9.9                | 27.0        | 13.3         | 1.0        | ٥            | o          |                                 |
| 5                                                       | 9.0                | 27.2        | 14.9         | 1.0        | ٥            | ٥          |                                 |
| 6                                                       | 8.1                | 27.3        | 13.6         | 0.4        | o            | o          |                                 |
| Ż                                                       | 7.4                | 27.4        | 10.4         | 0.0        | o            | o          |                                 |
| 8                                                       | 6.7                | 27.5        | 6.7          | 1.0        | o            | o          |                                 |
| 9                                                       | 6.2                |             | 4.0          |            |              |            |                                 |
|                                                         |                    | 27.6        |              | 1.0        | o            | o<br>o     |                                 |
|                                                         | 5.7                | 27.7        | 2.5          | 0.0        | o<br>o       |            |                                 |
|                                                         | 5.3                | 27.8        | 1.6          | 0.0        |              | ٥          |                                 |
|                                                         | 5.0                | 27.8        | 1.1          | 0.0        | o            | o          |                                 |
|                                                         | 4.7                | 27.9        | 0.7          | 0.0        | o            | o          |                                 |
|                                                         | 4.5                | 27.9        | 0.5          | 0.0        | ٥            | ٥          |                                 |
|                                                         | 4.4                | 28.0        | 0.4          | 0.0        | o            | o          |                                 |
|                                                         | 4.3                | 28.1        | 0.5          | 0.0        | o            | o          |                                 |
|                                                         | 4.2                | 28.1        | 0.9          | 0.0        | o            | ō          |                                 |
| 10<br>11<br>12<br>13<br>14<br>15<br>16<br>7<br>20<br>20 | 4.1                | 28.2        | 1.4          | 0.0        | o            | o          |                                 |
|                                                         | 4.1                | 28.2        | 2.2          | 0.0        | o            | o          |                                 |
|                                                         | 4.1                | 28.2        | 8.5          | 0.0        | o            | Ō          |                                 |
|                                                         | $N-S$ umme<br>∣im, | System :    | 2698.6 kg/ha |            |              |            |                                 |
|                                                         | [ESC]<br>$\sim$ .  | Ende        |              | [PGDN]     | ÷            | Nachfolger | [PGUP]<br>Vorgänger<br>$\sim$ . |

Abb. 28: Anzeige des aktuellen Status

## **Druckdatei (MXT) anzeigen**

Die zu jedem Simulationslauf angelegte Ergebnisdatei \*.mxt-Datei (siehe 4.1.3) wird in diesem Menüpunkt zur Anzeige gebracht. Je nach dem gewählten Tagesabstand kann sich der Nutzer über den Verlauf bestimmter Elemente (z.B.: Stickstoff, Wasser, WMZ u.ä.) informieren. Die Beschreibung der Dateistruktur ist der Tabelle 4 zu entnehmen.

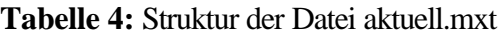

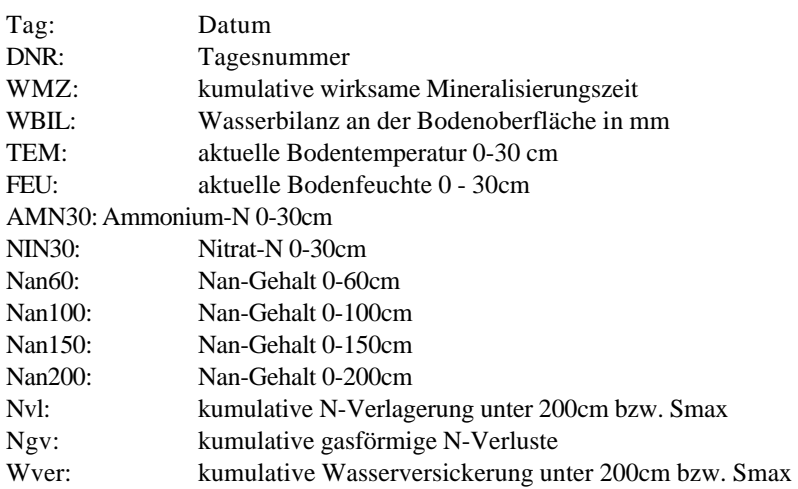

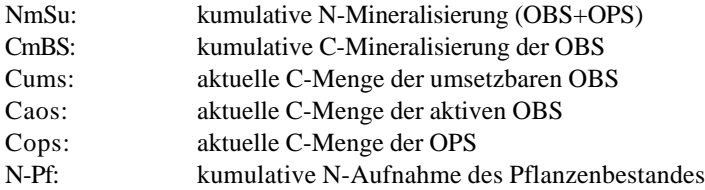

Die kumulativen Werte werden vom Anfang des jeweiligen Kalenderjahres aufaddiert. Eine Ausnahme bildet das Element N-Pf, hier wird der kumulative Wert vom Aufgang bis zur Ernte der Pflanze gebildet.

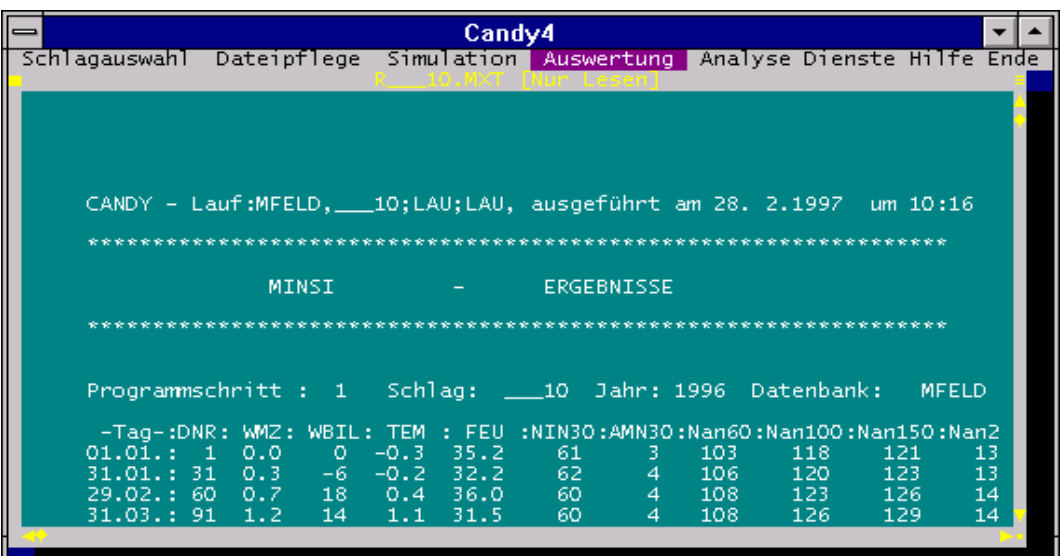

Abb. 29: Anzeige der Simulationsdatei \*.mxt

#### **Resultatdatei (RES) anzeigen**

Die \*.res-Datei, die u.a. bei der Risikoanalyse angelegt wird, kann nach Wahl dieses Menüpunktes angesehen werden, ohne CANDY zu verlassen (siehe auch 4.1.3).

#### **Nachrichten anzeigen**

Die in der Simulationsmaske im unteren Fenster angezeigten Nachrichten können über diesen Menüpunkt kontrolliert werden. Angezeigt wird der Inhalt der Datei candymsg.\$\$\$ (siehe 4.1.1.3).

## **Ergebnisdatei anzeigen**

Die Ergebnisse der im Punkt 4.1.3 beschriebenen Möglichkeit der Simulation mit Resultataufzeichnung können durch diesen Menüunterpunkt kontrolliert werden. Der Simulationswert des ausgewählten

Merkmals aus der Resultataufzeichnungsmaske wird je nach Zeitraster mit vorhandenen Meßwerten gegenübergestellt.

|                                                                                                    |                                                                                                    |                                                                                                    | Candy4 |                                                                                                    |
|----------------------------------------------------------------------------------------------------|----------------------------------------------------------------------------------------------------|----------------------------------------------------------------------------------------------------|--------|----------------------------------------------------------------------------------------------------|
| Schlagauswahl                                                                                                    |                                                                                                    |                                                                                                    |        | Dateipflege Simulation Auswertung Analyse Dienste Hilfe Ende                                                                                                    |
| DatumD<br>01.01.1991<br>02.01.1991<br>03.01.1991<br>04.01.1991<br>05.01.1991<br>06.01.1991<br>07.01.1991<br>08.01.1991<br>09.01.1991<br>10.01.1991<br>11.01.1991<br>12.01.1991<br>13.01.1991<br>14.01.1991<br>15.01.1991<br>16.01.1991<br>17.01.1991 | $M\_no3\_nD$<br>52,0000<br>0.0000<br>0.0000<br>0.0000<br>0.0000<br>0.0000<br>0.0000<br>0.00001<br>0.0000<br>0.0000<br>0.0000<br>0.00001<br>0.0000<br>0.0000<br>0.0000<br>0.00001<br>0.0000 | $S\_no3\_nD$<br>30,0000<br>30.0700<br>30,1300<br>30.1450<br>29,9180<br>29,6520<br>29.8620<br>29,7440<br>29.5150<br>29,1850<br>28,7060<br>28.2870<br>27,9360<br>27,6470<br>27,4090<br>27.2110<br>27.0460 |        | tickstoffprognose<br>rafische Auswertung (Druckdatei)<br>nzeige des aktuellen Status<br>ruckdatei<br>(MXT)<br>anzeigen<br>esultatdatei (RES) anzeigen<br>achrichten anzeigen<br>Ergebnistabelle anzeigen<br>Ergebnistabelle erneuern |
| 18.01.1991                                                                                                    | 0.0000                                                                                                    | 26,9070                                                                                                    |        |                                                                                                    |

Abb. 30: Ergebnistabelle nach erfolgter Simulation mit Resultataufzeichnung

## **Ergebnistabelle erneuern**

Die vorhandene Ergebnistabelle eines vorhergehenden Laufes wird nach Wahl dieses Menüpunktes überschrieben.

## **4.1.1.5 Analyse**

Dieser Menüpunkt bietet als Untermenüs die Möglichkeit der

Parameteranpassung Sensitivitätsanalyse und des Variantenvergleiches

Entspricht das Simulationsergebnis nicht den beobachteten Daten, liegt die Ursache für das von der Realität abweichende Modellverhalten möglicherweise in ungenauen Parameterangaben.

Mit Hilfe der Sensitivitätsanalyse bzw. der Parameteranpassung kann dieser Sachverhalt untersucht werden und es können ein oder mehrere Parameter so verändert werden, daß das Modellergebnis den ermittelten Meßwertergebnissen am besten entspricht. Ob diese Veränderungen sinnvoll sind und ob die Ergebnisse in den Parametersatz übernommen werden sollen, um künftig mit diesen veränderten Parametern zu rechnen, muß vom Anwender entschieden werden.

Mit der Oberfläche von CANDY kann ein Szenario zusammengestellt werden. Die so erstellten Steuerdateien werden außerhalb der Oberfläche in einer getrennten Sitzung und in einem anderen Verzeichnis bearbeitet.

*Die Parameteroptimierung und die Sensitivitätsanalyse sollten dem Spezialisten vorbehalten sein, da detaillierte Kenntnisse über die Modellalgorithmen erforderlich sind.* **Parameteranpassung**

Nach dem Aktivieren dieses Untermenüs wird das Eingabefenster erst nach Betätigung des Schalters <ergänzen> vollständig für die Wahl des Szenarios freigegeben.

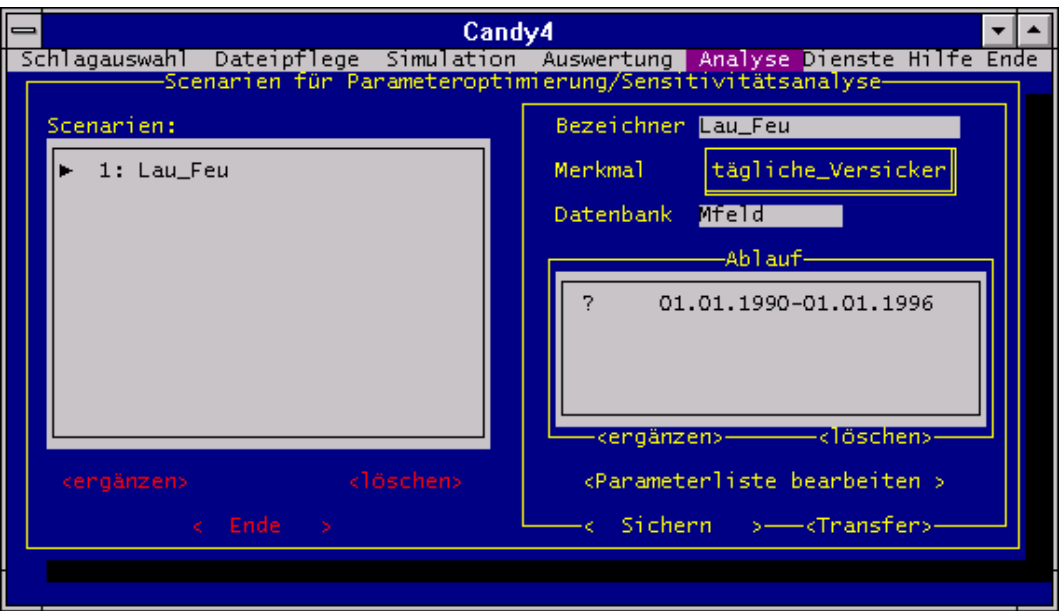

Abb. 31: Eingabefenster zur Auswahl der Szenarien

Der Name zum Bezeichnen des Szenario ist frei wählbar. Das Merkmal, für das die Parameter optimiert werden sollen, kann durch Mausklick aus einer Auswahlliste gewählt werden. Für das Teilfenster "Ablauf" kann der Bearbeitsungszeitraum nach Betätigung des Schalters <ergänzen> in einer Eingabemaske bestimmt werden. Mit dem Schalter <Parameterliste bearbeiten> können in einem weiteren Fenster die Parameter bestimmt werden, für die eine Optimierung erfolgen soll.

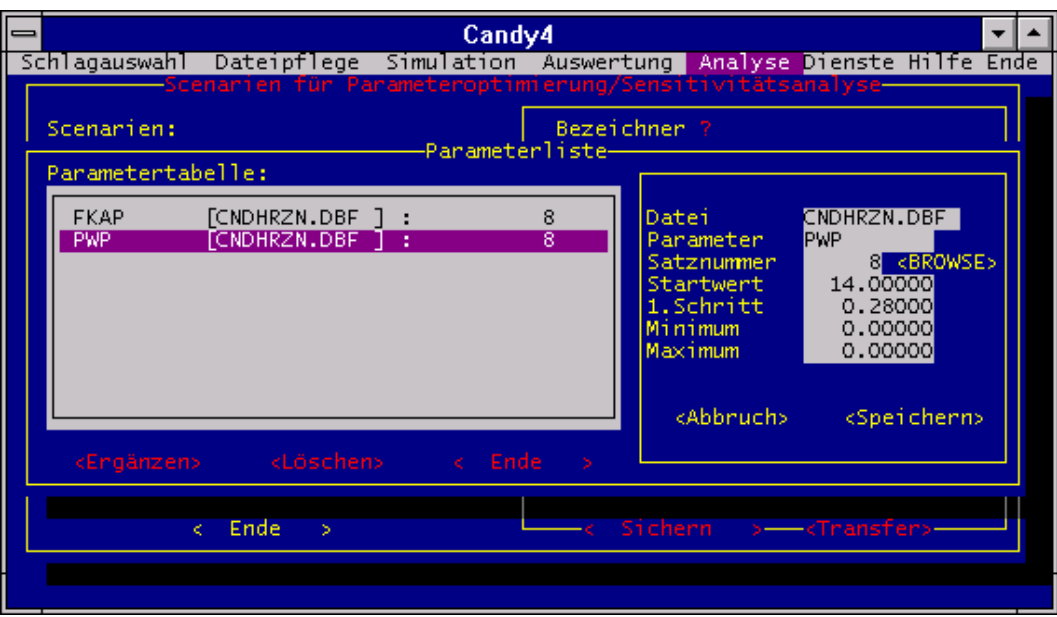

Abb. 32: Auswahlliste für die zu analysierenden Parameter

Die Angaben zu der Datei und dem Parameter können aus FoxPro-Fenstern problemlos übernommen werden, indem der Cursor in das jeweilige Eingabefeld gestellt wird und über den Schalter <br/>browse> aus den geöffneten Dateien eine Auswahl getroffen wird. Die Werte für "Startwert" und "1.Schritt" werden aus den Angaben in der Parameterdatei bestimmt, wenn die Satznummer ausgewählt wurde. Dem Optimierungsprozeß können Grenzwerte vorgegeben werden, um unlogische Parameterwerte auszuschließen.

Mit dem Schalter <speichern> kann das gewählte Szenario gesichert werden. Sollen weitere Parameter benannt werden, kann dieser Vorgang wiederholt werden oder mit <Ende> die Rückkehr zur Ausgangsoberfläche (Abb. 31) erfolgen.

Über den Schalter <Transfer> wird unter dem Verzeichnis "DATEN" ein neues Verzeichnis "OPTI" mit einem neuen "SYSDAT-Unterverzeichnis" angelegt. Mit dem Transferprozeß werden alle für eine Optimierungsrechnung notwendigen Dateien in dieses externe Verzeichnis kopiert. Mit der dort abgelegten Startdatei "runopt.bat" kann die Optimierung gestartet werden. Das Ergebnis kann der erzeugten "Protokoll.dbf"-Datei entnommen werden. Die angepassten Parameter sind zunächst nur im SYSDAT-Verzeichnis unter OPTI verfügbar. Eine Veränderung der Simulationsparameter im CANDY-System muß manuell vorgenommen werden.

## **Sensitivitätsanalyse**

Dieser Menüpunkt ermöglicht eine analytische Betrachtung zum Modellverhalten in Abhängigkeit von der Änderung einzelner Parameter. Es wird ein Vergleich zwischen dem Modellergebnis mit veränderten Parametern und der Standardeinstellung vorgenommen.

Die Eingabemasken, die Verfahrensweise zur Aufstellung der Szenarien und die Bearbeitsungsmethodik entsprechen der Beschreibung zur Parameteroptimierung. Der Start im Externen Verzeichnis "OPTI" erfolgt mit der Datei, runsens.bat".

## **Variantenvergleich**

Hier erfolgt die Auswertung der als 'Risikoanalyse' durchgeführten Simulationen. Die Auswahlliste enthält alle zu vergleichenden Szenariovarianten. Eine dieser Varianten ist als Standard zu kennzeichnen (Doppelklick). Nach Auswahl des Merkmals für die Bewertung der Varianten kann die Analyse erfolgen. Varianten mit einem statistisch gesichertem Unterschied werden durch die Dominanz 1. oder 2. Ordnung gekennzeichnet.

## **4.1.1.6 Dienste**

Es erfolgt ein Wechsel des Hauptmenüs, das jetzt eine Reihe von Dienstleistungsfunktionen anbietet (Abb. 33). Durch Wahl des Menüpunktes Hauptmodul kann das Dienste-Menü wieder verlassen werden.

## **4.1.1.7 Hilfe**

Das Hilfssystem kann nicht nur über diesen Menüpunkt, sondern jederzeit über die F1-Taste aktiviert werden.

## **4.1.1.8 Ende**

Der Nutzer kann mit "CANDY wirklich verlassen J/N ?" nochmals entscheiden, ob er die Arbeit beenden möchte. Durch Eingabe des entsprechenden Buchstabens wird das Programm verlassen oder weitergeführt.

## **4.1.2. Dienstemenü**

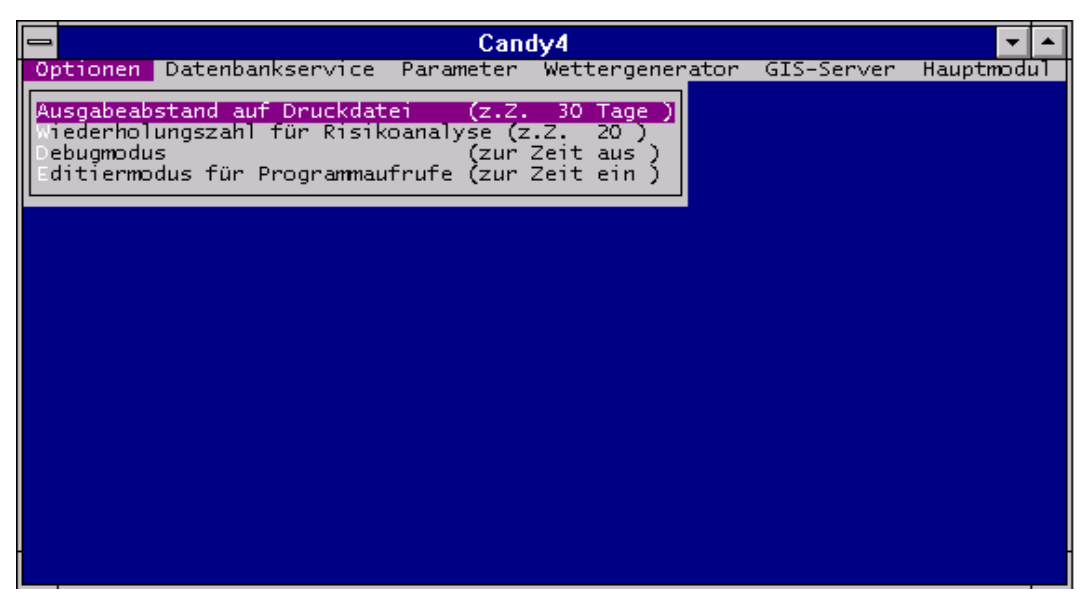

Abb. 33: Hauptmenüzeile des Dienstemoduls mit Optionsauswahlliste

## **4.1.2.1Optionen**

Dieses Menü dient der bedarfsgerechten Einstellung der Ausgabedateien mit den Unterpunkten Ausgabeabstand auf Druckdatei Wiederholungszahl für Riskoanalyse Editiermodus für Programmaufrufe

## **Ausgabeabstand auf Druckdatei**

Mit diesem Menüpunkt können ausgewählte Standardeinstellungen verändert werden. Im Punkt "Ausgabeabstand auf Druckdatei" wird festgelegt, nach wieviel simulierten Tagen das Simulationsmodell Zustandsgrößen in die Druckdatei r\_\_\_??.mxt (?? = Schlagnummer) schreibt.

## **Wiederholungszahl für Risikoanalyse**

Die Angabe "Wiederholungszahl für Risikoanalyse" erscheint als Vorgabe bei der Aufstellung der Szenarien für die Risikoanalyse.

## **Editiermodus für Programmaufrufe**

Über den "Editiermodus" können Programmaufrufe modifiziert werden. Mit einem Mausklick auf die Zeile "Editiermodus für Programmaufrufe (zur Zeit aus)" wird der Eintrag dieser Zeile in "(zur Zeit ein)" geändert und umgekehrt. Lautet der Eintrag "zur Zeit ein" wird vor Beginn der Simulation im Menüpunkt Simulation ein Fenster mit dem vollständigen Programmaufruf angezeigt (Abb.34). Hier können manuell Veränderungen vorgenommen werden. Z.B. kann die Standardausgabe der \*.mxt-Datei in der Form "x\_\_\_??.mxt" durch Überschreiben des "x" mit einem anderen Buchstaben für weitere Simulationsläufe gekennzeichnet werden, um die Ergebnisse eines zuvor abgeschlossenen Simulationslaufes nicht zu überschreiben. Das Eingabefenster für den Programmaufruf ist mit <Ctr-W> zu verlassen.

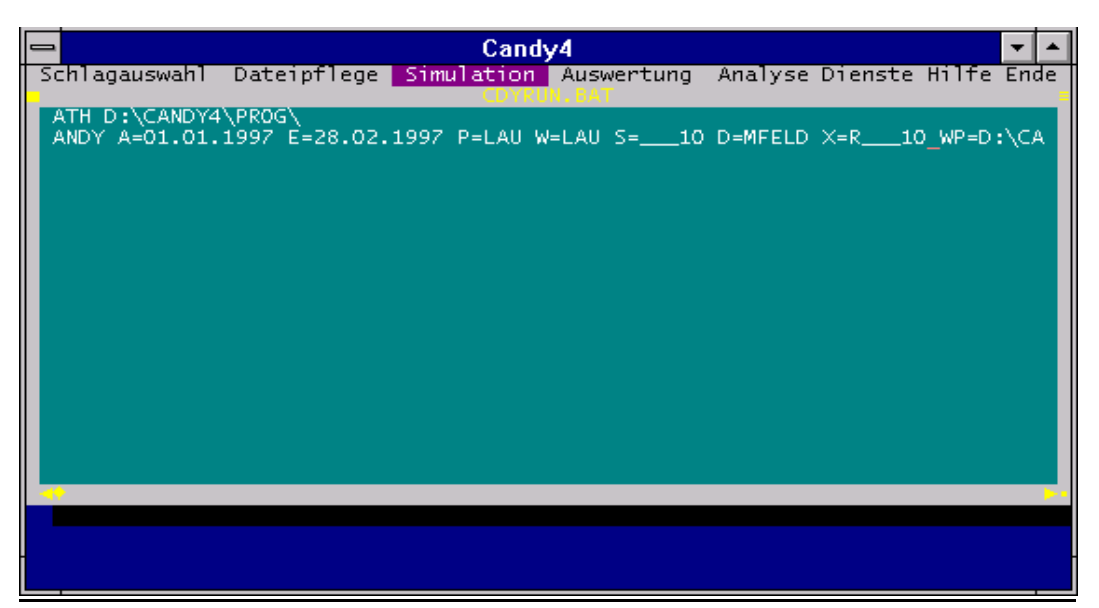

Abb. 34: Editierfenster zur Simulationsvorbereitung

Die Simulationsaufgabe wird im Programmaufruf mittels Parameter festgelegt. Im einzelnen bedeuten die Parameter:

- A= Anfangsdatum (A=dd.mm.jjjj)
- E= Endedatum (E=dd.mm.jjjj)
- X= Bezeichner für Ergebnisdateien \*.MXT u.\*.PXT (ohne Angabe von Erweiterungen). Die Ergebnisdateien werden im Datenverzeichnis angelegt. Bereits vorhandene Dateien werden ohne Backup gelöscht.
- R= Bezeichner für Ergebnisdatei \*.RES (Auswahl über simparm.rslt\_sel)

P= Bezeichner des Bodenprofils - muß einem Eintrag im Feld 'Name' der Parameterdatei CNDPRFL.DBF entsprechen

D= Bezeichner der Datenbank (xxxxx). Aus diesem bezeichner werden folgende Dateinamen gebildet, die sich alle im Datenverzeichnis befinden müssen: MASxxxxx.DBF : enthältdie agrotechnischen Maßnahmen FDAxxxxx.DBF : enthältdie Festdaten MW\_xxxxx.DBF : enthälti.A. eine Untermenge der Meßwerte aus MWExxxxx.DBF; kann auch fehlen S= Bezeichner der Schlageinheit: nnnnu mit nnnn: Schlagnummer (Feld SNR in den DBF's) Blanks sind durch Unterstrich zu ersetzen u: Unterteilung (Feld UTLG in den DBF's) Beispiel: \_\_123: snr=12, utlg=3 W= Bezeichner der Wetterstation (sss). In Abhängigkeit vom Wert des Schalters Z den folgende Dateiname gebildet: Z+: Wettergenerator sssPER (im Datenpfad)

Z-: reales Wetter WETssjj.DBF (im Wetterpfad)

## **4.1.2.2 Datenbankservice**

Mit diesem Menüpunkt können Datenbanken bearbeitet werden ohne die CANDY-Oberfläche zu verlassen. Dieser Menüpunkt beinhaltet die folgenden Unterpunkte

Löschen von Datenbanken Kopieren von Datenbanken Statusdatei verdichten Ausgabe von Datenbanken Reset des StartStatus Maßnahmen portieren

## **Löschen von Datenbanken**

Soll eine angelegte Datenbank mit allen dazugehörigen Dateien gelöscht werden, so kann das über diesen Menüpunkt erfolgen. Über das Datenbankauswahlfenster (Abb.31) kann die zu löschende Datenbank angewählt werden. Mit Betätigung des <OK> Schalters muß das folgende Entscheidungsfenster nochmals beantwortet werden. Lautet die Antwort "Ja" erhalten alle zu dieser Datenbank gehörenden Dateien (fdaxxxxx.dbf, masxxxxx.dbf, mwexxxxx.dbf, s\_xxxxx.stc) einen \*.kil Eintrag und stehen nicht mehr im CANDY-System zur Verfügung. Soll dieser Vorgang rückgängig gemacht werden, so müssen alle Dateien der gelöschten Datenbank im Verzeichnis Daten wieder mit der ursprünglichen Erweiterung (durch umnennen) versehen werden. Das evtl. notwendige physische Löschen der Dateien muß ebenfalls manuell durchgeführt werden.

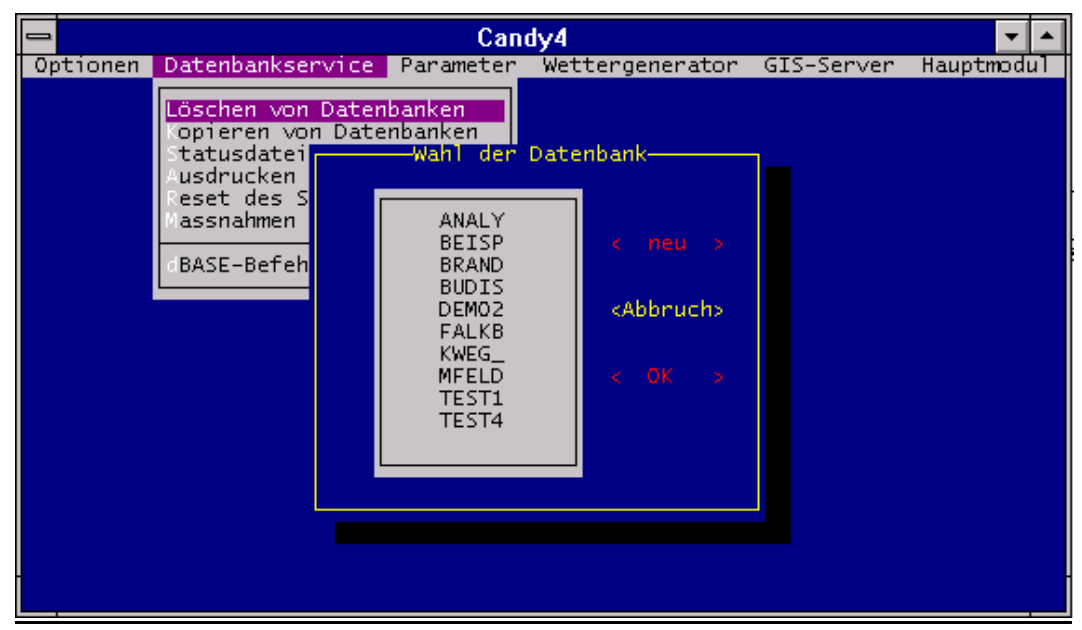

Abb. 35: Auswahlfenster zum Löschen einer Datenbank

## **Kopieren von Datenbanken**

Alle Dateien, die zu einer Datenbank gehören, können nach erfolgter Pfadangabe in ein anderes Verzeichnis kopiert werden und somit für spätere Bearbeitungen gesichert werden. Das Datenbankauswahlfenster (Abb. 30) ermöglicht die Auswahl der Datenbank. Das Laufwerk und das Verzeichnis (direkt aus dem Verzeichnisfenster), in dem die Dateien gesichert werden sollen, können gewählt werden.

## **Statusdatei verdichten**

Die Statusdatei ist als eine verkettete Liste organisiert. Das heißt jeder gültige Eintrag ist mit seinem Vorgänger und seinem Nachfolger verbunden. Wird ein Intervall zum wiederholten Mal simuliert, so werden die dabei entstehenden Einträge mit den Sätzen vor diesem Intervall verbunden. Durch diesen

Vorgang enstehen Einträge, die sich nicht mehr in einer gültigen Liste befinden. Im Menüpunkt "Statusdateien verdichten" werden diese überflüssig gewordenen Statussätze aus der Statusdatei entfernt. Die Auswahl der Datenbank erfolgt über das Datenbankauswahlfenster Abb. 36. Ist die Verdichtung erfolgreich abgeschlossen, wird das im CANDY-Fenster angezeigt.

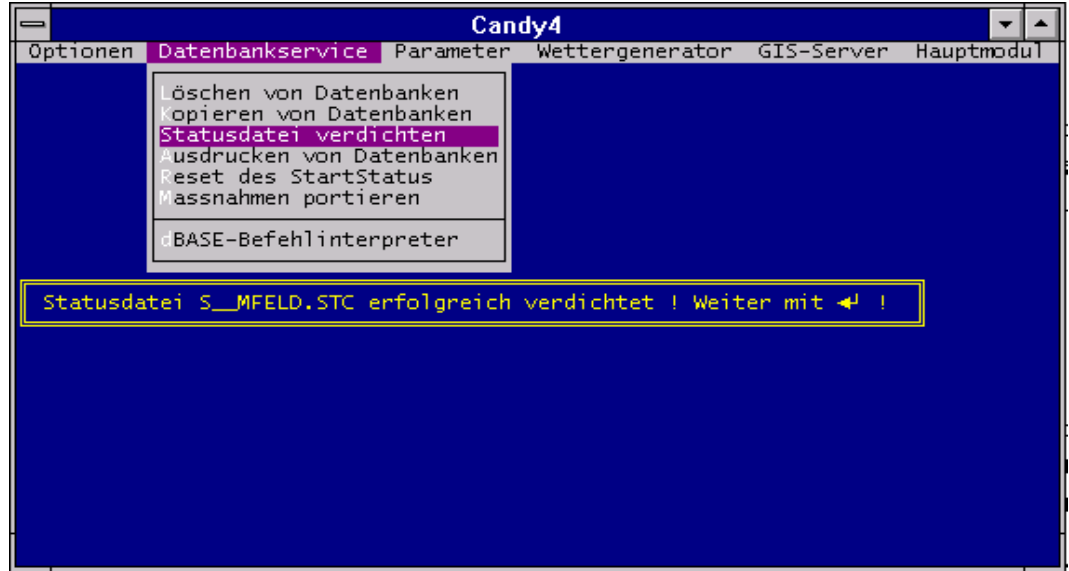

Abb. 36: Hinweis auf erfolgreich verdichtete Stausdatei

## **Ausdrucken von Datenbanken**

Die Auswahl der Datenbank erfolgt über das Datenbankauswahlfenster (Abb. 31). Der Ausdruck der Datenbank wird in Textdateien realisiert. Diese Dateien mit der Bezeichnung "mwert.txt; festdat.txt, masdat.txt" werden im Verzeichnis "Daten" abgelegt. Sollte der Ausdruck von mehreren Datenbanken erfolgen, sind jeweils nach Beendigung des Ausdruckvorganges die Textdateien zu sichern, sonst erfolgt ein Überschreiben.

## **Reset des StartStatus**

Ist es durch irgendwelche Fehler zu Abstüzen während des Simulationslaufes gekommen, können in der Statusdatei fehlerhafte Eintragungen entstanden sein, die einen richtigen Simulationslauf verhindern und immer wieder zu Abbrüchen oder Fehlermeldungen führen. Sind alle sonstigen Fehlerquellen überprüft, empfiehlt sich ein Reset des Startstatus. Dadurch werden alle Eintragungen früherer Simulationsläufe der gewählten Datenbank in der Statusdatei gelöscht. Das Startdatum bei der nachfolgenden Simulation kann nur der in den Festdaten angegebene Termin sein.

## **Maßnahmen importieren**

Sind für mehrere angelegte Schläge bestimmte Maßnahmen identisch oder soll ein Test für Schläge mit einer bestimmten Bewirtschaftung durchgeführt werden, müssen diese Maßnahmen nicht für jeden Schlag neu eingegeben werden. Über die Maske (Abb. 37 ) ist der Import der Maßnahmedaten aus einer oder mehreren Maßnahmedateien in eine andere Datenbank, möglich. Die zu importierenden Maßnahmen können durch das Setzen von Filterbedingungen eingeschränkt werden. Steht der Cursor auf einem Eingabefeld mit einem Fragezeichen (Quelle und Ziel), kann über <Enter> ein Auswahlfenster aktiviert werden, welches die vorhandenen Datenbanken für Quelle und Ziel anbietet.

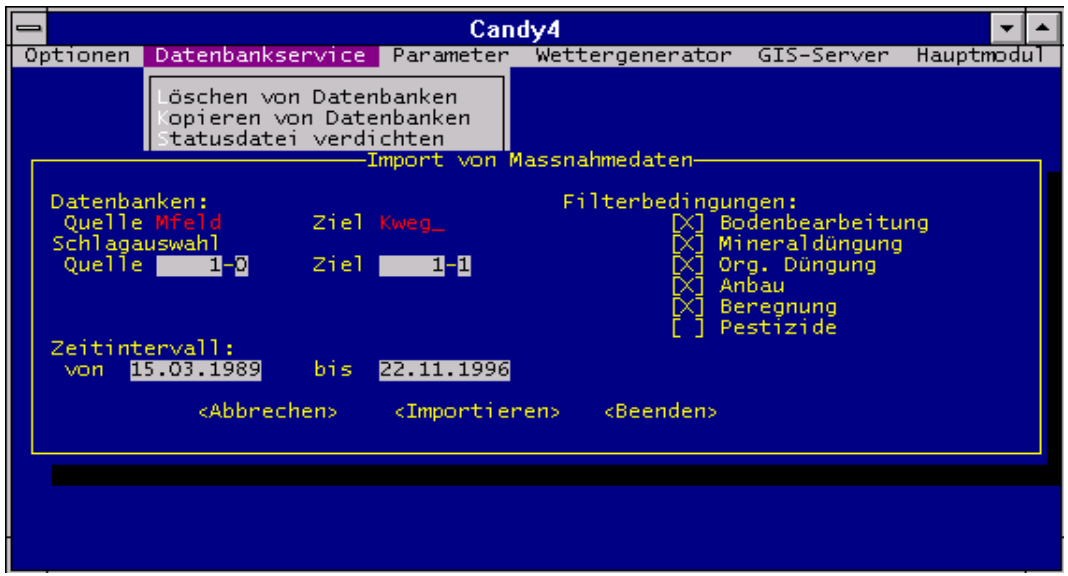

Abb. 37: Importmaske für Maßnahmedaten

Existiert in der Zieldatenbank bereits der benannte Schlag erfolgt ein Hinweis darauf. "Zielschlag existiert bereits! Datenübertragung durchführen?" Wird diese Frage mit <Ja> beantwortet, kann das Zeitintervall bestimmt werden, für das die Maßnahmen importiert werden sollen. Mit dem Schalter <Importieren> werden die ausgewählten Maßnahmen in die Zieldatei kopiert. Bereits vorhandene Maßnahmen werden nicht überschrieben.

## **dBASE-Befehlsinterpreter**

Über die Wahl des Punktes "dBase-Befehlsinterpreter" kann in der FoxPro-Befehlsebene (entspricht der dBase-Befehlsinterpretation) gearbeitet werden, ohne CANDY zu verlassen. Die Rückkehr zum Programm erfolgt mit <Esc> bzw. durch Eingabe von "quit".

## **4.1.2.3 Parameter**

Eine Direkteingabe in die Parametertabellen bei notwendigen Korrekturen oder Neueingaben ist in diesem Menüpunkt möglich. Es werden die Tabellen, die dem jeweiligen Untermenüpunkt entsprechen, mit speziellen Masken oder dem BROWSE-Kommando des FoxPro-Systems bearbeitet. Das FoxPro-Fenster kann mit <Ctr W> wieder verlassen werden. Untermenüpunkte, die diese Bearbeitungsmöglichkeit (BROWSE) aufweisen sind:

Pestizide Fruchtarten organischer Dünger mineralischer Dünger

Weitere Unterpunkte sind: Prüfmerkmale Objektklassen Bodenprofile Horizonte Standortdaten übernehmen Resultatauswahl

## **Prüfmerkmale**

Für die Eingabe von Meßwerten (Punkt 4.1.2) wurden die üblichen Merkmale bereits vorgegeben. Zur Eingabe weiterer Meßwerte können zusätzlich Merkmale beschrieben werden (Abb. 34). Über die Eingabemaske für Meßwerte (Punkt 4.1.2.) können diese neuen Merkmale mit Daten belegt werden.

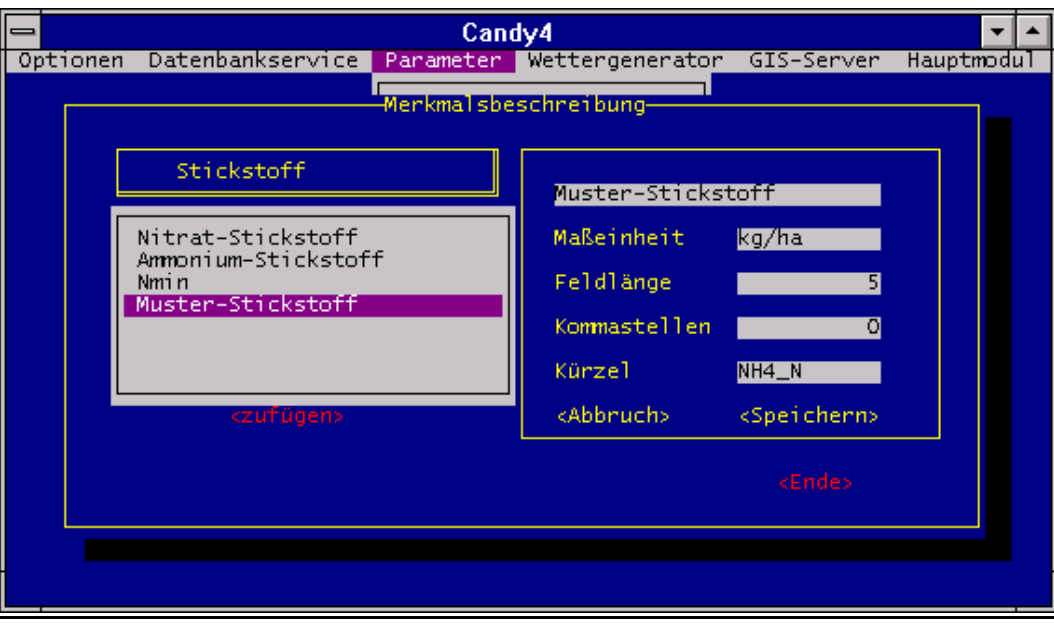

Abb. 38: Eingabemaske zur Definition neuer Merkmale

## **Objektklassen**

Die Meßwertmerkmale, für die wie unter Punkt 4.1.1.2.3 beschrieben Meßwerte eingetragen werden können, sind in Merkmalklassen zusammengefaßt. Die Definition weiterer Klassen kann über dieses Fenster (Abb. 39) erfolgen.

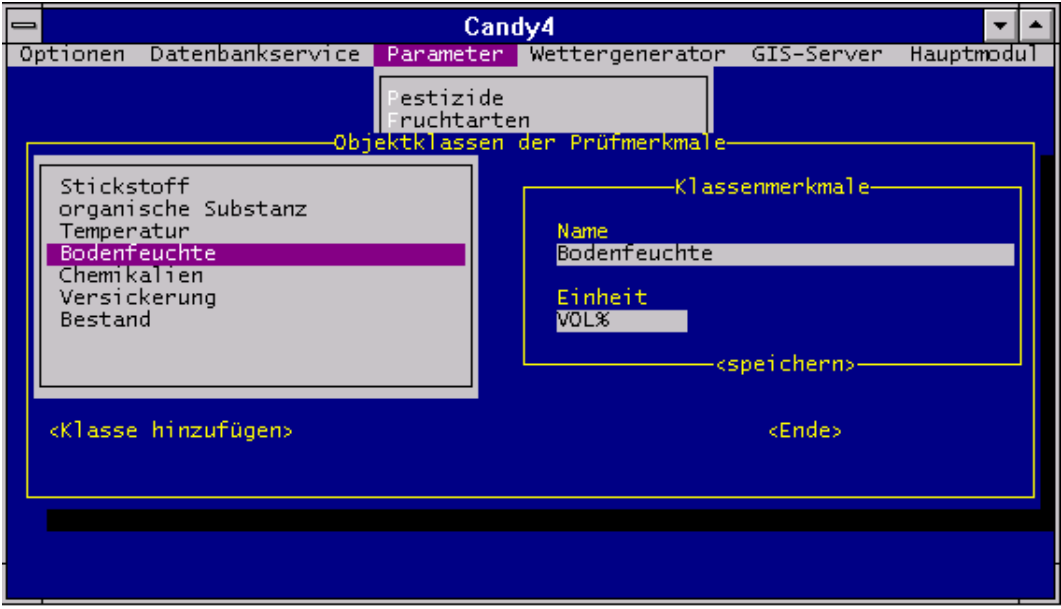

Abb. 39: Fenster zur Definition von Meßwertklassen

## **Profilbeschreibung**

Für die Abbildung der Umsatzprozesse im Boden ist eine genaue Bodenprofilbeschreibung erforderlich. Allgemein übliche Bodenprofile sind im CANDY-System vordefiniert. Für eine genaue Standortbeschreibung sind neue Bodenprofile in der Eingabemaske abzubilden (Abb. 40). Durch Klick auf den Cursorbalken eines gewählten Bodenprofils wird im rechten Teilfenster die Horizonteunterteilung angezeigt. Die Bezeichnung der Bodenprofile kann, über den Schalter <Profil hinzufügen> beliebig festgelegt werden. Die genaue Definition der Horizonte erfolgt im nächsten Menüpunkt, "Horizonte" (Abb. 41).

|                                                                                                    | Candy4                |                                                                                                    |                                                                        |                                                                                                    |            |  |
|----------------------------------------------------------------------------------------------------|-----------------------|----------------------------------------------------------------------------------------------------|------------------------------------------------------------------------|----------------------------------------------------------------------------------------------------|------------|--|
| Datenbankservice  <br>Optionen                                                                          |                       | Parameter Wettergenerator GIS-Server                                                                                                    |                                                                        |                                                                                                    | Hauptmodul |  |
| Auswahl<br>ÖТ<br>öw<br>öc<br>EÖT<br>EÖZ<br>ÖР<br>EÖP<br>0/LT<br>0/DT<br><profil hinzufügen=""></profil> | estizide<br>Drainage: | Profilbeschreibung<br>Profil: <b>河</b><br>1. Horizont APÖT<br>2. Horizont AH10T<br>3. Horizont AH2ÖT<br>4. Horizont CCOT<br>5. Horizont UGM<br>6. Horizont<br>7. Horizont<br>8. Horizont<br>$-1$ dm<br><speichern><br/><ende></ende></speichern> | bis<br>bis.<br>bis.<br>bis.<br>bis.<br>bis.<br>bis.<br>bis.<br>Effekt= | 31<br>dm<br>7<br>dm<br>9<br>dm<br>15 <sup>1</sup><br>dm<br>20<br>dm<br>dm<br>o<br>o<br>dm<br>ol<br>dm<br>0.000 |            |  |
|                                                                                                    |                       |                                                                                                    |                                                                        |                                                                                                    |            |  |

Abb. 40: Maske zur Beschreibung von Bodenprofilen

## **Horizonte**

Die Horizontebeschreibung kann nach Aktivierung dieses Menüpunktes in der Eingabemaske erfolgen. Es ist zu beachten, daß die Bezeichnung der Horizonte in der Profilbeschreibung mit der Bezeichnung der Horizonte unter diesem Menüpunkt übereinstimmt. Im Feld Krumenhorizont wird durch Mausklick ein "X" eingetragen, wenn der definierte Horizont dem entspricht.

Der C-Einfluß beschreibt die Veränderung des Parameters je 1% C-Änderung. Die für die Beschreibung notwendigen Werte wurden von Körschens (1980) und Pfefferkorn (1990) ermittelt. Die Beschreibung neuer Horizonte setzt Kenntnisse des zu beschreibenden Standortes voraus und sollte deshalb dem Spezialisten vorbehalten sein (Abb. 41).

| Datenbankservice  <br>Parameter Wettergenerator GIS-Server Hauptmodul<br>Optionen<br>-Horizontbeschreibung-<br>Auswahl<br><b>APVL</b><br>$[X]$ Krumenhorizont<br>Lagerungsdichte in g*cm^-3<br><b>APVL</b><br>APVÖ<br>Reindichte in g*cm^-3<br>APÖT<br>$TSD = [2.65]$ C-Einfluß -.0450<br>APÖP<br>Feldkapazität in VOL%<br>APÖC<br>FKA= 36.00 C-Einfluß 5.00<br>APSÖ/DC<br>Welkepunkt in VOL%<br><b>APKPC</b><br><b>APNL</b><br>APG.<br><b>APKMC</b> |
|----------------------------------------------------------------------------------------------------|
| Corg-Referenzwert = <mark>2.00</mark> %<br>Feinanteilgehalt FAT = 32.00 M%<br>AHVL<br>$Versickerung$ $LAMBDA = 0.170$<br>normaler Nmin Gehalt = $11.0$ kg/ha/dm<br><horizont hinzufügen=""><br/>Nmin-Anstieg/Stufe = <math>4.00 \text{ kg/ha/dm}</math><br/><speichern>-<br/><ende></ende></speichern></horizont>                                                                                                    |

Abb. 41: Möglichkeit zum Anlegen eines neues Horizontes

Die Beschreibung der vorhandenen Horizonte wird im rechten Teilfenster angezeigt durch Doppelklick auf den Cursorbalken, der den gewählten Horizont markiert.

#### **Resultatauswahl**

Die im Menüpunk 4.1.1.3 beschriebene Simulation mit Resultataufzeichnung erfolgt auf der Grundlage von zuvor ausgewählten Merkmalen. Diese Auswahl muß hier erfolgen. Von der angezeigten Liste können mit dem Cursorbalken und Doppelklick einzelne Merkmale ausgewählt werden. Über die Schalterfläche <alle> werden alle aufgelisteten Merkmale markiert. Mit Hilfe des Schalters <invers> wird für die gesamte Liste der Auswahlzustand umgekehrt. Mit <OK> ist die Auswahl beendet.

## **4.1.2.4 Wettergenerator**

Für die standortbezogene Bewertung mit Hilfe von Simulationsmodellen sind lange Zeiträume von Witterungsdaten notwendig. Für die Einschätzung des Endzustandes von langsam ablaufenden Bodenprozessen muß ein unzureichend bekannter Simulationsstartwert ausgeschaltet werden. Leider fehlen im allgemeinen diese benötigten langen Datenreihen. Somit ist es mitunter günstig, mit Hilfe eines statistischen Modells, "Wettergenerator", beliebig viele Ausspielungen von Witterungsabläufen zu erzeugen und dem Simulationssystem zur Verfügung zu stellen.

Der Wettergenerator wird mit Hilfe von Wetterbeobachtungen parametrisiert, um ihn an die speziellen Gegebenheiten des Standortes anzupassen. Als Faustregel sollten dafür über mindestens 15 Jahre Wetteraufzeichnungen vorliegen.

## **Sonn2Glob**

Wetterdaten liegen oft nicht in der von CANDY benötigten Form vor. Die oftmals vorliegende Sonnenscheindauer kann unter Verwendung der geographischen Breite in Globalstrahlung umgewandelt werden. Für den Wettergenerator ist das Vorhandensein der Globalstrahlung Voraussetzung. Unter dem Menüpunkt "Sonn2Glob" wird Sonnenscheindauer in Globalstrahlung umgerechnet. Bei der Auswahl der Wetterdatenbanken werden diese mit einem Stern markiert, für die eine Umwandlung erfolgen soll. Existiert bereits ein Feld mit Globalstrahlung muß in einem Nebenfenster die Frage beantwortet werden, ob das Feld überschrieben werden soll. Wird die Frage mit "Ja" beantwortet, erfolgt die Umwandlung und ein Überschreiben des vorhandenen Feldes (Abb. 42).

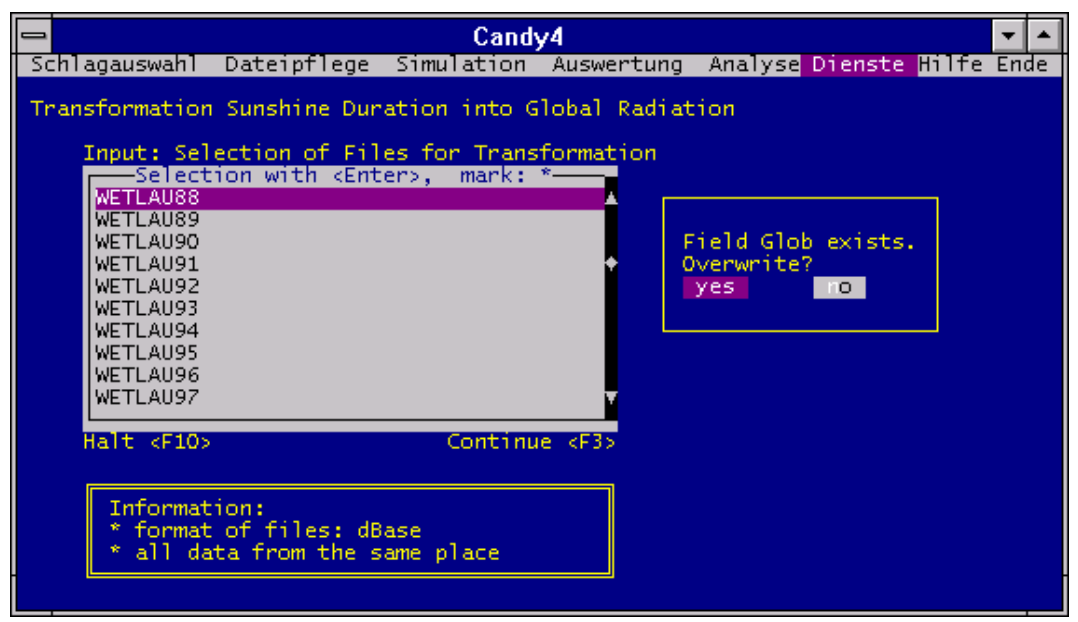

Abb. 42: Vorbereitung zur Transformation der Sonnenscheindauer in Globalstrahlung

## **MakParm**

Über diesen Menüpunkt werden die vorhandenen Wetterdatenbanken, analysiert. Die für die Erstellung von "X"-Jahren synthetischen Wetters notwendigen Parameter werden mittels statistischer Methoden in der Datei wetxyz.per (xyz = Stationskürzel) abgelegt. Die Bildung dieser "\*.per"-Datei ist die Voraussetzung für die Erzeugung des synthetischen Wetters.

Die für die Analyse vorliegenden Wetterdateien sind durch Mausklick zu markieren. Die Markierung wird durch einen Stern angezeigt. Sind alle Wetterdateien eines Standortes markiert, kann mit "F 3" das nächste Eingabefenster erreicht werden. Mit der Eingabe des Stationskürzels und über die Schalterfläche  $\langle O K \rangle$  kann die Routine gestartet werden.

## **MakeWett**

Liegt für einen Standort die, wie im Punkt 4.1.1.9.2 beschrieben, gebildete "\*.per"-Datei vor, können unter Verwendung dieses Menüpunktes für beliebig viele Jahre Wetterdateien gebildet werden.

Im Startfenster werden alle bereits vorhandenen "wetxyz.per"-Dateien aufgelistet. Durch Mausklick wird die "\*.per"-Datei markiert, aus der das synthetische Wetter erstellt werden soll. Über den Schalter <F 3> wird das nächste Eingabefenster erreicht. Hier ist zu entscheiden, ob unter Verwendung des Buchstaben "Z" ein nicht reproduzierbarer Wetterablauf erzeugt werden soll oder ob durch die Eingabe einer Zahl von 1 bis 9 der Wetterverlauf reproduzierbar sein soll. Damit ist es möglich, bei späteren Generatorläufen unter Verwendung der gleichen Schlüsselzahl das gleiche Wetter zu erstellen (Abb. 43). Über die Schalterfläche <OK> erscheint das dritte Fenster dieses Menüpunktes, in dem die Anzahl der gewünschten Jahre (von 1 - 999) festgelegt werden kann. Es ist zu beachten, daß die Dateien immer unter der Bezeichnung "Simj - Simjjj" (j = Jahr 1 bis Jahr 999) abgelegt werden. Für unterschiedliches Generatorwetter, müssen vor erneuter Wettergeneratorbenutzung die Wetterdateien umbenannt werden.

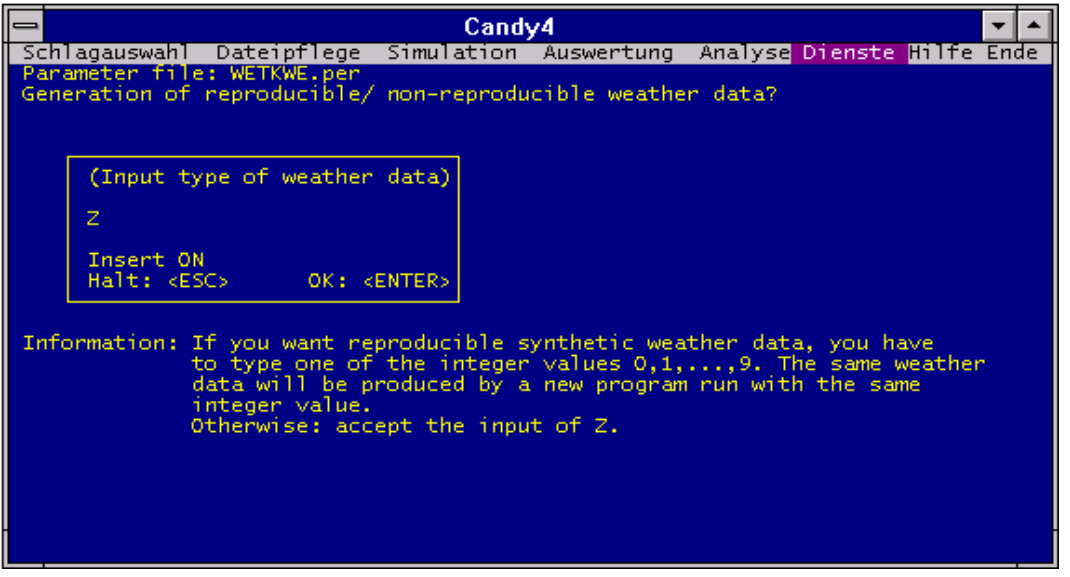

Abb. 43: Entscheidungsmaske zur Bildung synthetischen Wetters

## **4.1.2.5 GIS-Server**

Unter diesem Menüpunkt sind die Funktionen zur GIS-gestützten Simulation erreichbar.

#### **Server initialisierren**

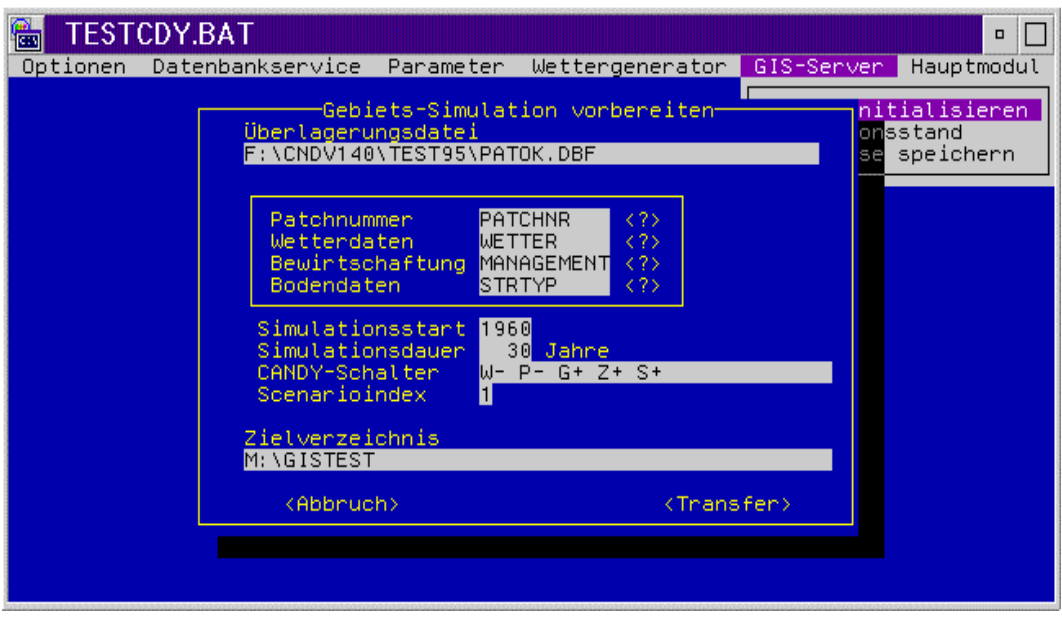

Abb. 44: Bildschirmmaske zur Initialisierung des GIS-Servers

Die *Überlagerungsdatei* ist mit dem GIS und evtl. erforderlichen nachgeordneten Datenbankoperationen im BDF-Format zu erzeugen. Bei Eingabe eines '?' kann die ´Datei in einer Auswahlliste gesucht werden. Über die vier eingerahmten Felder wird die Verbindung zwischen dem CANDY-System und den GIS-Daten erzeugt. Dabei ist jeweils der Feldname anzugeben, der die entsprechende Information enthält. *Patchnummer* verweist auf die GIS Indizierung der geographischen Objekte. Das Feld mit den *Wetterdaten* muß die Kurzbezeichnug der dem jeweiligen Satz zuzuordnenden Wetterstation enthalten. Unter *Bewirtschaftung* wird ein 10-stelliger Bezeichner als Kombination von Datenbankname und Schlagnummer (z.B. PARTH\_\_113) erwartet. Der Zeiger *Bodendaten* verweist hier abweichend von den sonstigen CANDY-Anwendungen auf einen Eintrag in der Datei CNDSTRT.DBF (Standortregionaltypen).

Der *Simulationsstart* erfolgt grundsätzlich am 1.1. des angegebenen Jahres. Die *Simulationsdauer* ist so zu bemessen, daß wegend der hier nur näherungsweisen Festlegung der Anfangsbedingung-en eine ausreichende Einschwingzeit zur Verfügung steht. Die vorgegebenen *CANDY-Schalter* entsprechen den häufig auftrtenden Anforderungen, können aber bei Bedarf auch geändert werden. Ein *Szenarioindex* kann als ordnende Einheit bei der Verwaltung der Simulationsergebnisse benutzt werden. Das *Zielverzeichnis* wird sich im allgemeinen auf einem zentral erreichbaren Netzlaufwerk befinden. Hier werden in entsprechenden Unterverzeichnissen alle Ergebnisse abgelegt. Eine Vorauskalkulation des erforderlichen Speicherplatzes ist zu empfehlen.

Nach Betätigung des *Transfer*-Buttons erfolgt die Datenübertragung in das Ziellaufwerk.

#### **Simulationsstand**

Diese Funktion ermöglicht eine Kontrolle des Simulationsfortschrittes in Form einer Balkengraphik. Zusätzlich kann überprüft werden, welche Aufgabe die einzelnen Arbeitsstationen gerade bearbeiten.

## **Ergebnisse speichern**

Diese Funktion ermöglich die Übertragung der Simulationsergebnisse in eine Datenbank zur GIS-Präsentation. Die Funktionalistät dieser Schnittstelle wird künftig noch weiter ausgebaut.

## **4.1.2.6 Hauptmodul**

Durch die Wahl dieses Menüpunktes wird das Modul "Dienste" verlassen, und es erfolgt die Rückkehr zum CANDY-Hauptmodul.

# **4.2. Hintergrundinformnationen 4.2.1 Erläuterung der Tabellen 4.2.1.1 Übersicht über die im CANDY-System benutzten Modellparameter**

# *Bodenparameter*

# (Profile: CNDPRFL.DBF)

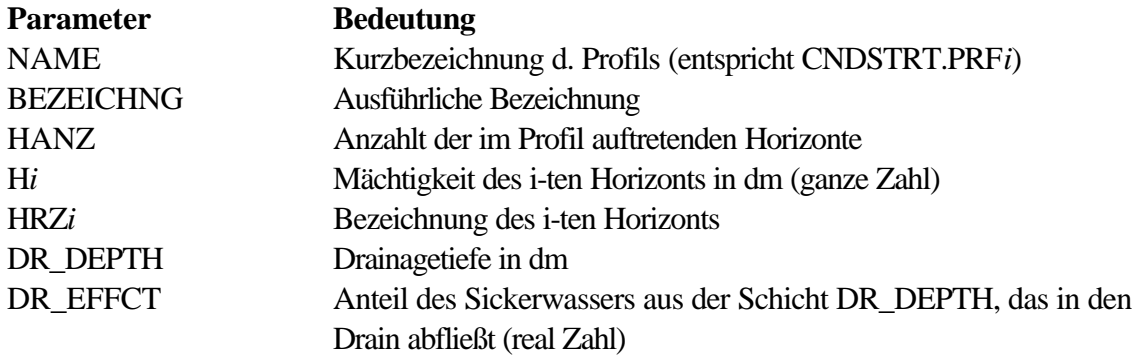

# (Horizonte: CNDHRZN.DBF)

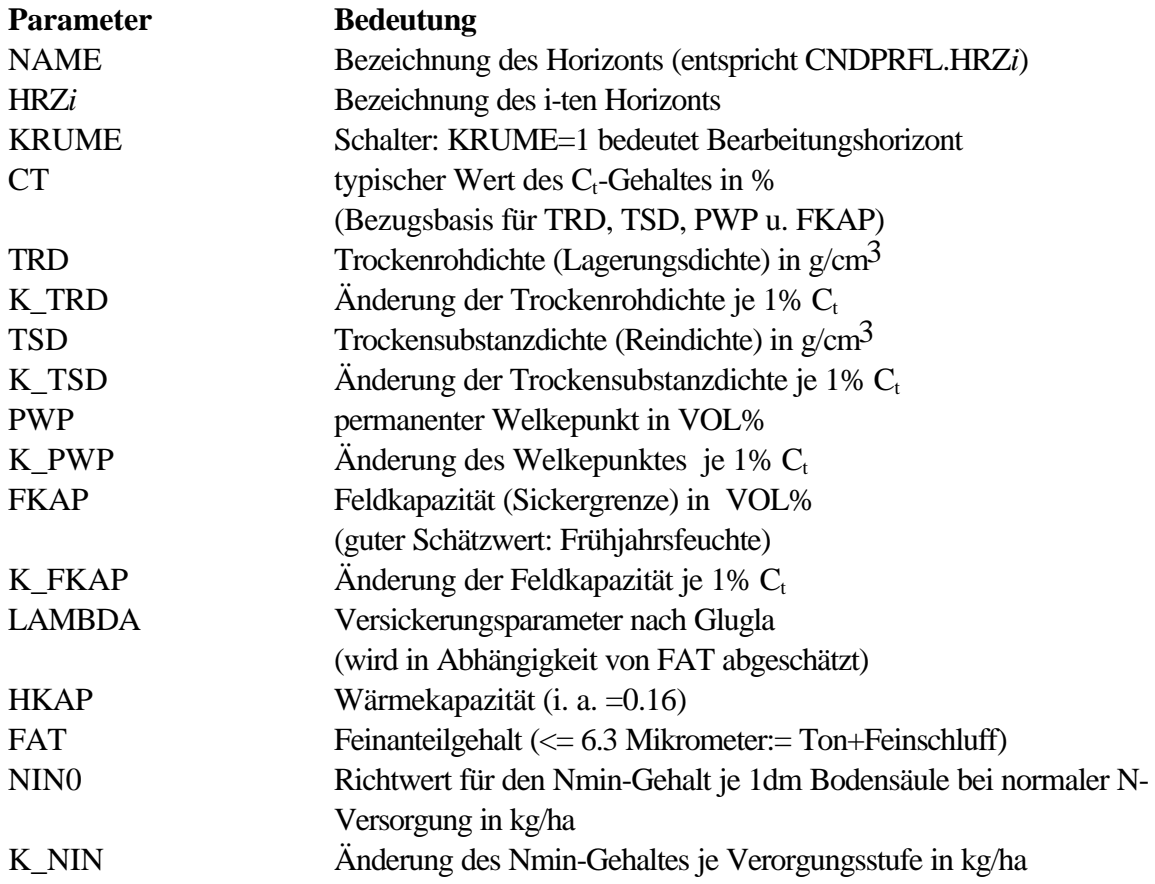

# (Standortregionaltypen : CNDSTRT.DBF)

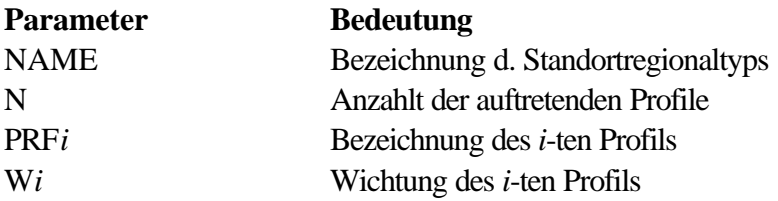

# *Pestizidparameter*

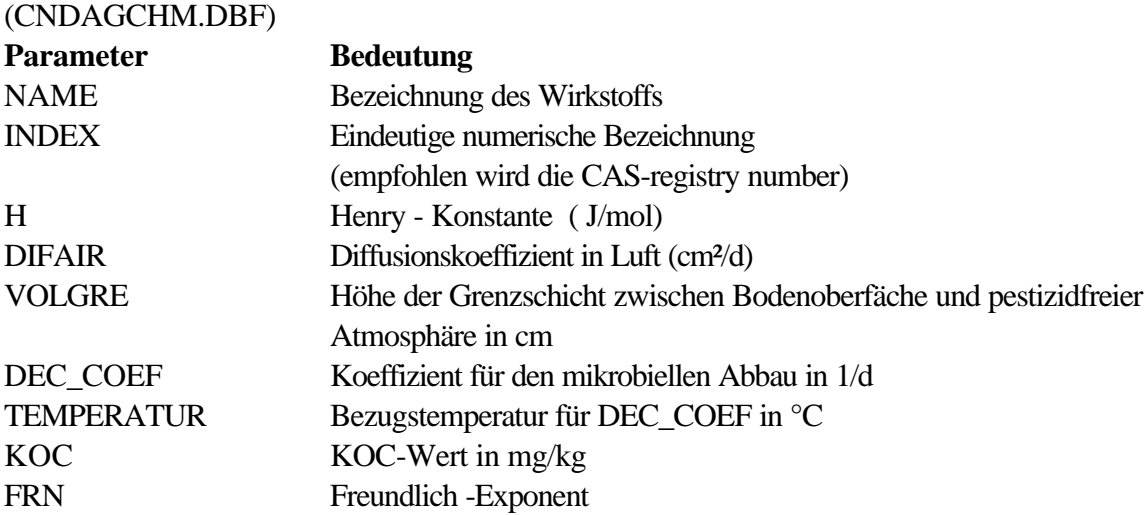

# Parameter für den OPS-Umsatz: (CNDOPSPA.DBF)

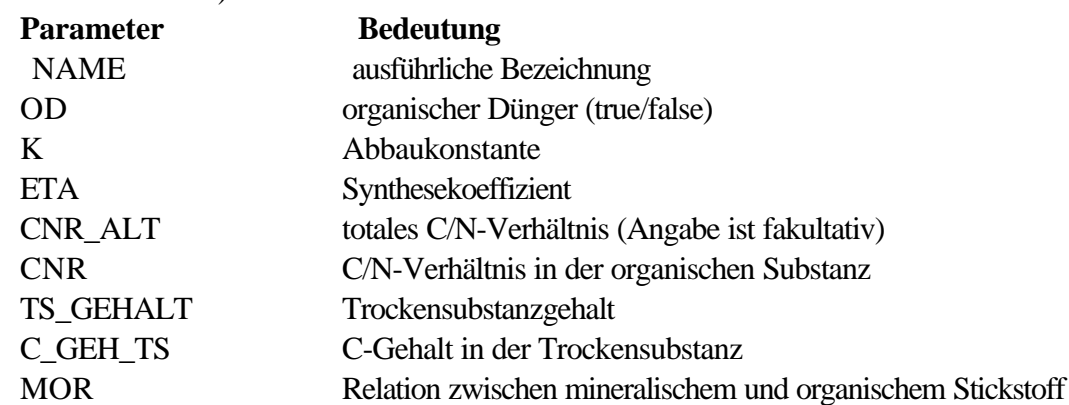

# *Parameter der Mineraldünger*

(CNDMINDG.DBF)

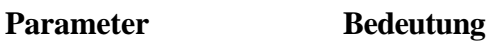
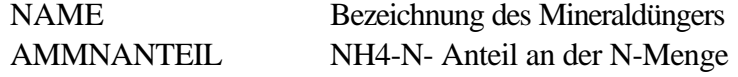

## *Parameter zur Beschreibung von Pflanzenbeständen:* (CNDPFLAN.DBF)

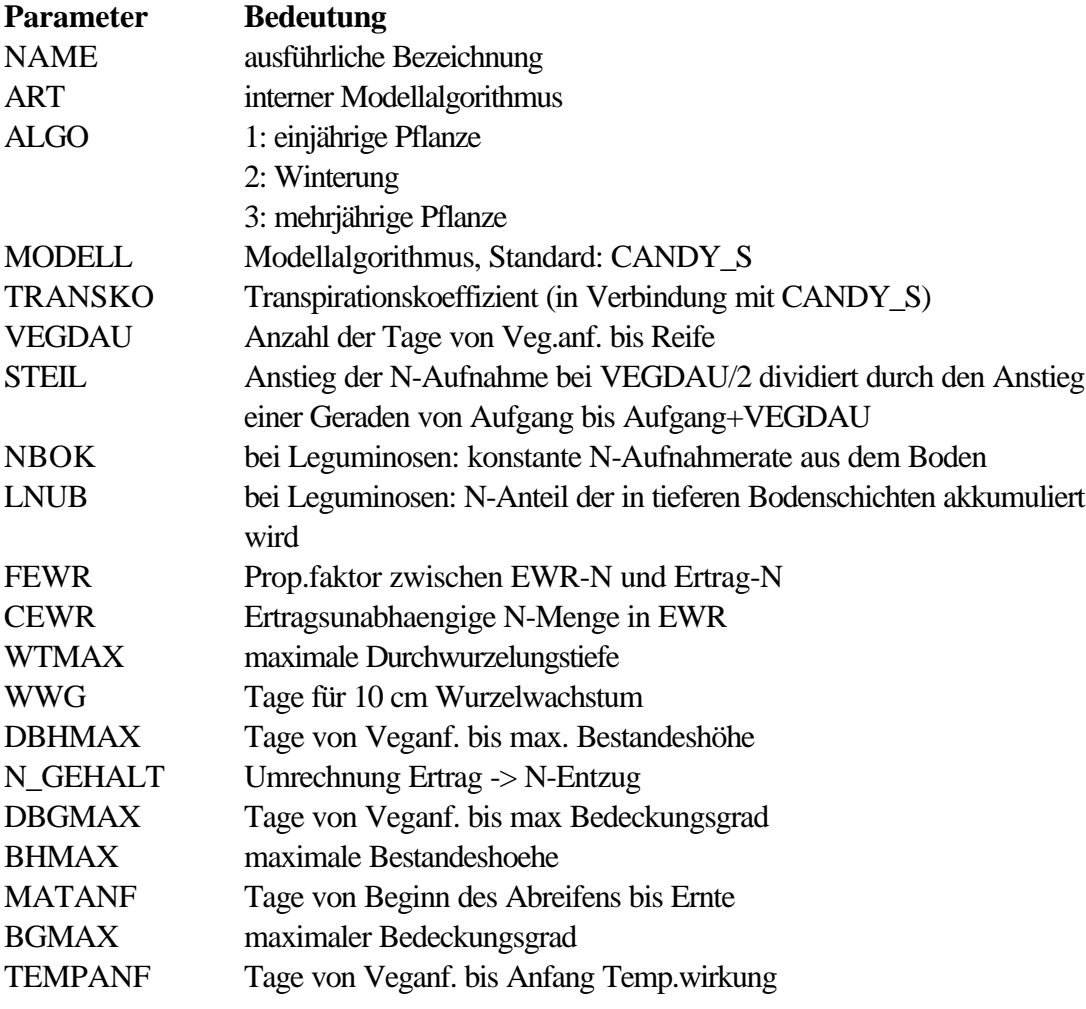

#### *allgemeine Parameter*

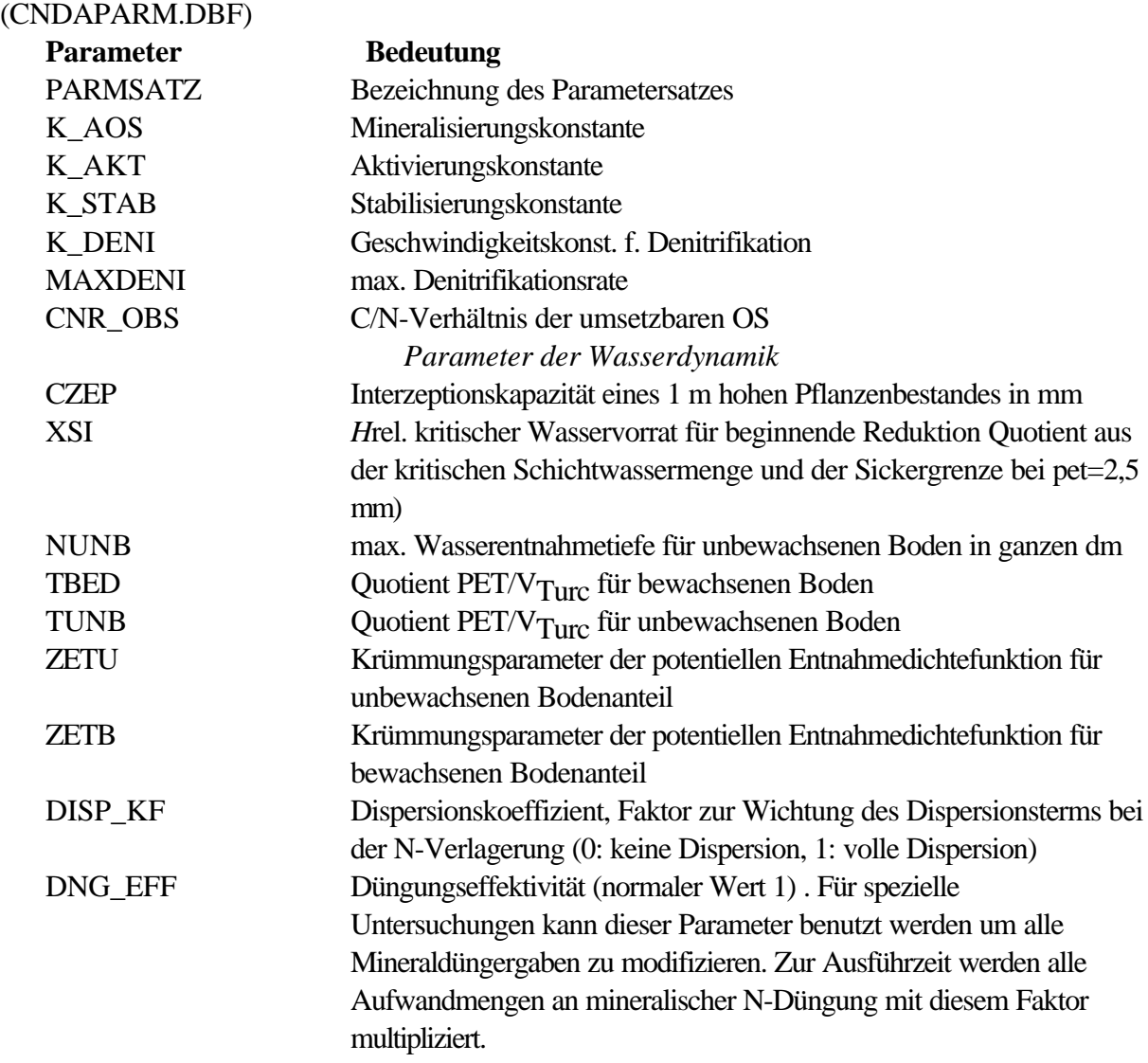

# *Organisationsparameter*

(Resultatobjekte: RSLTOBJ.DBF)

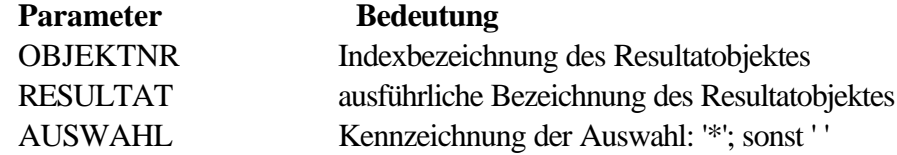

(Merkmalklassen für Meßwerte: CND\_MWCL.DBF)

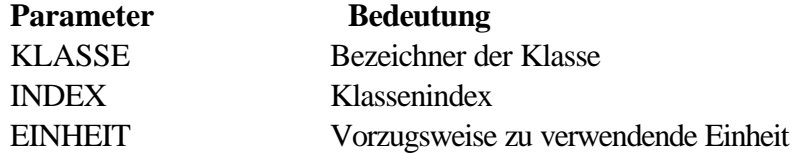

# (Merkmalbezeichner für Meßwerte: CND\_MWML.DBF

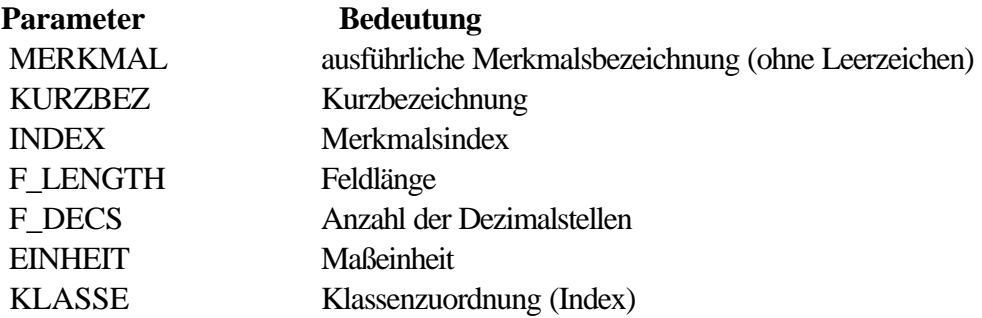

### **4.2.1.2. Anwendertabellen**

Struktur der Festdatentabelle FDAxxxxx.DBF

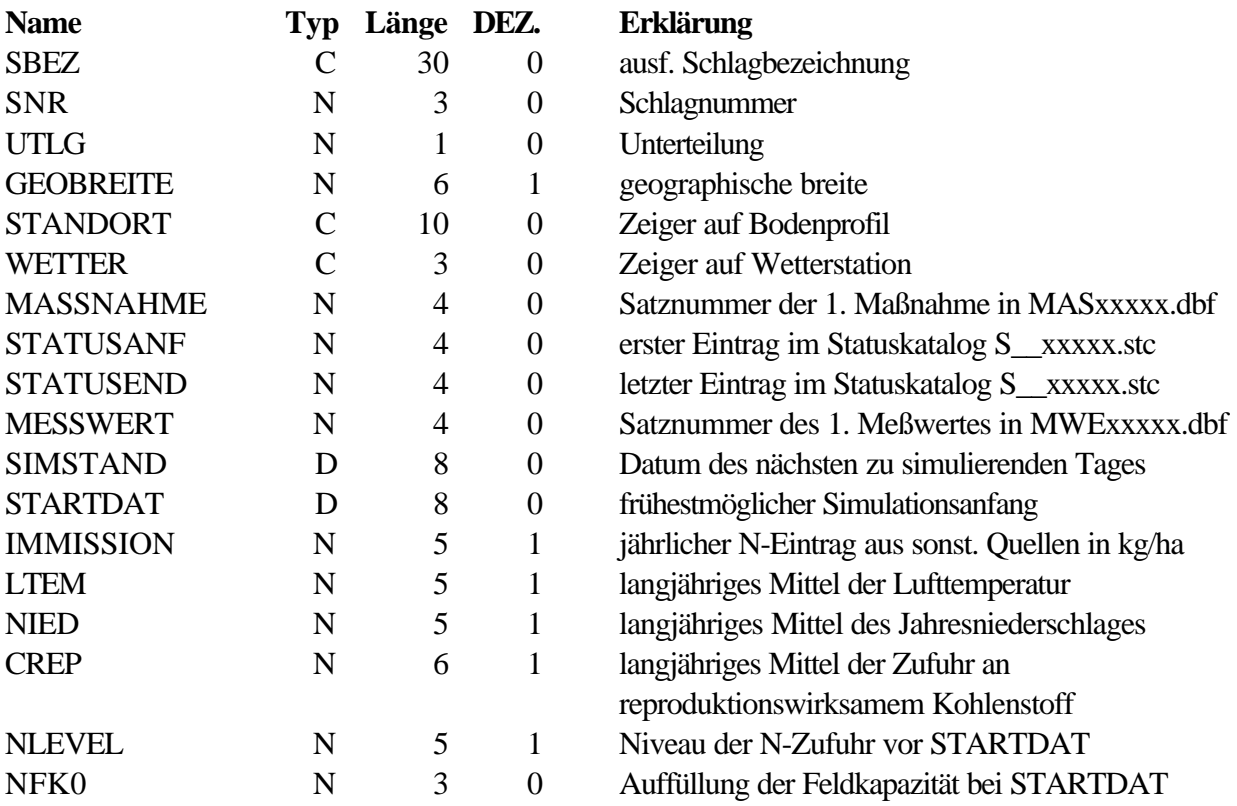

Struktur der Tabelle mit den Gülleuntersuchungen GUExxxxx.dbf

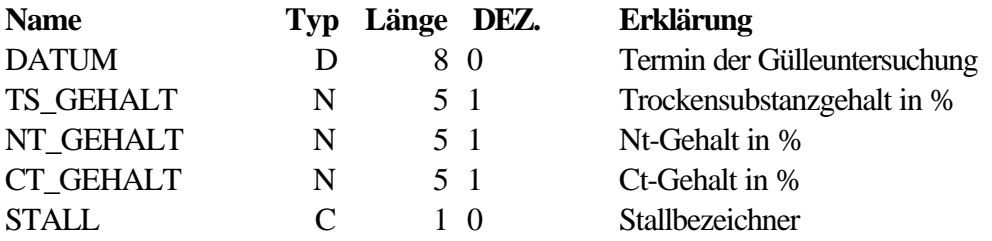

Struktur der Maßnahmetabelle MASxxxxx.DBF

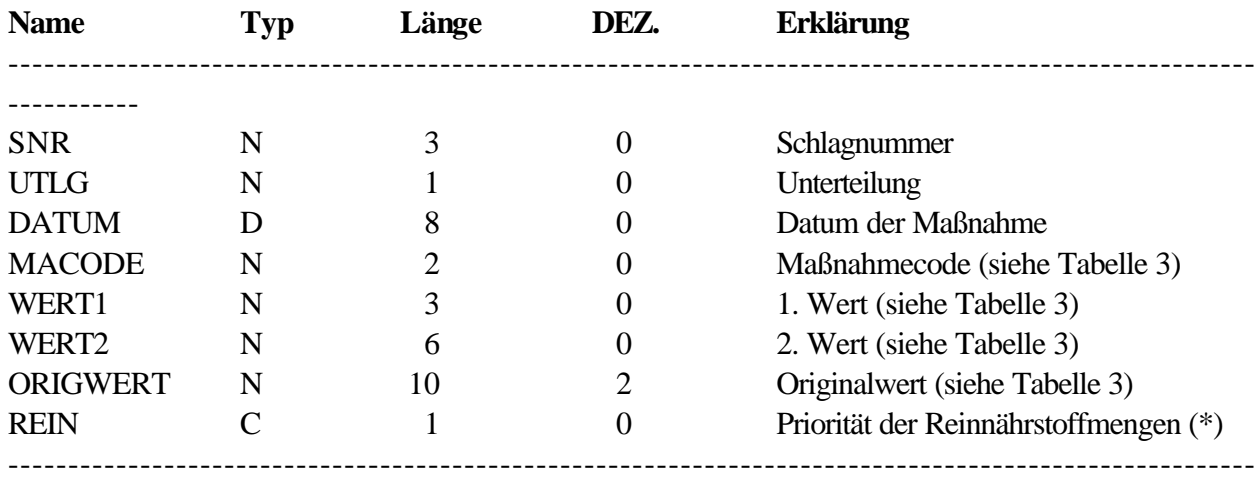

-----------

\* REIN="N" - aus Erträgen werden N-Entzüge und aus organischen Düngermengen zugeführte C-Mengen berechnet

 REIN="J" - die direkt eingegebenen N-Entzüge bzw. C-Mengen haben Priorität vor den aus den Erträgen zu erwartenden N-Entzügen bzw. aus den organischen Düngermengen zu erwartenden C-Mengen

Belegung der Datenfelder der Maßnahmetabelle für die einzelnen Maßnahmetypen

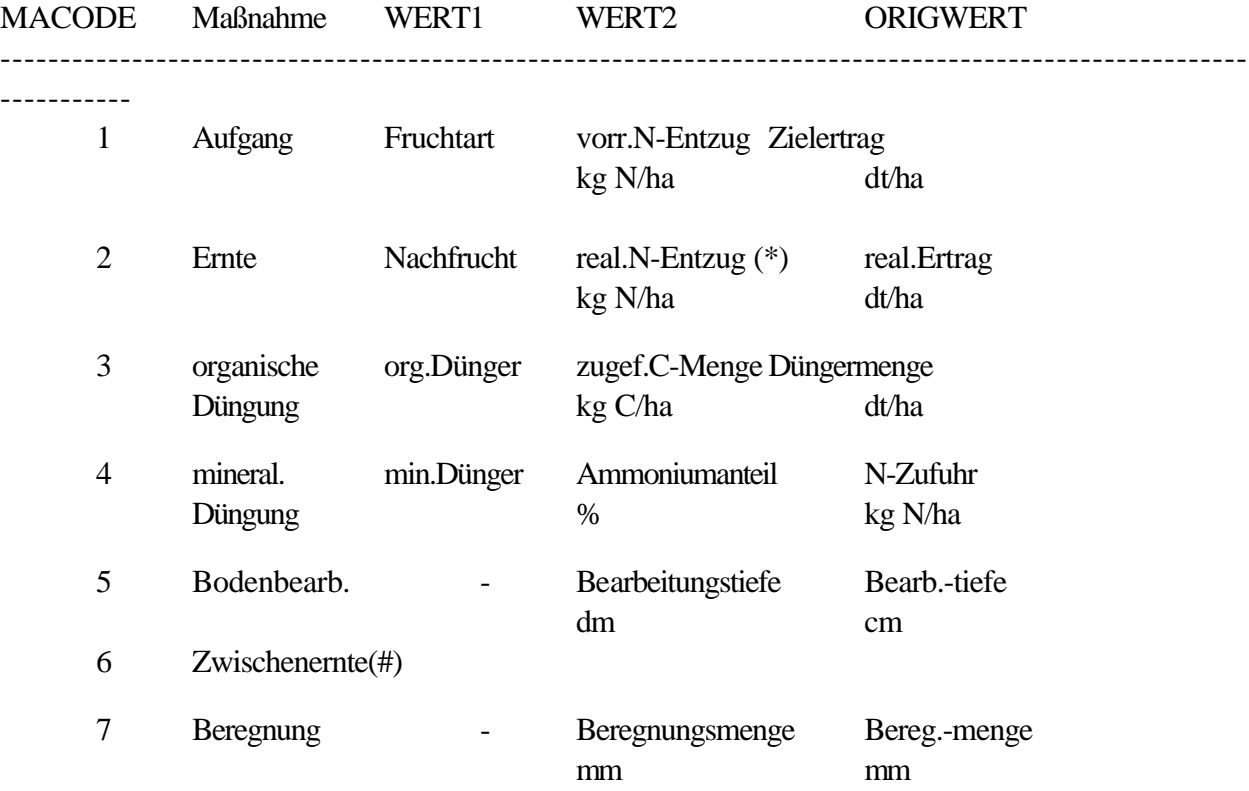

8 Pestizidbehandlung Mittel Aufwandmenge Aufwandmenge ---------------------------------------------------------------------------------------------------- -----------

\* nur wenn REIN="J" # zur Zeit noch nicht berücksichtigt

Struktur der Meßwerttabelle MWExxxxx.dbf

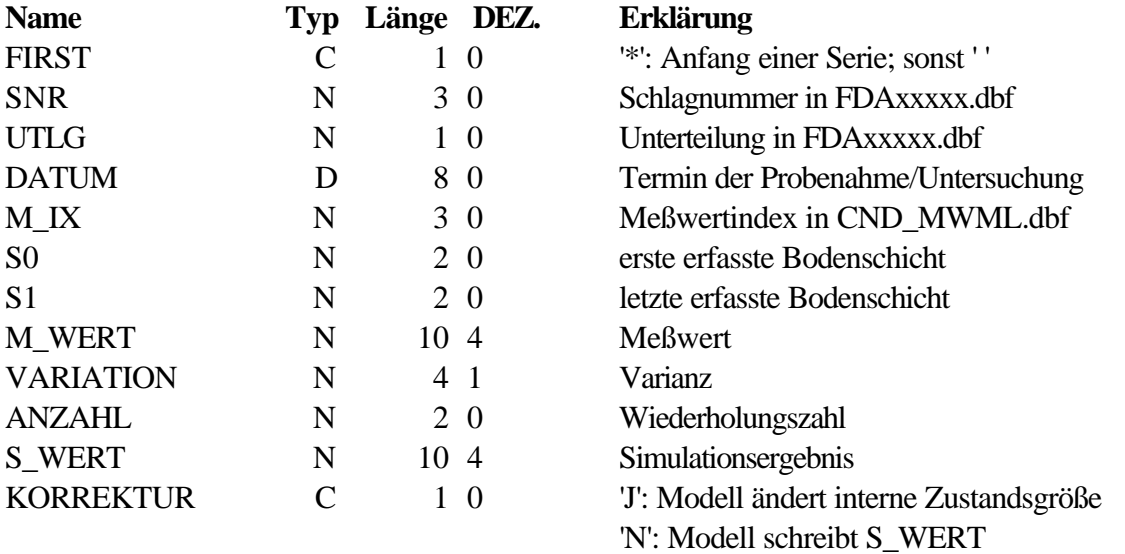

### **Beschreibung der CANDY-Wetterdateien**

Die CANDY-Wetterdateien enthalten die für das Simulationsmodell erforderlichen Wetterdaten. Weitere Datenfelder, die u.U. für andere Anwendungsfälle erforderlich sind, werden toleriert. Für ihre Dateinamen gilt folgende Namenskonvention:

Dateinamensbeschreibung: WETmmmjj.DBF

 - mmm Kürzel der Wettermeßstelle - jj Jahr

Struktur der Wettertabellen

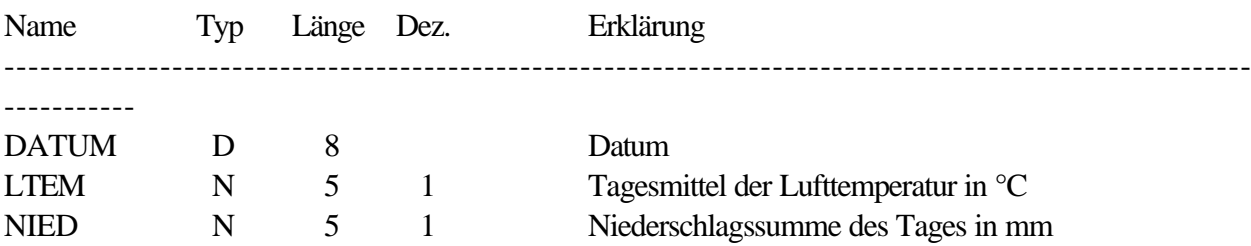

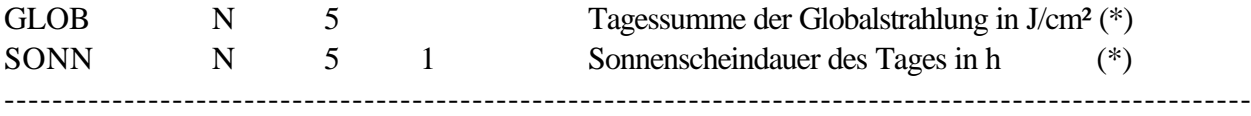

-----------

\* Das Simulationsmodell benötigt die Globalstrahlung. Kann diese jedoch nicht als Meßwert bereitgestellt werden, wird im Modell ein Schätzwert aus Sonnenscheindauer und geografischer Breite berechnet. Deshalb ist nur eine der beiden Meßgrößen bereitzu stellen.

### **4.2.2. Inhalt des CANDY-Programmverzeichnisses**

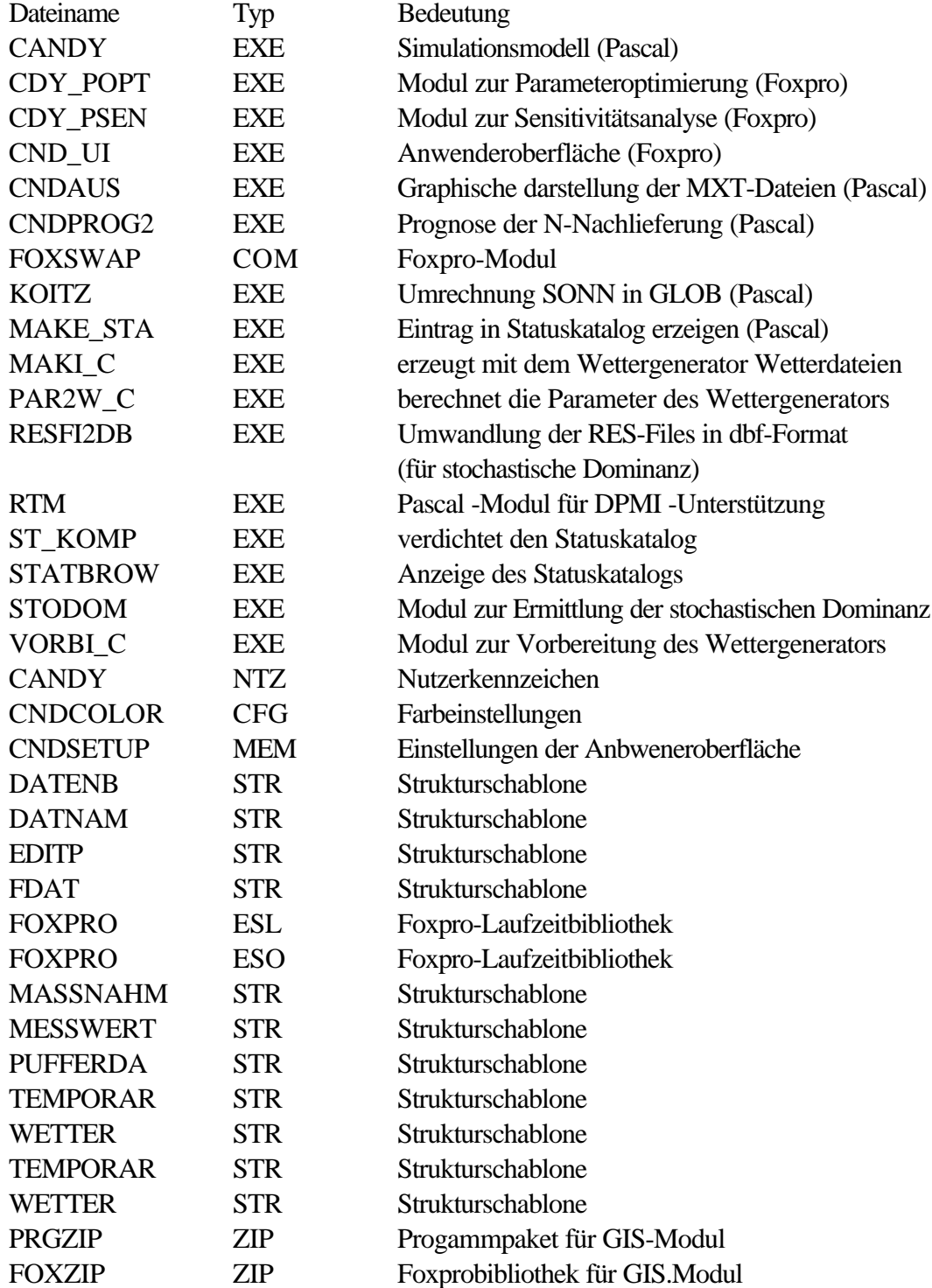

### **5. Bekannte Probleme**

Das am häufigsten auftretende Probleme betrifft zu wenig Speicher im Umgebungsbereich. Dazu werden folgende Lösungen vorgeschlagen:

Unter DOS: Einfügen folgender Zeile in config.sys: *shell=<dospfad>command.com /e:3000 /p* Damit wird der Umgebungsspeicher auf 3 kB erhöht.

Unter Windows : Erstellung einer PIF-Datei mit zum Start einer separaten DOS-Sitzung mit ausreichend Umgebungsspeicher. Die notwendigen Einstellungen lauten:

Programmdateiname: *command.com* Programmtitel : *CANDY* Programmparameter: */e:3000 /c<candypfad>cndf.bat*

Unter WindowsNT: Definieren sie die Umgebungsvariablen über *Systemsteuerung-System-Umgebung.*

Um eine optimale Zeichendarstellung zu erreichen wird das Einfügen folgender Zeile in die Datei cndf.bat empfohlen.

*mode con cp select=437*